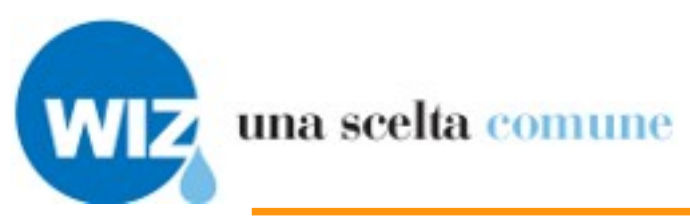

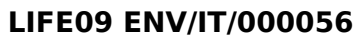

<span id="page-0-4"></span><span id="page-0-3"></span>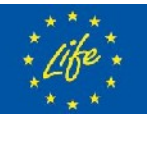

**Il progetto è realizzato con il contributo finanziario del Programma LIFE della Commissione Europea**

<span id="page-0-2"></span><span id="page-0-1"></span><span id="page-0-0"></span>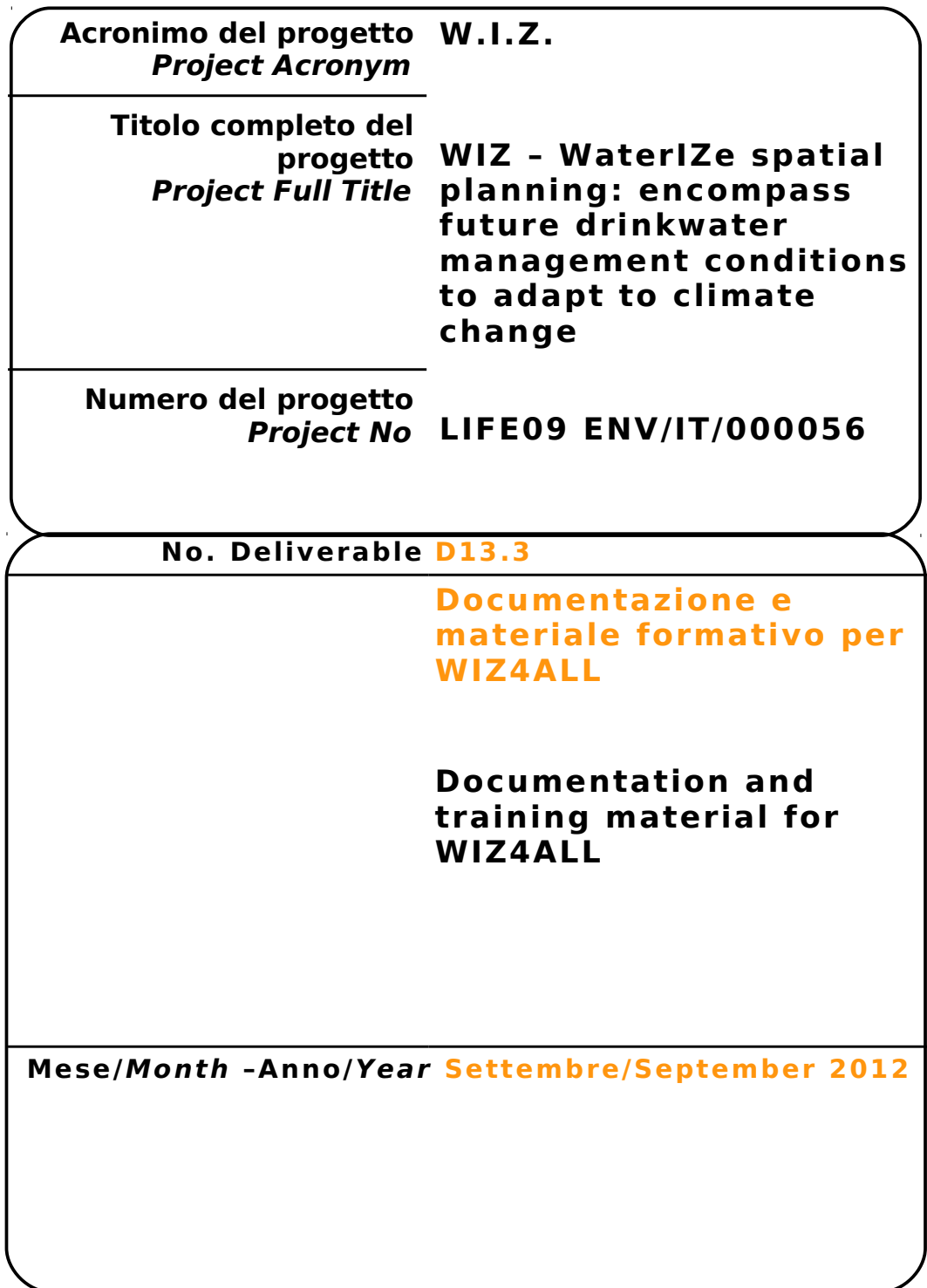

## <span id="page-1-0"></span>**Partner di progetto/Project Partner**

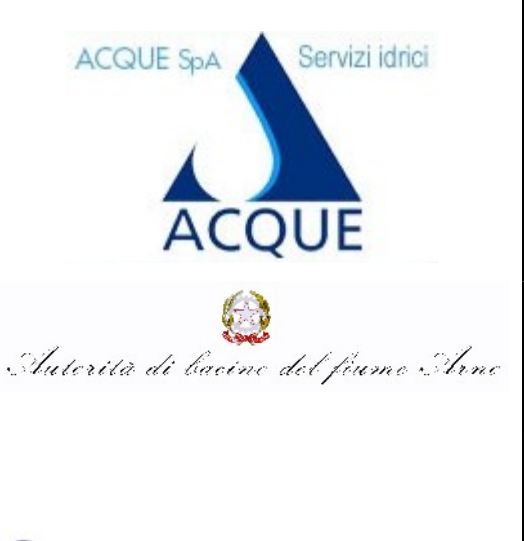

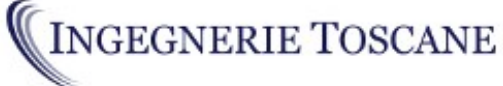

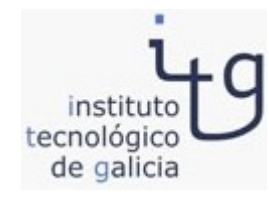

#### **Capofila/Main Contractor**

**Acque S.p.A. Sede Legale: Via Garigliano, 1 I - 50053 EMPOLI –IT Sede operativa: Via A. Bellatalla, 1 I – 56121 Ospedaletto (PI) [http://www.acque.net](http://www.acque.net/)**

**Autorità di bacino Via dei Servi, 15 I - 50122 FIRENZE – IT  [http://www. a](http://www.adiba.it/)dbarno.it**

**Ingegnerie Toscane S.r.l. Via di Villamagna, 90 I – 50126 Firenze**

**Via A. Bellatalla, 1 I – 56121 Ospedaletto (PI) [http://www.acque.net](http://www.acque.net/)**

**Instituto Tecnologico de Galicia PO.CO.MA.CO Sector I Portal 5 ES – 15190 A Coruña - Galicia – ESPAÑA [http://www.itg.es](http://www.itg.es/)**

## <span id="page-2-2"></span>**Informazioni sul documento/Document Informat ion**

<span id="page-2-1"></span><span id="page-2-0"></span>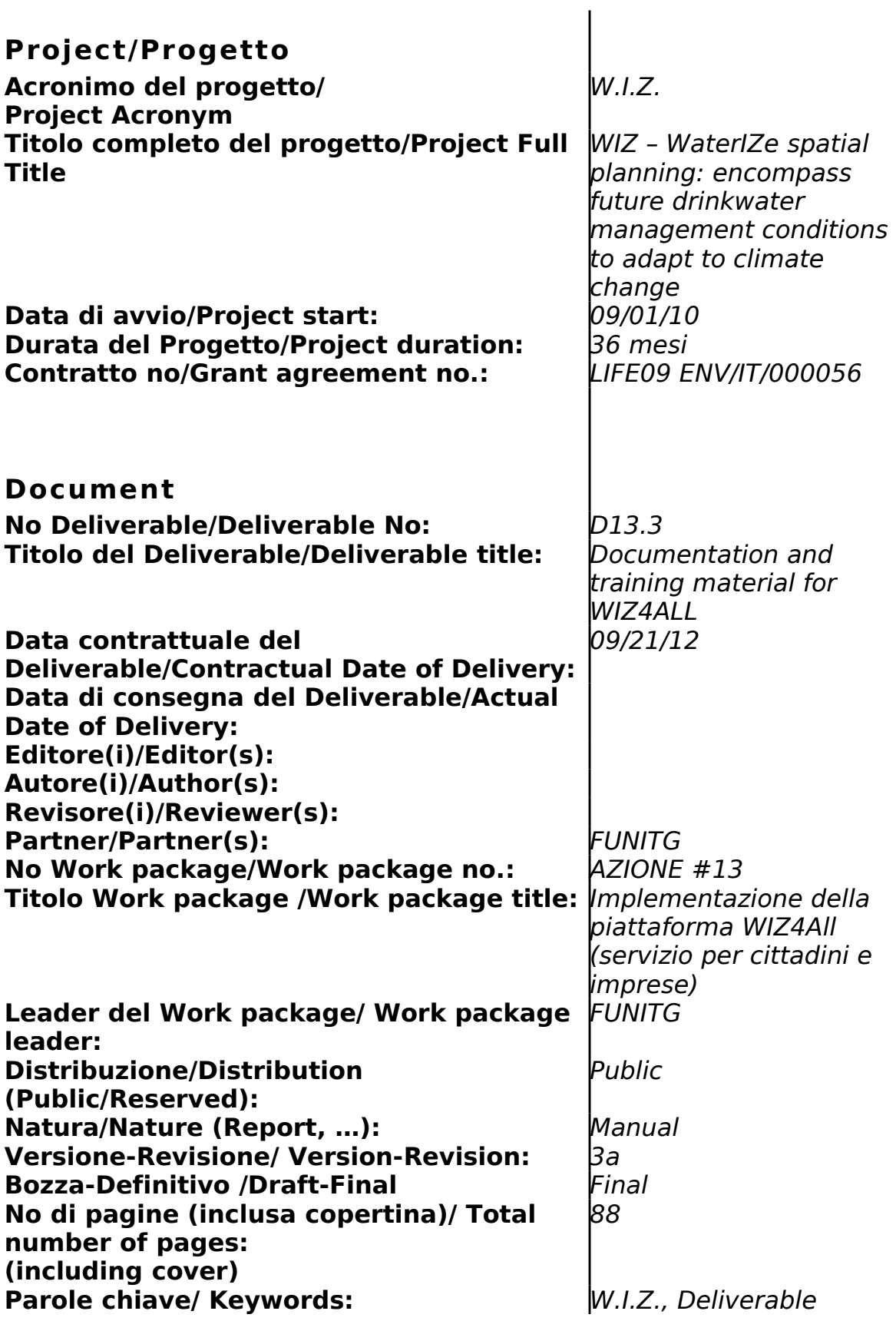

# <span id="page-3-0"></span>**Rev ision i/Change Log**

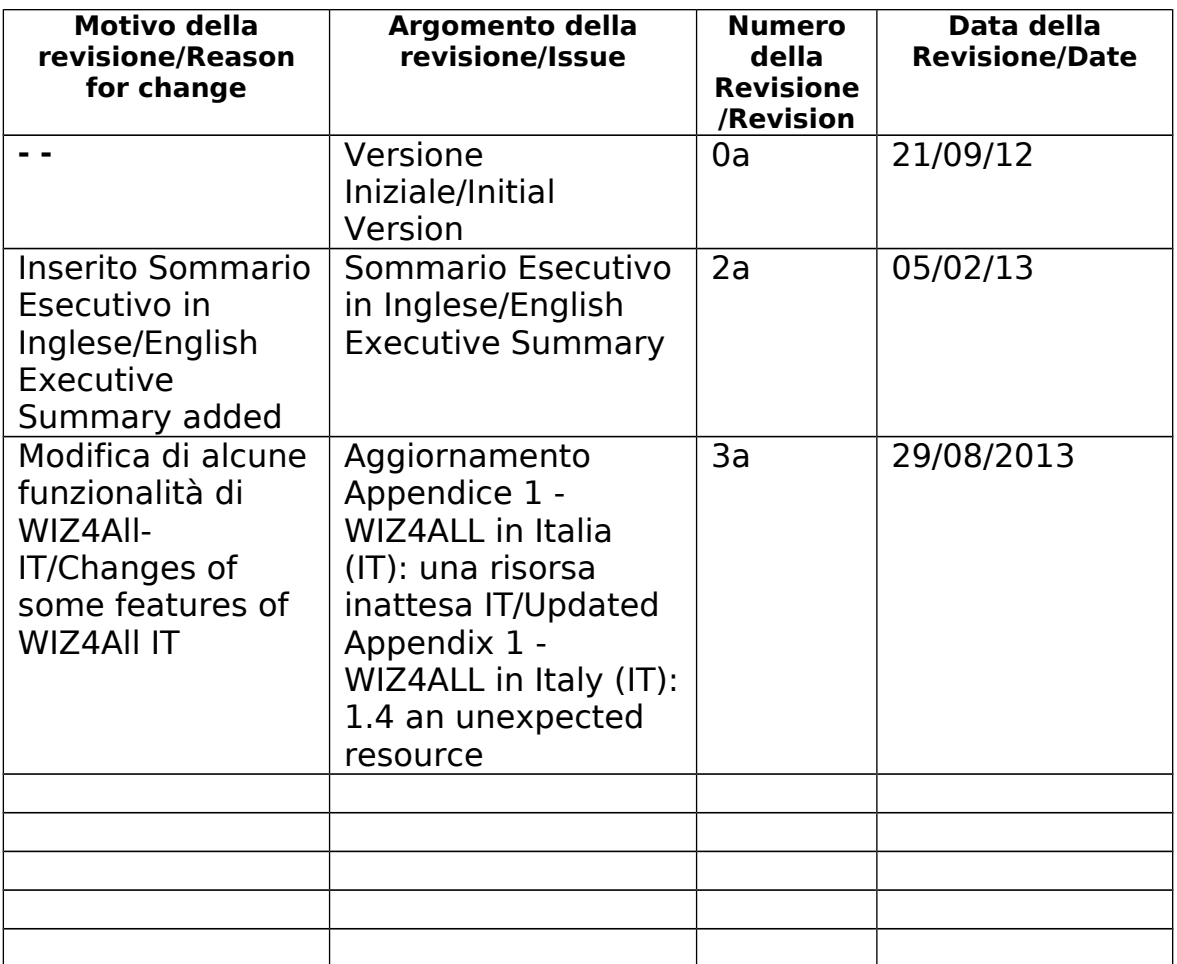

## <span id="page-4-0"></span>**Esonero Reponsabi lità/D isc la imer**

Questo documento contiene descrizioni che riguardano le attività, i risultati e i prodotti del Progetto WIZ. Alcune sue parti potrebbero essere tutelate sotto Diritto di Proprietà Intellettuale (IPR).

Per questo motivo vi chiediamo di contattare il Consorzio WIZ prima di utilizzarlo (e.mail: o.cei@acqueingegneria.net).

Se ritenete che questo documento sia in qualsiasi modo lesivo dei diritti di proprietà intellettuale di vostro possesso – come persona o come rappresentante di un organizzazione – informateci tempestivamente. Gli autori di questo documento hanno preso tutte le misure disponibili possibili per far sì che il suo contenuto sia accurato, consistente e legale. Tuttavia, né il partenariato nel suo insieme, né i singoli partner che direttamente o indirettamente abbiano preso parte alla creazione e alla pubblicazione di questo documento sono responsabili per qualsiasi cosa possa accadere come risultato del suo utilizzo.

Questa pubblicazione è stata realizzata grazie al contributo dell'Unione Europea. Il consorzio WIZ è il solo responsabile del contenuto di questa pubblicazione che non riflette necessariamente il pensiero dell'Unione Europea

WIZ è parzialmente finanziato dll'Unione Europea (Life+ Programme).

This document contains description of the WIZ project findings, work and

products. Certain parts of it might be under partner Intellectual Property Right (IPR) rules so, prior to using its content please contact the consortium head for (e.mail: o.cei@acqueingegneria.net).

In case you believe that this document harms in any way IPR held by you as a person or as a representative of an entity, please do notify us immediately.

The authors of this document have taken any available measure in order for its content to be accurate, consistent and lawful. However, neither the project consortium as a whole nor the individual partners that implicitly or explicitly participated the creation and publication of this document hold any sort of responsibility that might occur as a result of using its content.

This publication has been produced with the assistance of the European Union. The content of this publication is the sole responsibility of WIZ Consortium and can in no way be taken to reflect the views of the European Union.

WIZ is a project partially funded by the European Union

# <span id="page-5-0"></span>**Indice**

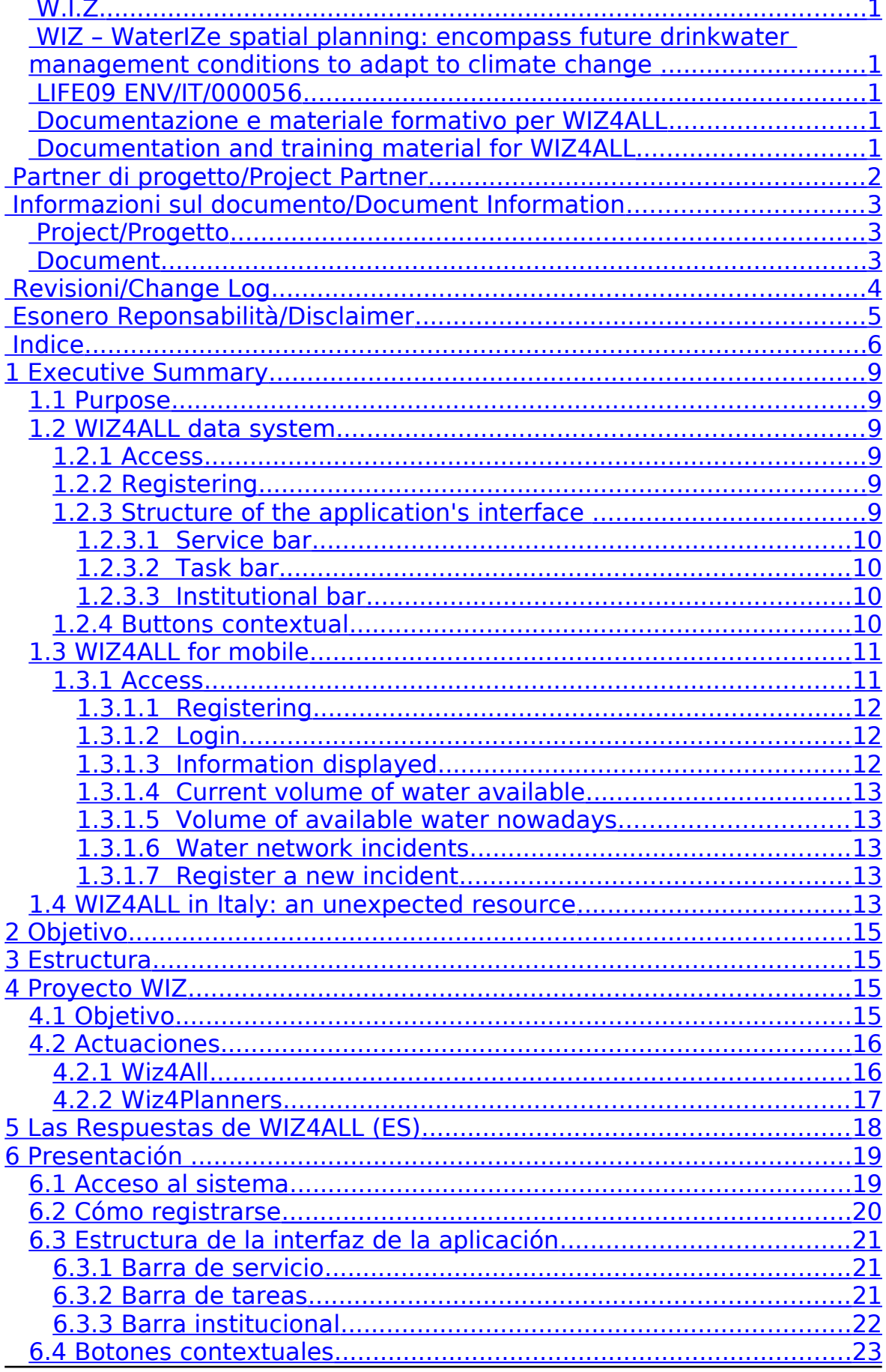

#### **D13.3 Documentation and training material for WIZ4ALL - Documentazione e materiale formativo per WIZ4All**

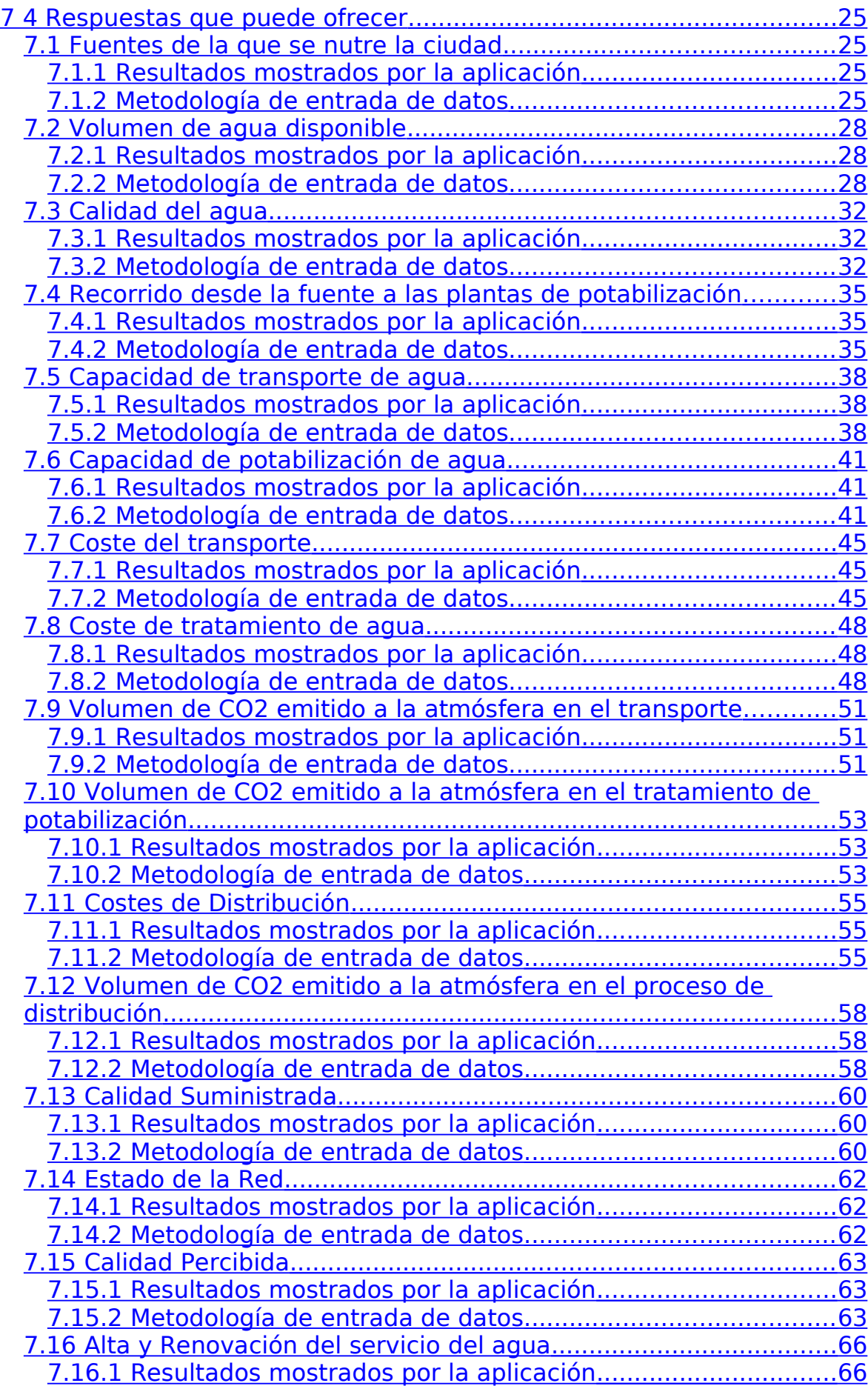

#### **D13.3 Documentation and training material for WIZ4ALL - Documentazione e materiale formativo per WIZ4All**

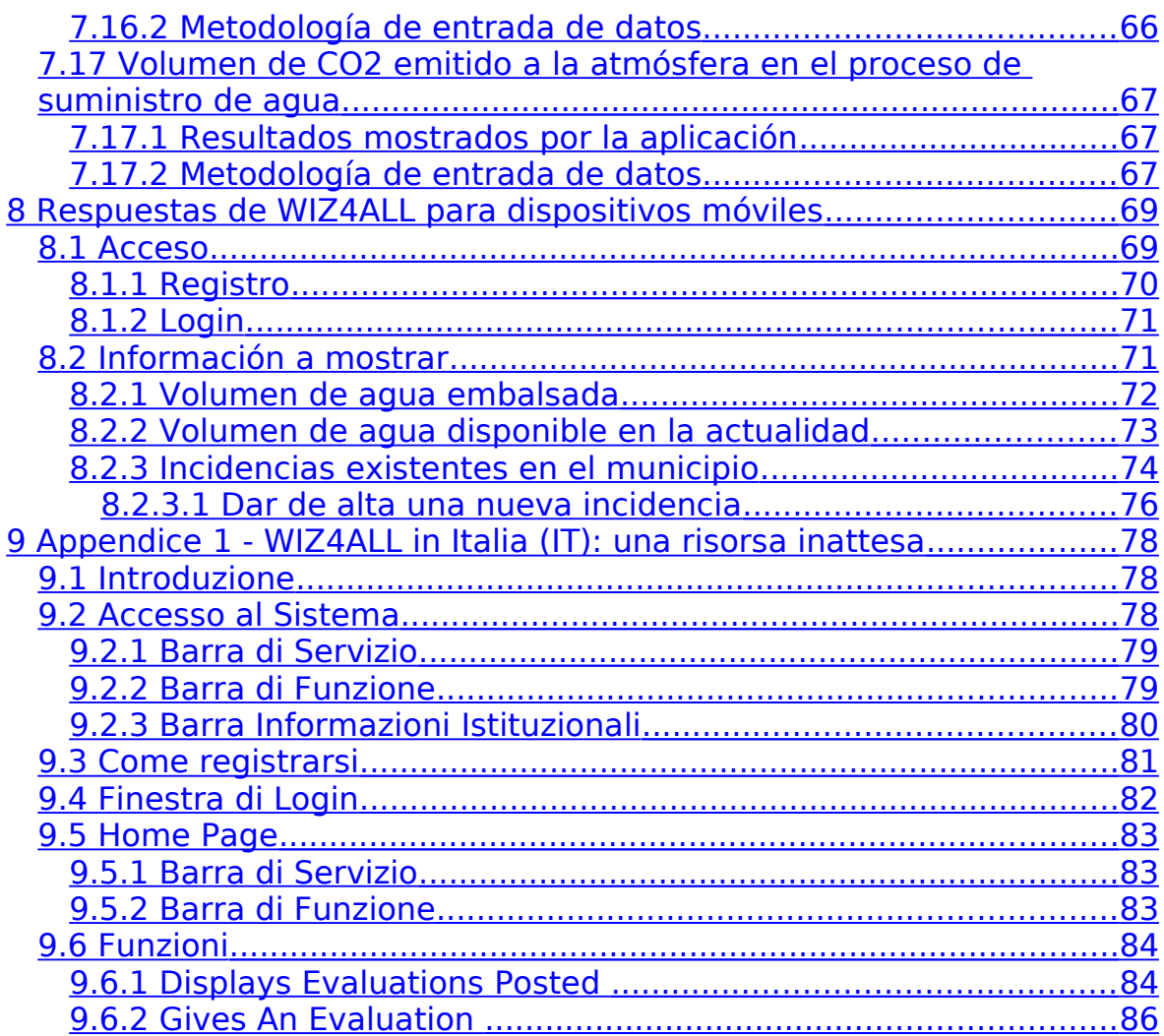

# <span id="page-8-5"></span>**1 Executive Summary**

## <span id="page-8-4"></span>**1.1 Purpose**

The purpose of this document is to serve as a userguide for the WIZ4ALL platform.

## <span id="page-8-3"></span>**1.2 WIZ4ALL data system**

WIZ is an internet website that provides users with a picture of the territorial distribution and availability of current and foreseeable water resources, taking into account the impact of climate change. The application makes available a great deal of information on water resources, which is usually hard to find. The goal is to spread knowledge so as to give these matters the significance they truly deserve. In addition to this, the system is able to provide the local authorities involved in decision-making with relevant data, thus ensuring that those decisions are justified in the context of territory planning. The system favours public participation in water management,

promoting both citizen and company participation in managing water resources. This shared management of water by the citizens themselves is actually effective thanks to the data that they supply. Citizens contribute by making the knowledge base larger about the territory's water conditions, making possible more accurate and more reliable answers.

This guide is aimed at citizens as well as people managing water resources, and its goal is to provide a comprehensive explanation of the system.

Citizens can not only search the map but also interact with the system, giving indications about the quality of water and other related aspects.

#### <span id="page-8-2"></span>**1.2.1 Access**

To access the system, go to wiz. itg.es. This site displays WIZ project's two main blocks, each one with a brief explanation. To access the data system the user must click on WIZ4ALL.

## <span id="page-8-1"></span>**1.2.2 Registering**

To access the application, click on WIZ4ALL, either the logo or the link. By registering, the user is now allowed to create an account on the system. To do this, they must fill in the form. This information – full name, place of residence, qualification, email address, username, password and role- will be the user's profile, as shown here.

## **1.2.3** Structure of the application's interface

The site is structured in 4 different horizontal areas. Different even chromatically. Top to bottom:

- <span id="page-8-0"></span>• Top bar containing the service buttons
- Taskbar, with the tasks available to the user+
- Central area, displaying the task-generated

• End section, displaying official information

All areas, bar the end section, change depending on the user's role and the position within the site, increasing their functionalities.

#### <span id="page-9-3"></span>**1.2.3.1 Service bar**

The service bar, available in every part of the site, helps managing then user's account when using the system. When a user is not logged in, the bar appears on the right, to grant access.

#### <span id="page-9-2"></span>**1.2.3.2 Task bar**

The task bar changes depending on the role of the user; planner or citizen.

Users with citizen role, for security reasons, only have certain functions that interact with the system actively. To do this, the task bar buttons will only contain the logo of the project to the left of the screen. For this category of users, the list of requirements to access the application is as follows:

- Login: Allows the user to log in, with user name and password.
- Registration: for logging into the system and access through login.
- <span id="page-9-1"></span>• Password (if the user is already registered): the user can request a new password.

#### **1.2.3.3 Institutional bar**

This bar is always present within the portal, shows official information about the project, such as the authorization of content, logo and legal information about the license.

The bar contains the following links:

- Home: Allows users to return quickly to the homepage

- About: background information and references to the project promoters.

- Contact us: contains information on the contact via phone and / or email to contact the project leaders.

- Disclaimer: contains legal information on using the system

Furthermore, the system offers the user the possibility to comment on the working of the service giving their own opinion.

On each page of the website, at the bottom right of the screen, it gives the user the option to post a comment.

This function allows us to send the administrator a screencap in regards to certain notes that can be activated by clicking on Comment. This field is editable and allows you to write messages up to 500 characters.

To highlight or hide parts of the screen capture, click Highlight or Hide.

#### <span id="page-9-0"></span>1.2.4 **Buttons contextual**

For the different requirements that make up the application, the user will interact with the GIS map, through a context menu displayed on the upper right corner. these buttons have the following functions:

The utility of the buttons is the following:

G

INFORMATION: click on it and then select one of the other items to view their characteristics.

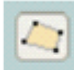

 $\Box$ 

SELECT A CLOSED POLYGON: it allows the user to select an area within the municipality by sketching a closed polygon of as many sides as necessary. To close the polygon, double-click anywhere on the map.

SELECT A POLILINE: select an area of the municipality by a polyline of as many sides as needed. To finish the polyline double click on any point of the map

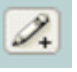

EDIT: Through this tool allows the user to register a new process, identifying the point at which it is located.

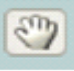

MOVE: clicking on the hand the user can scroll the map without changing the scale.

## <span id="page-10-1"></span>**1.3 WIZ4ALL for mobile**

In addition to the application described above, there is also an application designed specifically for mobile devices. It provides the user with information about the network status and the availability of water.

#### <span id="page-10-0"></span>**1.3.1 Access**

To access the application use the following address: wiz.itg.es/mobile

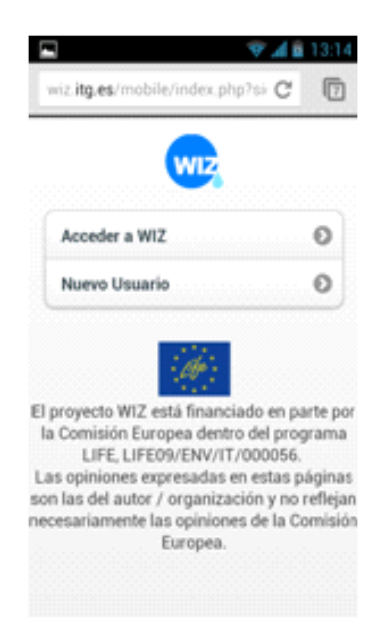

#### <span id="page-11-2"></span>**1.3.1.1 Registering**

To use the application the user must register as a citizen of Baiona.This information – full name, municipality, organization and qualification- will be the user's profile, as shown here.

#### <span id="page-11-1"></span>**1.3.1.2 Login**

Once registered, the user can access the application with your user name and password.

#### <span id="page-11-0"></span>**1.3.1.3 Information displayed**

After identification the user will enter the access menu to the different requeriments.

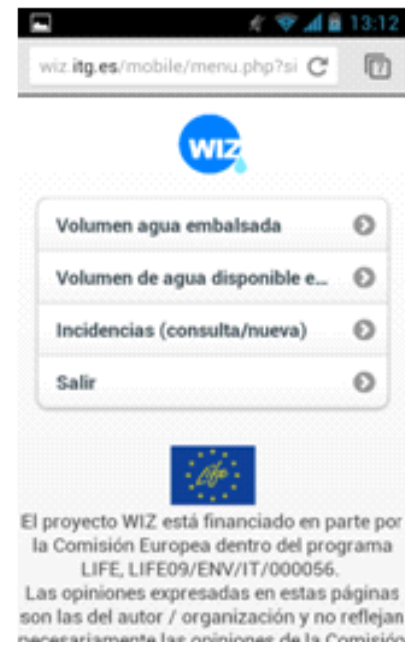

LIFE + PROGRAMME Environment

#### <span id="page-12-4"></span>**1.3.1.4 Current volume of water available**

This section indicates the volume of available water in the reservoir in the latest update of data as well as a history of the last twelve months.

#### <span id="page-12-3"></span>**1.3.1.5 Volume of available water nowadays**

In this case the system shows the days for which the municipality may be served with the available water in the reservoir

#### **1.3.1.6 Water network incidents**

The platform shows the existing incidents in the area with a GIS map that identifies incidents by an icon whose color depends on its status

- <span id="page-12-2"></span>Red: unprocessed incident
- Orange: incident on resolution
- Green: repaired incident

Clicking on the icons, the system shows the characteristics of the incident.

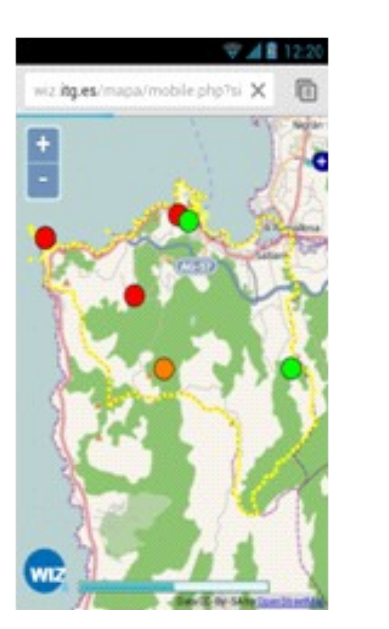

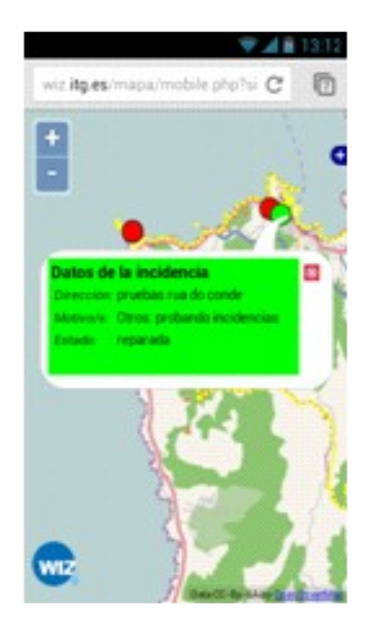

#### <span id="page-12-1"></span>**1.3.1.7 Register a new incident**

To register a new incident the following information will be requested: type of incident and address. the user can choose from diferent types of incidents or describe a new one if if they do not find any applicable.

## <span id="page-12-0"></span>**1.4 WIZ4ALL in Italy: an unexpected resource**

The development of WIZ engine and the decision to proceed with a parallel development of different interfaces has allowed the partnership to make available to users even an Italian version of WIZ4All without additional costs for the project

This ensure an added value for the WIZ project.

#### **D13.3 Documentation and training material for WIZ4ALL - Documentazione e materiale formativo per WIZ4All 14/88**

The Italian version of the platform allows citizens to have at their disposal several information on water resources usually hard to retrieve. (state of the resource, location of water sources and networks). WIZ4All (IT) eases the public participation to water management and enhance the direct and effective involvement of citizens and firms by means of interactive queries on maps with the possibility to fill in their own data about water quality or the functioning of the urban water supply (damages, breakdowns).

# <span id="page-14-3"></span>**2 Objetivo**

El objetivo de este documento es de servir de guía a los usuarios en el uso de la plataforma WIZ4ALL.

# <span id="page-14-2"></span>**3 Estructura**

Los contenidos que se exponen en el presente documento se estructuran en los siguientes bloques:

- Antecedentes: se expone, tanto la actividad en la que se enmarca el entregable, como los resultados alcanzados en distintas tareas llevadas a cabo en el proyecto y que permiten una mayor comprensión de los considerandos que se exponen en este documento.
- Las respuestas que WIZ4ALL puede llegar a ofrecer: se realiza una exposición de las preguntas que ciudadanos y empresas podrán hacerle al sistema WIZ4ALL.
- Presentación del sistema de información: se describe con detalle como acceder a la plataforma y se analiza la estructura de la página sobre la que se va a trabajar.
- Respuestas del sistema de información: se describe a través de imágenes de la propia aplicación el funcionamiento de los distintos requerimientos. Se definen los datos de entrada, la forma en qué se visualizan y la información que ofrece.

# <span id="page-14-1"></span>**4 Proyecto WIZ**

## <span id="page-14-0"></span>**4.1 Objetivo**

El proyecto tiene como objetivo la mejora de la gestión del agua potable y de los procesos asociados con la planificación urbana en un escenario marcado por el cambio climático y el incremento de la presión sobre el agua derivada tanto del desarrollo urbanístico como de nuevos o/y más intensivos usos del mismo.

Desde un punto de vista más específico, son objetivos del proyecto:

- Integrar un análisis de la gestión del agua a largo plazo en la planificación territorial.
- Aumentar el conocimiento y la participación pública, atrayendo a ciudadanos y empresas (especialmente PYMES) a la gestión participada (gobernanza) del agua.
- Institucionalizar el proceso en todos los ámbitos de las comunidades implicadas.
- Incrementar la cooperación transnacional con otros proyectos europeos.

• Contribuir a la integración del Cuadro de Acción Europeo para la adaptación al cambio climático.

# <span id="page-15-1"></span>**4.2 Actuaciones**

Las acciones del proyecto se desarrollarán en 36 meses, durante el periodo comprendido entre septiembre de 2010 y agosto de 2013. La **actividad principal** del proyecto es el desarrollo de un **Sistema de Información on line** que permita a ciudadanos, gestores y empresas, disponer de información:

- Sobre la disponibilidad del agua desde distintos puntos de vista.
- Para facilitar la tomar decisiones de desarrollo urbanístico en función de la disponibilidad del agua.
- Para mejorar la gestión del agua potable.

El Sistema de Información se compondrá de dos bloques:

- **WIZ4All:** formado por el conjunto de funcionalidades del sistema de información destinado a proporcionar información sobre el agua potable a **ciudadanos y a las empresas** que desarrollan su actividad en las ciudades, y que será desarrollado en España por el Instituto Tecnológico de Galicia.
- **WIZ4Planners:** formado por el conjunto de funcionalidades destinado a proporcionar información a los gestores de agua y administraciones públicas, que será desarrollado por el partenariado italiano.

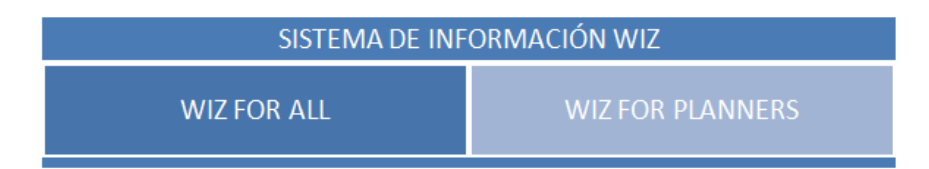

En torno a esta actividad principal giran un conjunto de acciones destinadas a lograr los objetivos expuestos, como son:

- Definición de las funcionalidades y requerimientos del sistema de información, tanto de **WIZ4All** (ciudadanos y empresas usuarias) como de **WIZ4Planners** (gestores y administración).
- Desarrollo del sistema de información.
- Sensibilización a todos los agentes implicados, a través de jornadas, grupos de trabajo así como de la presentación del proyecto y sus resultados en foros nacionales e internacionales.
- <span id="page-15-0"></span>• Utilización por todos los usuarios potenciales de las herramientas desarrolladas.

#### **4.2.1 W iz4A l l**

Como se ha indicado, **WIZ4All** es el bloque del Sistema de Información destinado a proporcionar información sobre el agua potable a

**ciudadanos y a las empresas** que desarrollan su actividad en las ciudades.

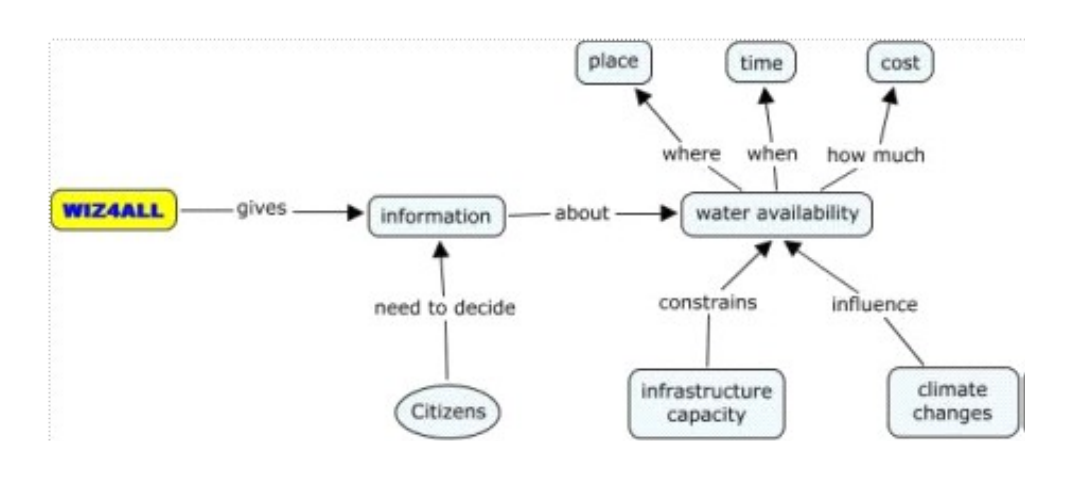

WIZ4All deberá permitir a los usuarios disponer, para un punto geográfico determinado, de información sobre el agua desde los siguientes puntos de vista:

- Cantidad y calidad del agua potable
- Disponibilidad del agua **hoy y en un futuro**; es decir, se garantizará el suministro del agua:
- ➢ Si se incrementa la población?
- ➢ Si incrementa el turismo?
- ➢ Si disminuyen las lluvias (precipitaciones medias)?
- ➢ Si incrementa la temperatura media?
- ➢ Si se producen otros escenarios?
- Cuál es el coste económico y ambiental del proceso de suministro de agua.

#### <span id="page-16-0"></span>**4.2.2 W iz4P lanners**

Como se ha indicado, **WIZ4Planners** es el bloque del Sistema de Información destinado a proporcionar información a los gestores de agua y administraciones públicas.

De manera análoga, este bloque del Sistema de Información deberá proporcionar a los gestores y políticos información para tomar decisiones relacionadas con:

- El planeamiento urbanístico:
- ➢ Puede darse el visto bueno a la urbanización de un número determinado de viviendas?
- ➢ Pueden crearse nuevos centros de ocio con uso intensivo de agua?
- La gestión de la red de suministro:
- ➢ Debe plantearse la explotación de otros acuíferos?

**D13.3 Documentation and training material for WIZ4ALL - Documentazione e materiale formativo per WIZ4All 18/88**

- ➢ Debe renovarse la red?
- ➢ Deben fomentarse nuevas pautas que tiendan a racionalizar el consumo de agua?

El sistema, nuevamente, deberá dar respuesta a preguntas como las indicadas tanto en el presente como en el futuro; en definitiva ante escenarios de incremento de población, presión turística, o fenómenos medioambientales relacionados con el cambio climático como la reducción de las precipitaciones o el incremento de las temperaturas medias en una zona determinada.

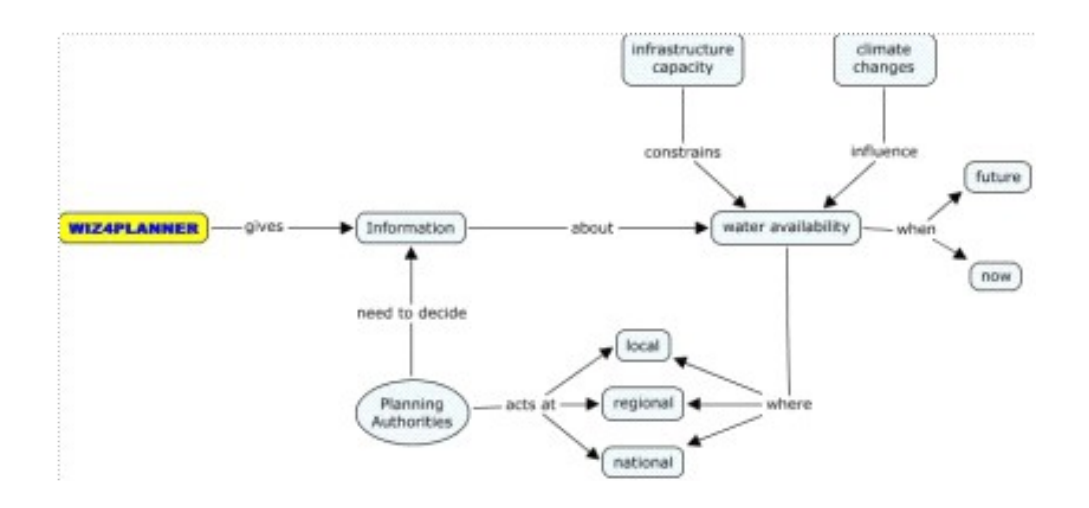

# <span id="page-17-0"></span>**5 Las Respuestas de WIZ4ALL (ES)**

En este bloque se realiza una exposición detallada de las preguntas que ciudadanos y empresas podrán hacerle al sistema WIZ4ALL, siendo especialmente relevante el análisis que se incluye, tanto sobre las funciones de cálculo como de los datos necesarios para ello, siendo importante señalar que la definición clara y detallada de estos inputs condiciona la factibilidad posterior de cada uno de los casos de prueba. Se han desarrollado 18 requerimientos que se dividen, según grupo, en los que siguen:

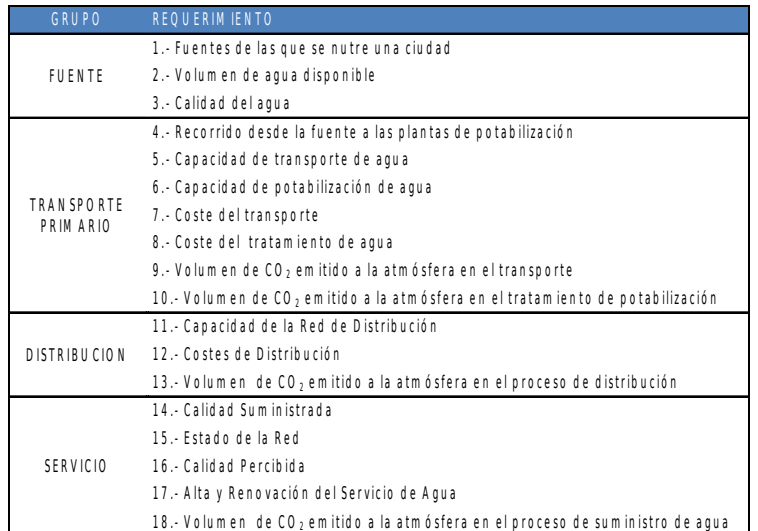

# <span id="page-18-1"></span>**6 Presentación**

Wiz es un portal de internet que permite obtener una imagen de la distribución territorial y la disponibilidad de los recursos hídricos actuales y futuros, teniendo en cuenta el impacto ambiental del cambio climático.

La aplicación pone a disposición del usuario una gran cantidad de información sobre los recursos hídricos, por lo general difícil de encontrar. Con esto se pretende difundir el conocimiento para dar a estas cuestiones su verdadera importancia. Además es capaz de proporcionar información relevante a las autoridades locales involucradas en el proceso de toma de decisiones, con el fin de garantizar que sean "justificadas" en el contexto de la planificación territorial.

El sistema favorece la participación pública en la gestión del agua, animando a participar tanto a los ciudadanos como a las empresas en la administración de los recursos hídricos. La "gestión participada" del agua por parte de los propios ciudadanos se hace efectiva gracias a los datos aportados por ellos. Los ciudadanos contribuyen a aumentar la base del conocimiento sobre las condiciones hídricas del territorio, permitiendo una mayor precisión y fiabilidad de respuestas.

Este manual se dirige tanto a los ciudadanos como al personal que gestiona los recursos hídricos y tiene como objetivo proporcionar una explicación exhaustiva del sistema.

Además de consultar el mapa, el ciudadano puede interactuar también con el sistema, aportando indicaciones sobre la calidad del agua y otros aspectos.

## <span id="page-18-0"></span>**6.1 Acceso al sistema**

Para acceder al sistema es necesario conectarse a: wiz.itg.es

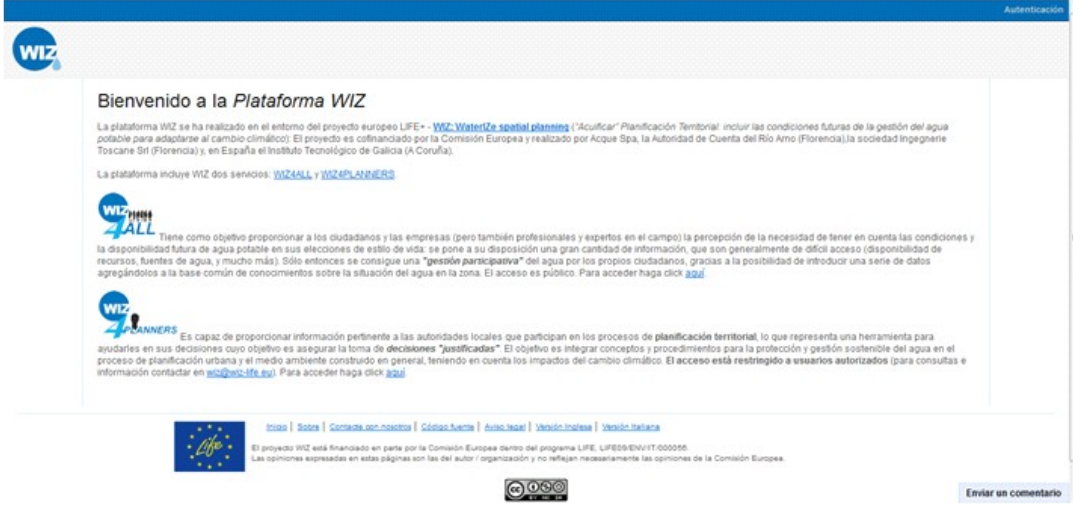

En esta página se presentan los dos grandes bloques del proyecto WIZ, con una breve definición de cada uno.

Para acceder al sistema de información que nos ocupa en este manual el usuario deberá clicar en WIZ4ALL.

## <span id="page-19-0"></span>**6.2 Cómo registrarse**

Para acceder a la aplicación el usuario deberá clicar en **WIZ4ALL**, tanto en el logo como en el link.

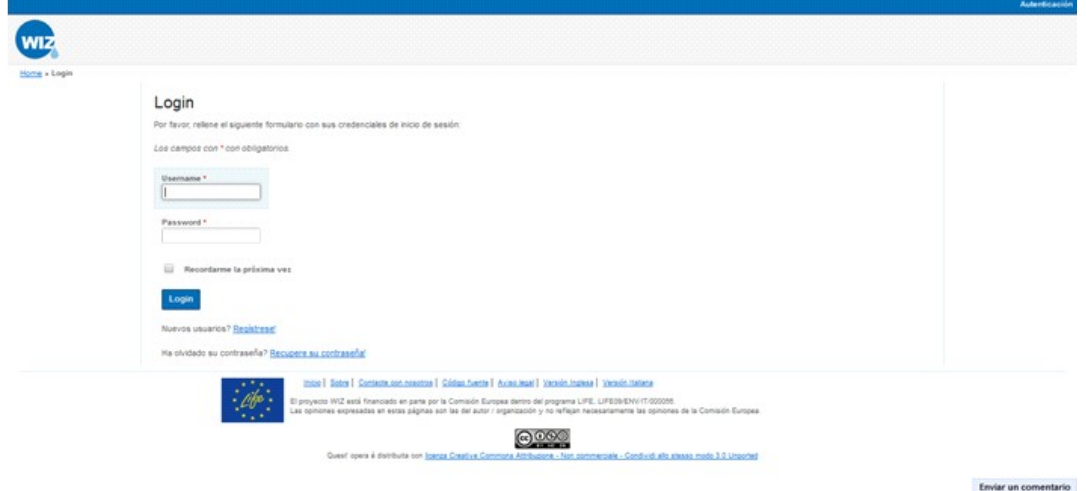

El registro permite al usuario crear una cuenta en el sistema. Consiste en rellenar de forma guiada un formulario cuyos datos, una vez introducidos, constituyen el perfil del usuario. La información requerida es: nombre y apellidos del usuario, municipio al que pertenece, cualificación, dirección de correo electrónico, nombre de usuario, contraseña y función, como se muestra a continuación.

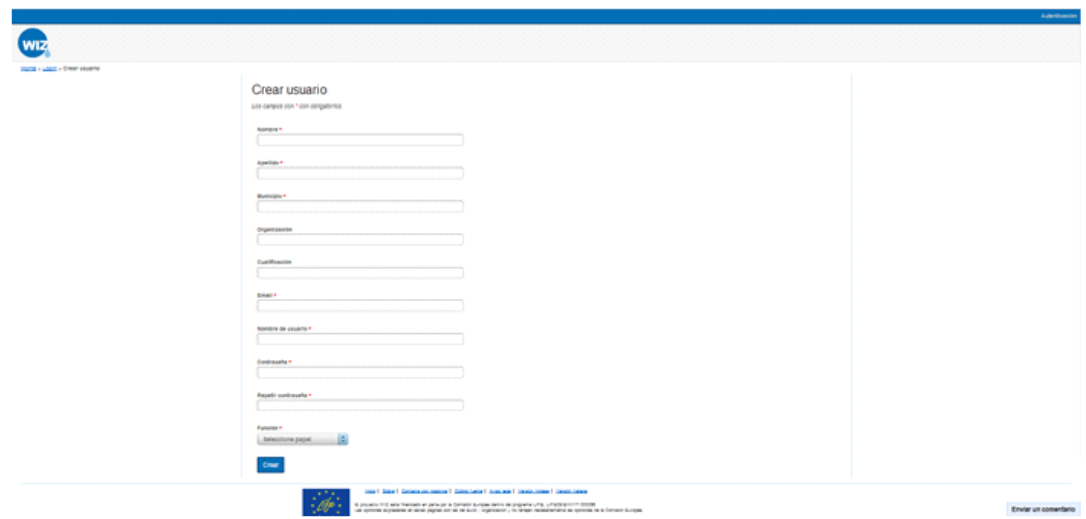

## <span id="page-20-2"></span>**6.3 Estructura de la interfaz de la aplicación**

La página está estructurada en 4 áreas horizontales diferentes, incluso cromáticamente. De arriba abajo:

- Barra superior que contiene los botones de servicio.
- Barra de tareas, que contiene los botones de las tareas disponibles para el usuario.
- Parte central donde se visualiza la información generada por las diversas tareas.
- Sección final que contiene la información de carácter oficial.

A excepción de la sección final todas las demás áreas varían en función del papel que el usuario desempeña y de la posición en la que nos encontramos dentro del portal, aumentando las funcionalidades.

#### <span id="page-20-1"></span>**6.3.1 Barra de serv ic io**

La barra de servicio, siempre presente en el portal, cubre un papel de gestión y servicio de la cuenta de usuario durante la utilización del sistema.

Para un usuario no conectado, la barra muestra a la derecha la posibilidad de entrar.

#### <span id="page-20-0"></span>**6.3.2 Barra de tareas**

La barra de tareas cambia dependiendo del papel que desempeñe el usuario; planificador o ciudadano.

Un usuario, como ciudadano, no tiene a su disposición, por motivos de seguridad, ciertas funciones que interaccionan con el sistema de manera activa. Para ello, la barra de tareas aparecerá sin botones y contendrá solamente el logo del proyecto a la izquierda de la pantalla. Para esta categoría de usuarios, la lista de requisitos para acceder a la aplicación son los que siguen:

- Login: permite al usuario identificarse, con nombre de usuario y contraseña.
- Registro: permite registrarse en el sistema y poder acceder mediante login.
- Recuperación de contraseña (si el usuario ya está registrado): el usuario puede solicitar al sistema el envío de una nueva contraseña.

## <span id="page-21-0"></span>**6.3.3 Barra institucional**

Esta barra, siempre presente dentro del portal, muestra información de carácter oficial sobre el proyecto, como la autorización de contenidos, el logo y la información legal sobre la licencia.

La barra contiene los siguientes links:

- Inicio: permite al usuario volver rápidamente a la página inicial
- Sobre: información básica y referencias de los promotores del proyecto
- Contacte con nosotros: contiene información sobre los datos de contacto por medio de teléfono y/o correo electrónico para ponerse en contacto con los responsables del proyecto.
- Aviso legal: contiene la información legal sobre la utilización del sistema.

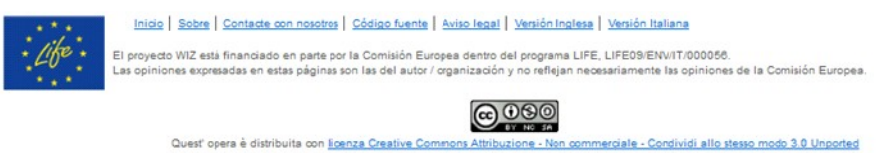

Además el sistema ofrece al usuario la posibilidad de dejar un comentario sobre el funcionamiento del servicio dando su propia opinión.

En cada página del portal, en la parte inferior derecha de la pantalla, se ve el botón **Enviar un comentario.** Clicando sobre él se accede a la siguiente pantalla:

**23/88**

**D13.3 Documentation and training material for WIZ4ALL - Documentazione e materiale formativo per WIZ4All**

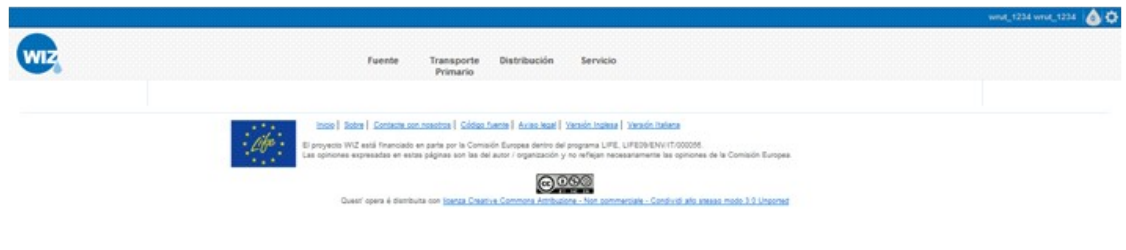

Enviar un comentario

La función permite enviar al administrador una impresión de pantalla en la que nos encontramos relativa a algunas notas que se pueden activar haciendo clic en el botón **Comentario.** Este campo es editable y permite escribir mensajes de hasta 500 caracteres.

En el caso de que sea necesario resaltar algunas partes de la impresión de pantalla o esconder otras, haga clic en los botones **Resaltar** u **Ocultar.**

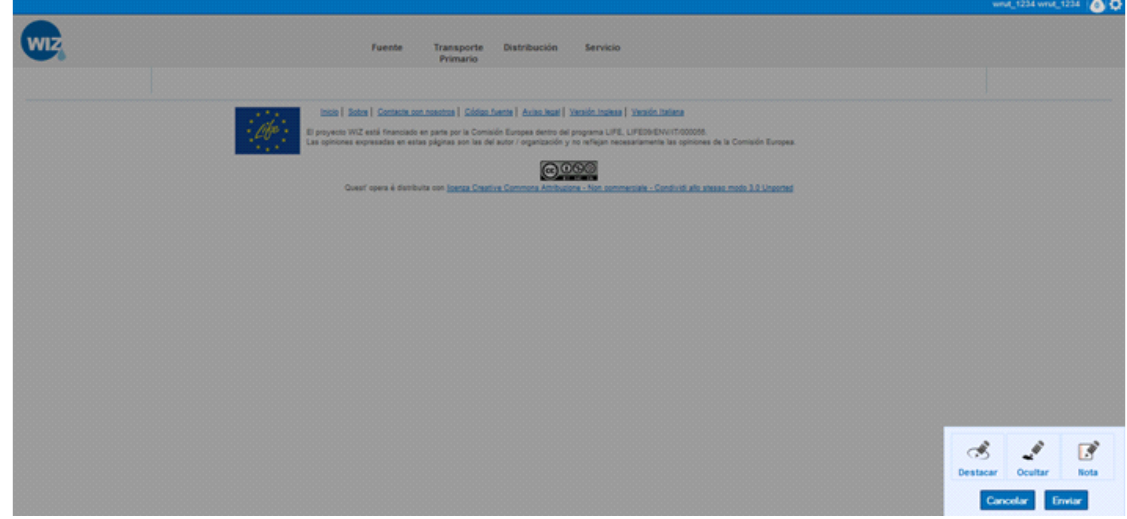

# <span id="page-22-0"></span>**6.4 Botones contextuales**

En los distintos requerimientos que forman la aplicación el usuario deberá interactuar con el mapa GIS. Para ello se ofrece un menú contextual en la esquina superior derecha del mapa como el que se muestra a continuación:

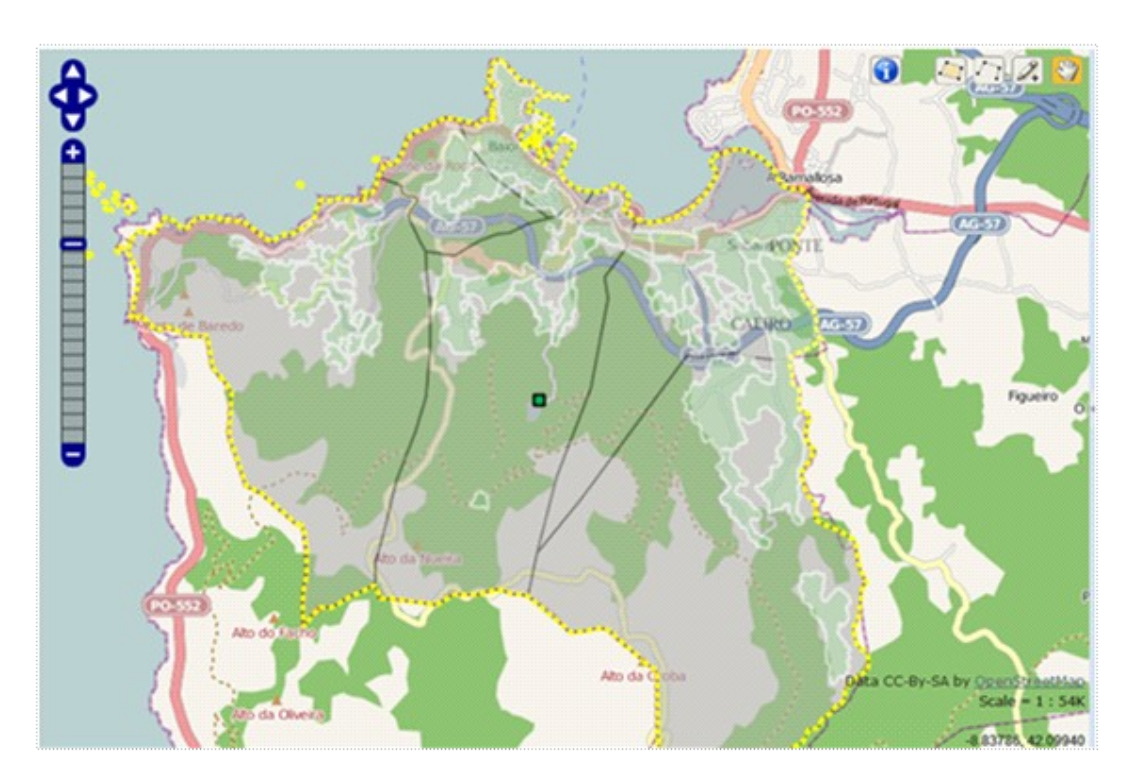

A continuación se define la utilidad de cada uno de los botones:

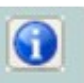

G

INFORMACIÓN: clicando sobre él y a continuación sobre los distintos elementos que forman la red permite visualizar las características de los mismos.

SELECCIÓN DE POLÍGONO CERRADO: permite seleccionar una zona del

municipio mediante un polígono cerrado de tantos lados como sea necesario. Para cerrar el polígono se hará doble clic en un punto del mapa.

SELECCIÓN DE POLILÍNEA: permite seleccionar una zona del municipio

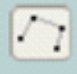

mediante una polilínea de tantos lados como sea necesario. Para finalizar la polilínea se hará doble clic en un punto del mapa.

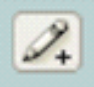

EDITAR: a través de esta herramienta se permite al usuario dar de alta un nuevo proceso, identificando el punto en el que se ubica.

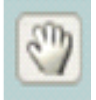

DESPLAZAR: clicando sobre la mano el usuario podrá desplazarse por el mapa sin modificar la escala.

# <span id="page-24-3"></span>**7 4 Respuestas que puede ofrecer**

## <span id="page-24-2"></span>**7.1 Fuentes de la que se nutre la ciudad**

#### **7.1.1 • Resultados mostrados por la aplicación**

- <span id="page-24-1"></span>• Las fuentes que abastecen a la ciudad o municipio.
- <span id="page-24-0"></span>• Núcleos abastecidos por cada una de las fuentes.

## **7.1.2 Metodo log ía de entrada de datos**

Para acceder a esta parte de la aplicación, se seleccionará "FUENTE" en la barra de tareas en el que se muestran los tramos del recorrido del agua:

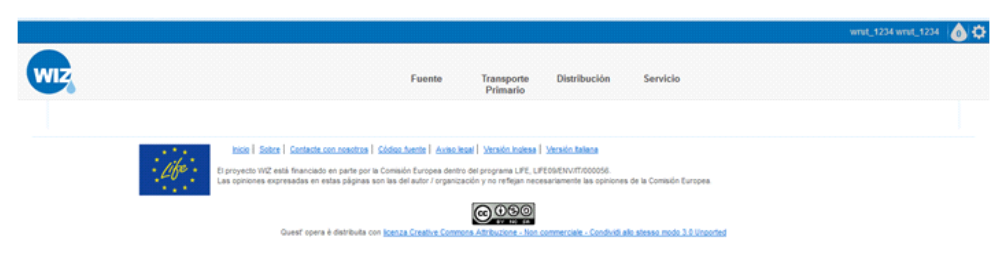

Tras esta elección aparecerán links a los distintos requerimientos relativos a esta parte del recorrido del agua. Serán los siguientes:

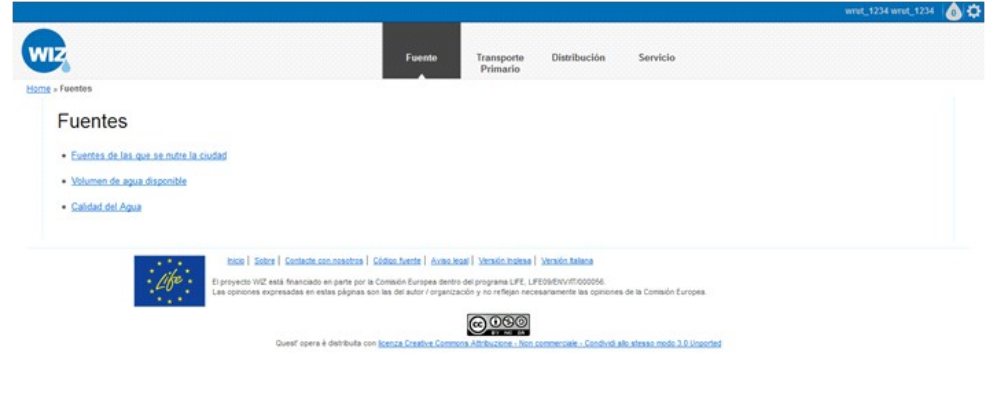

Feylar un comentario

Si de las opciones anteriores se elige "fuentes de las que se nutre la ciudad" la aplicación mostrará un mapa (GIS) con:

- Todas las fuentes (con sus nombres) que la abastecen representadas mediante un punto y siguiendo un código de colores que permita identificar de qué tipo de captación se trata.
- De fondo en el mapa estarán las parroquias y los núcleos, todos ellos representados mediante polígonos.
- Junto al mapa se presentará la leyenda que identifique los colores con los tipos de captación.

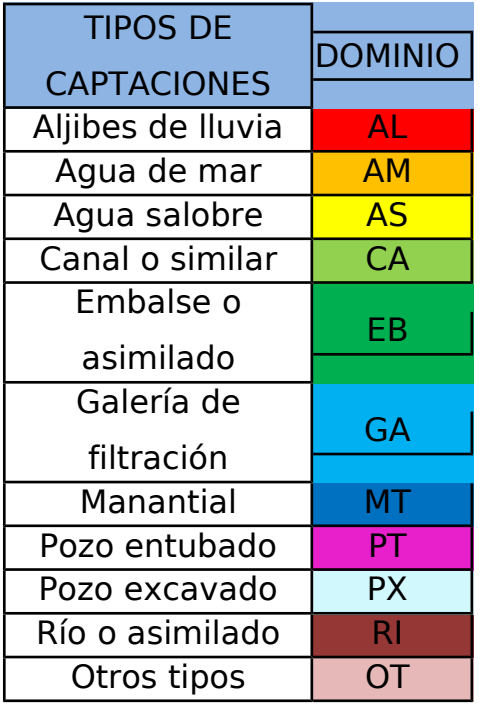

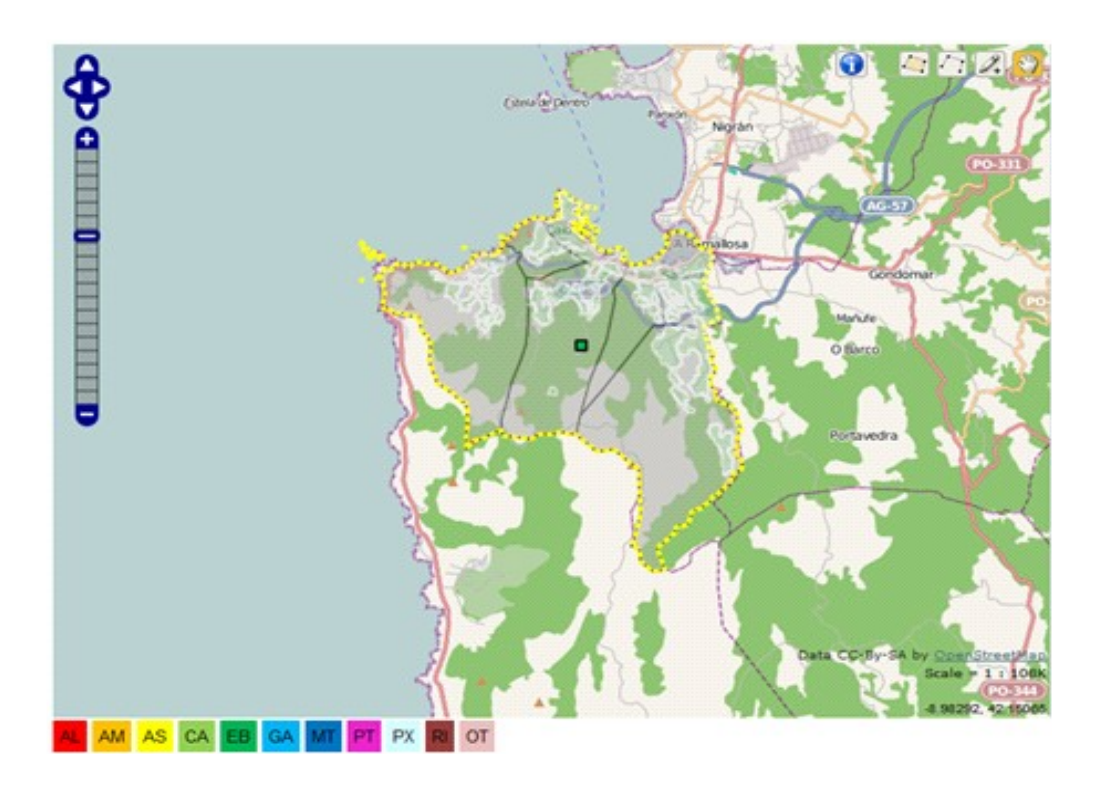

Clicando sobre una de las fuentes en el mapa (GIS) anterior, se mostrará una tabla que indica a qué núcleos alimenta tanto dentro como fuera del municipio. Se mostrará como sigue:

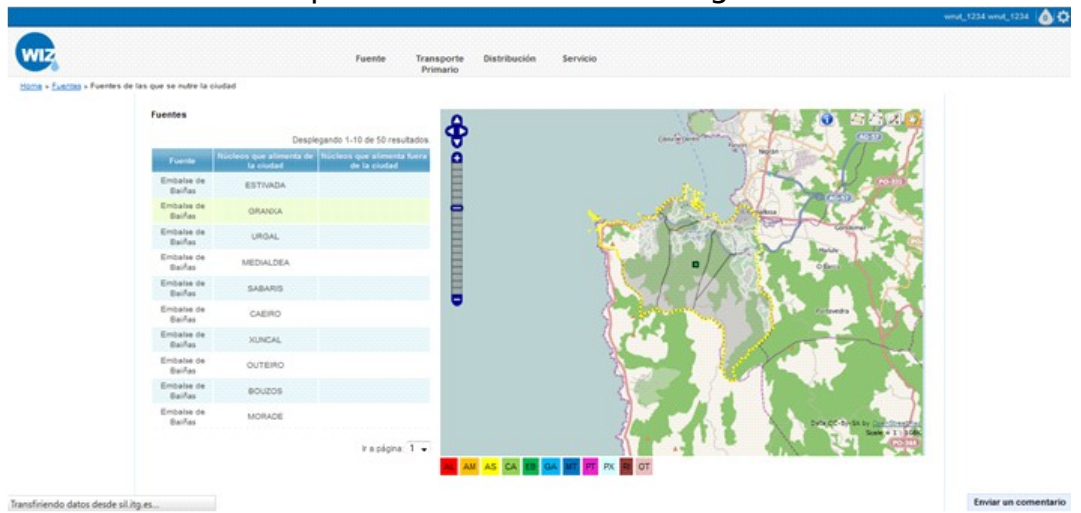

## <span id="page-27-2"></span>**7.2 Volumen de agua disponible**

#### <span id="page-27-1"></span>**7.2.1 Resultados mostrados por la aplicación**

El objetivo de este requerimiento será mostrar el volumen de agua disponible en cada una de las fuentes que abastece a una ciudad o municipio.

#### <span id="page-27-0"></span>**7.2.2 Metodo log ía de entrada de datos**

Para acceder a esta parte de la aplicación, se seleccionará "FUENTE" en la barra de tareas en el que se muestran los tramos del recorrido del agua:

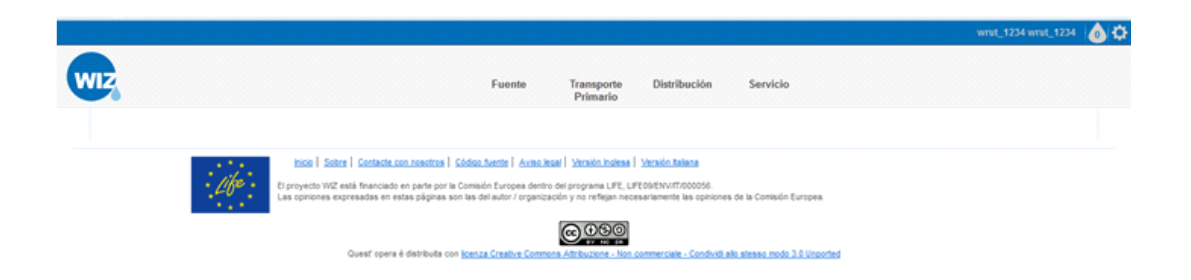

Tras esta elección aparecerán links a los distintos requerimientos relativos a esta parte del recorrido del agua. Serán los siguientes:

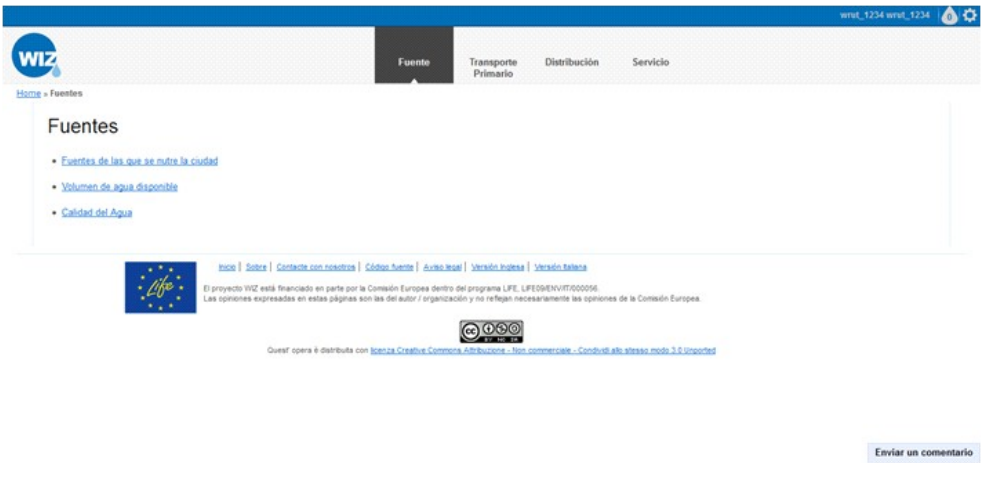

Si de las opciones anteriores se elige "volumen de agua disponible" la aplicación mostrará un mapa (GIS) con:

- Las fuentes iluminadas sobre el resto del mapa, que se representarán mediante puntos y siguiendo un código de colores que permita identificar de qué tipo de captación se trata.
- Los núcleos y las parroquias de fondo, todos ellos representados mediante polígonos.
- Junto al mapa se presentará la leyenda que identifique los colores con los tipos de captación.

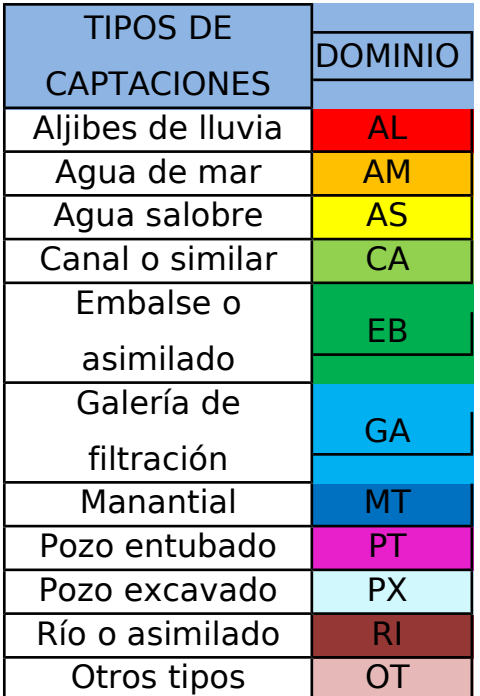

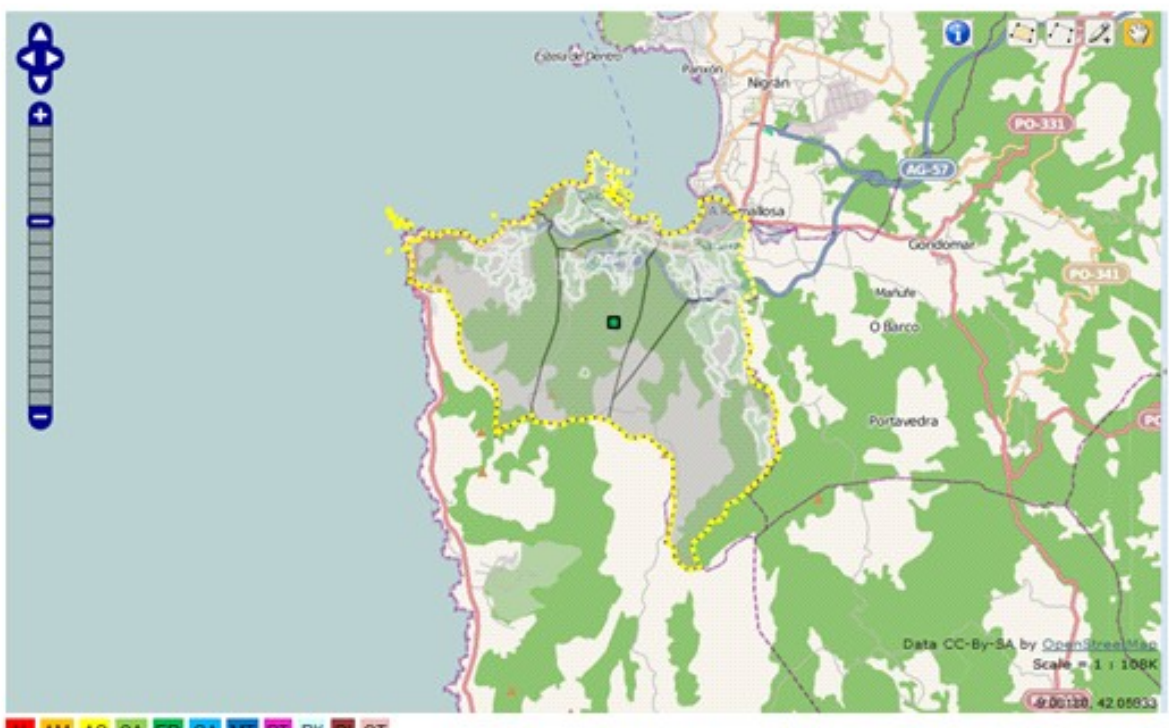

#### AL AM AS CA EB GA MT PT PX RI OT

Clicando sobre una de ellas aparecerá, además de su nombre, dos tablas. Una con el volumen medio disponible de la captación, el volumen máximo que puede embalsar y el volumen actual y otra con los datos de habitantes, turismo, industrias, locales comerciales, instituciones oficiales, áreas de uso público, consumo y temperatura a los que suministra dicha fuente.

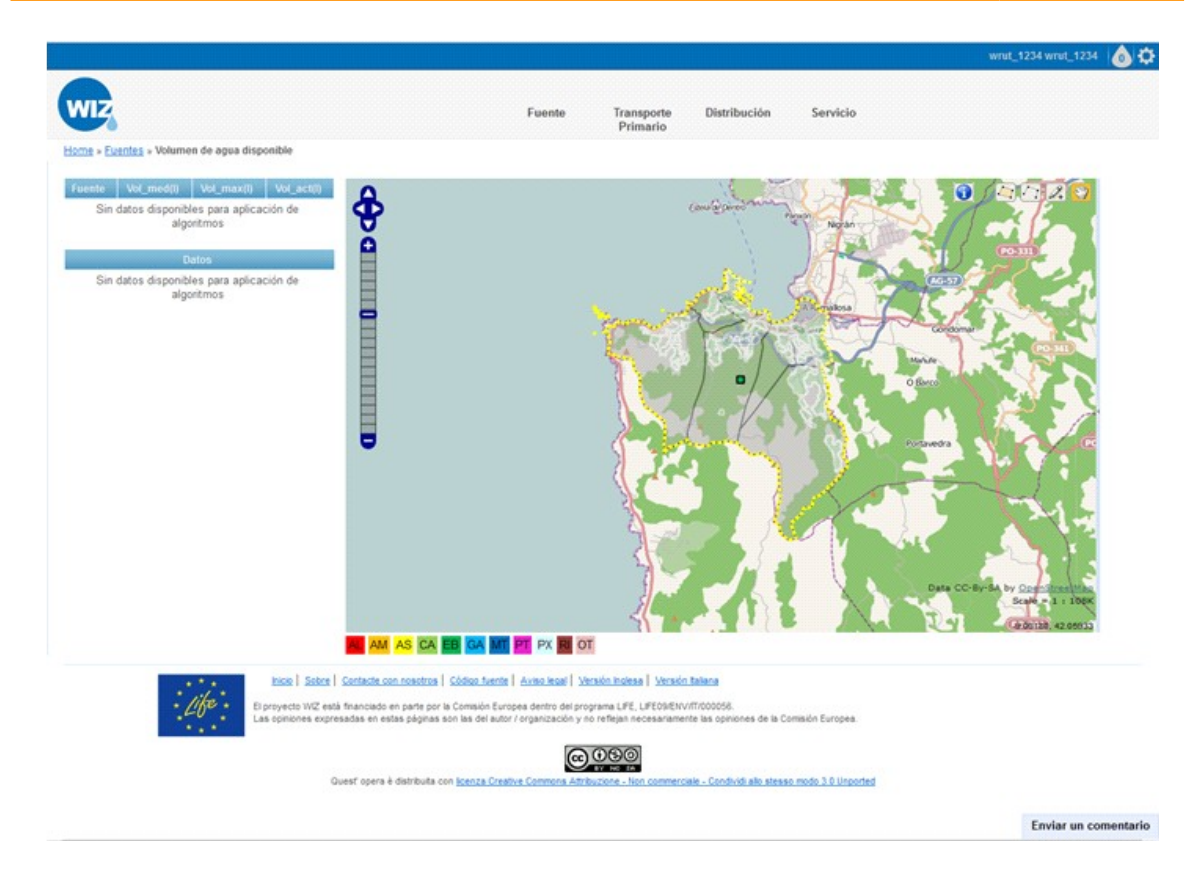

Además, se realizan los cálculos para saber durante cuantos días se puede abastecer a la población en distintas situaciones:

- Con el volumen medio anual disponible en la fuente
- En el último mes con datos disponibles
- En el mes de mayor consumo
- En el mes de menor volumen medio disponible en la fuente

Junto a los resultados se muestra un "link" para conocer el volumen de las fuentes en el futuro. Clicando sobre "Analizar escenarios futuros" aparecerán los diversos escenarios en los que se permite realizar el cálculo.

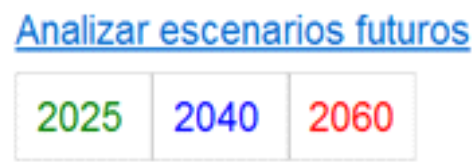

Tras seleccionar una de las opciones, aparecerán los valores estimados de las variables que influyen en el cálculo (habitantes, turismo, industrias, locales comerciales, instituciones oficiales, áreas de uso público, consumo y temperatura) en una ventana emergente, dejando estos campos abiertos a una posible modificación por parte del usuario. En el caso de que el usuario complete algún campo de la tabla "Introduzca sus estimaciones" el sistema mostrará los resultados con estos valores, desechando los propuestos por la aplicación.

En la tabla "Datos empleados" se recogerán los valores empleados para realizar los cálculos, sean propuestos por la aplicación o introducidos por el usuario.

Si se dispone de datos de consumo según los diferentes usos del agua, se estimará el número de días durante los que se podría dar servicio a la población con el volumen disponible en distintas situaciones.

Si no se dispone de los consumos en función de los usos del agua no se podrán realizar estos cálculos. Por tanto, la aplicación mostrará la siguiente conclusión: "No existen datos para estimar el tiempo durante el que se podría dar servicio a la población".

# <span id="page-31-2"></span>**7.3 Calidad del agua**

## <span id="page-31-1"></span>**7.3.1 • Resultados mostrados por la aplicación**

El objetivo de este requerimiento será mostrar la calidad del agua embalsada.

#### <span id="page-31-0"></span>**7.3.2 Metodo log ía de entrada de datos**

Para acceder a esta parte de la aplicación, se seleccionará "FUENTE" en la barra de tareas en el que se muestran los tramos del recorrido del agua:

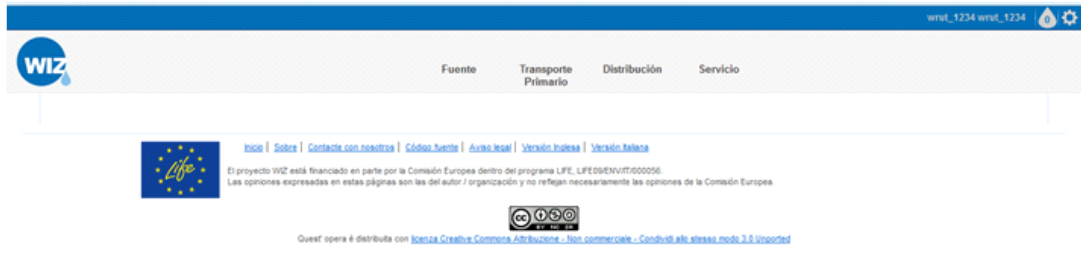

Tras esta elección aparecerán links a los distintos requerimientos relativos a esta parte del recorrido del agua. Serán los siguientes:

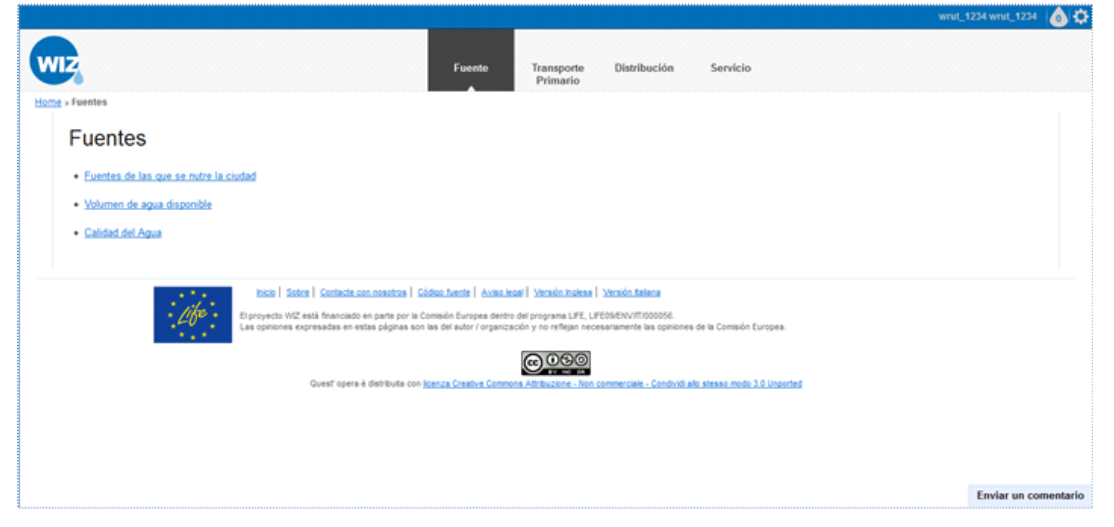

Si de las opciones anteriores se elige "calidad del agua" la aplicación mostrará un mapa (GIS) con:

- Las fuentes que abastecen a la ciudad señaladas sobre el resto del mapa y cada una representada mediante un punto.
- Se utilizará un código de colores para identificar los distintos tipos de captación.
- Junto al mapa aparecerá una leyenda que identifique los colores con los tipos de captación.

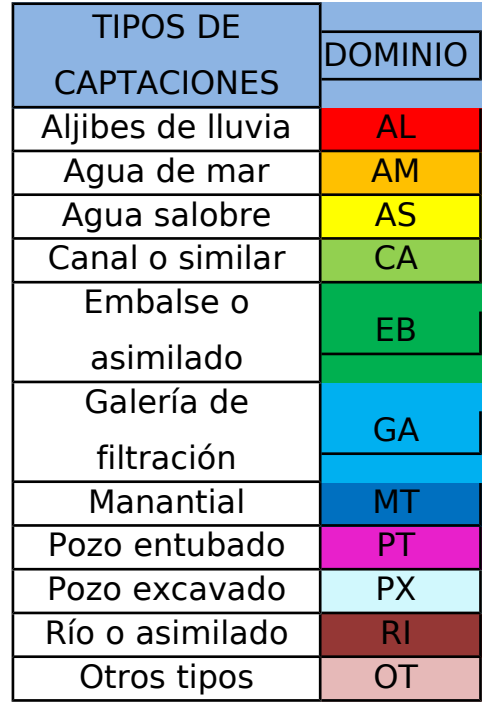

• Las parroquias y los núcleos de fondo, todos ellos representados mediante polígonos.

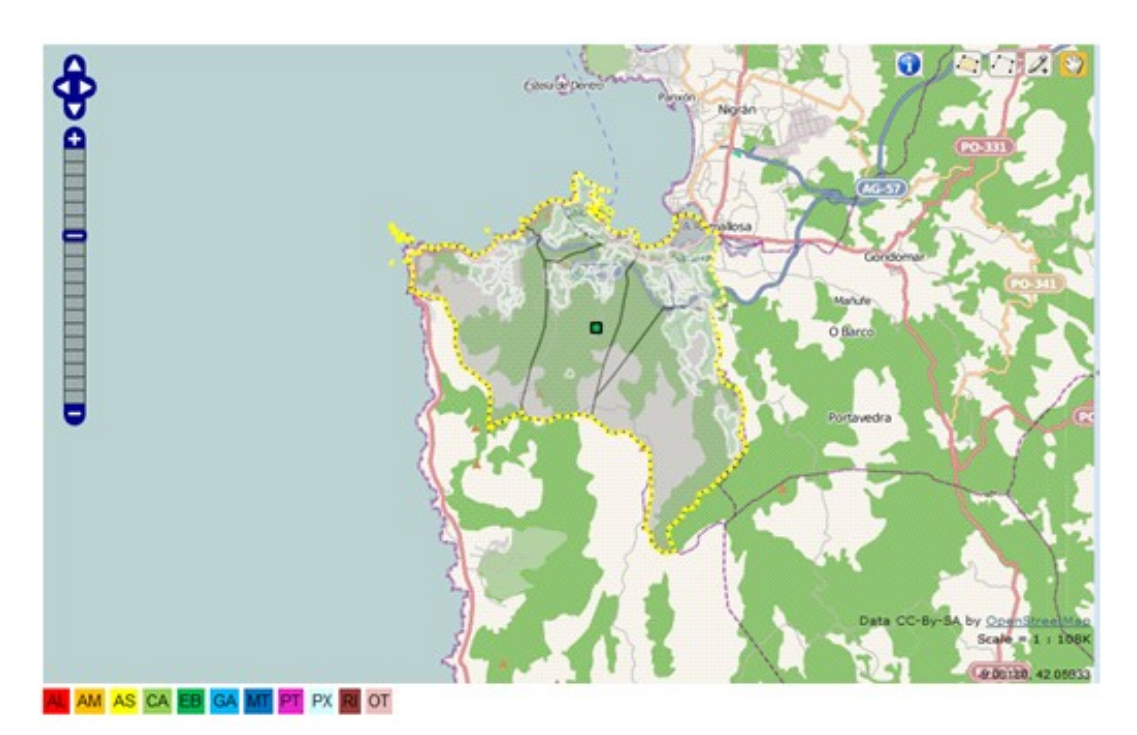

Al clicar en una de las fuentes aparecerá una tabla con los índices de calidad del agua para dicha fuente. Los parámetros serán: oxígeno disuelto, materias en suspensión, pH, conductividad, D.B.O.<sub>5</sub>, coliformes totales, cianuros, fenoles, cadmio, cromo hexavalente, mercurio, plomo y zinc. También incluirá cuando se realizó la última actualización de los datos.

En la tabla se mostrarán también los valores de referencia que se exponen en la normativa para cada parámetro. Si en la fuente de estudio el indicador toma valores permitidos la celda aparecerá en verde pero si se sale del intervalo de referencia aparecerá en rojo.

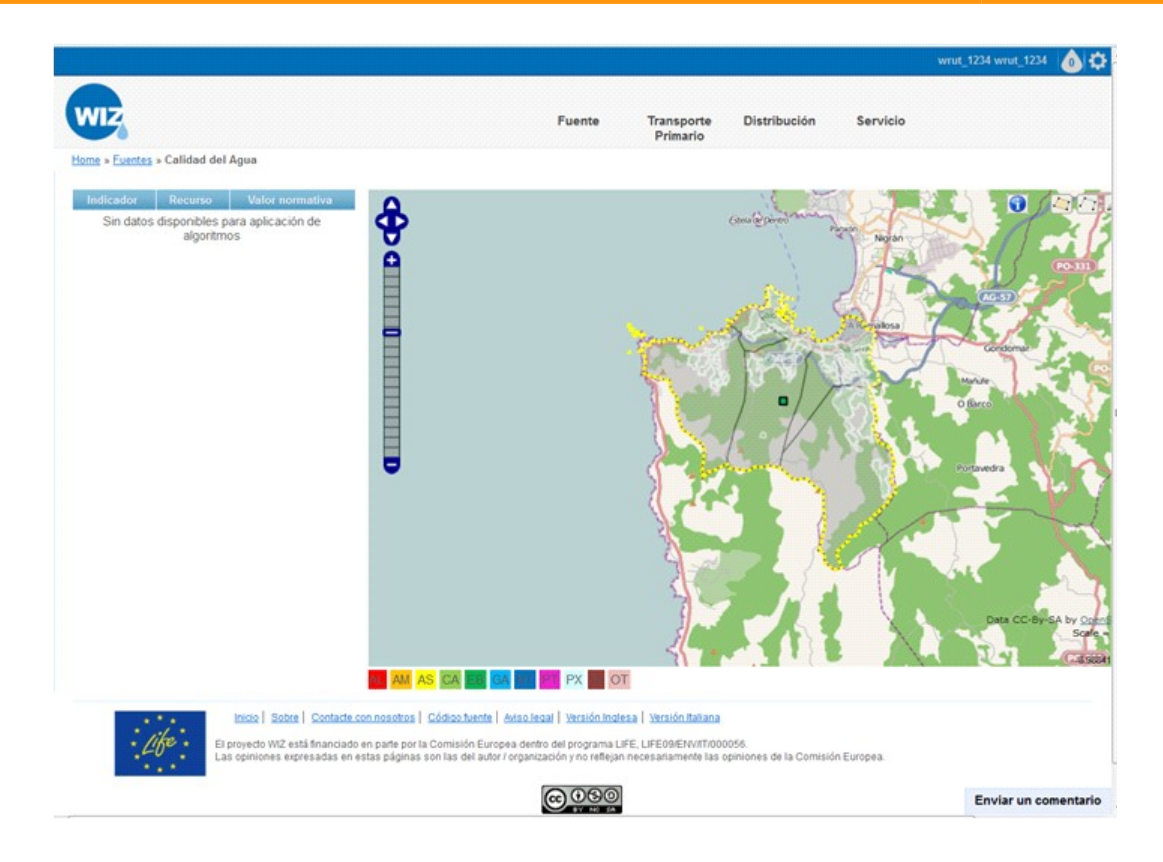

Por último, en función de los valores de cada uno de los indicadores la aplicación mostrará una conclusión sobre el estado del agua.

# <span id="page-34-2"></span>**7.4 Recorrido desde la fuente a las plantas de potabilización**

## **7.4.1 Resultados mostrados por la aplicación**

El objetivo de este requerimiento es mostrar:

- <span id="page-34-1"></span>• Itinerario que sigue el agua desde la fuente hasta la planta de tratamiento.
- <span id="page-34-0"></span>• Principales características de los elementos que forman la red de transporte primario: conducciones, válvulas y grupos de bombeo.

## **7.4.2 Metodo log ía de entrada de datos**

Para acceder a esta parte de la aplicación, se seleccionará "TRANSPORTE PRIMARIO" de la barra de tareas:

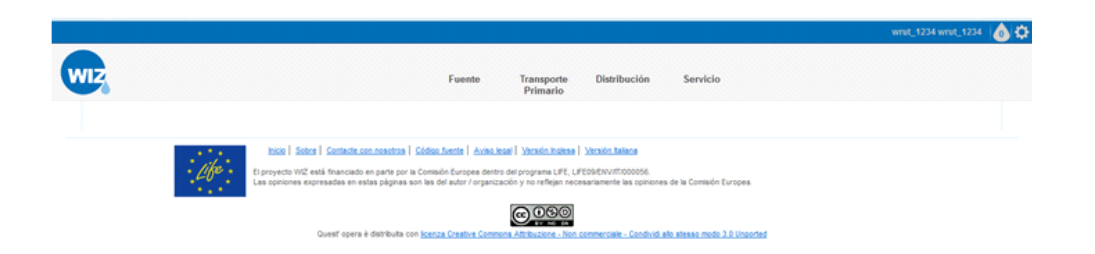

Tras esta elección aparecerán links a los distintos requerimientos relativos a esta parte del recorrido del agua.

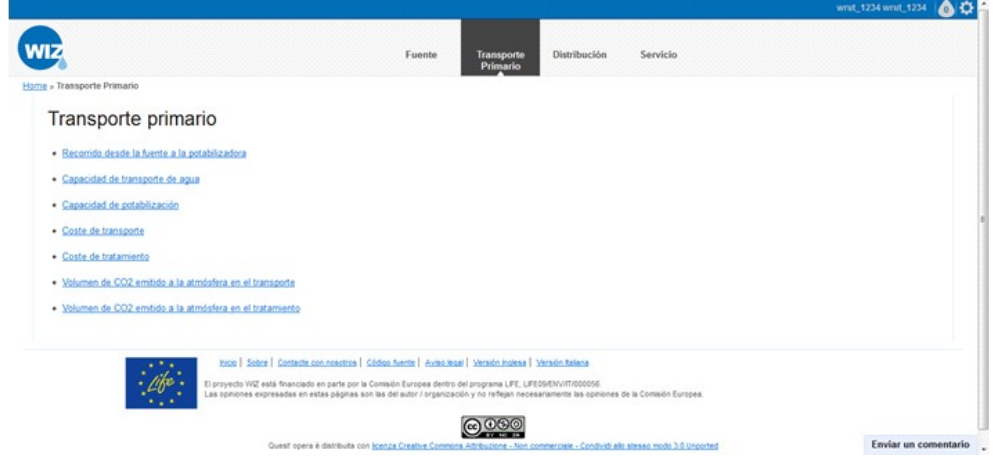

Si de las opciones anteriores se elige "Recorrido de la fuente a la potabilizadora" la aplicación mostrará un mapa (GIS) con:

- Las fuentes que abastecen a la ciudad, representadas mediante un punto y cada una con su nombre.
- De fondo estarán las parroquias y los núcleos, todos representados mediante polígonos.
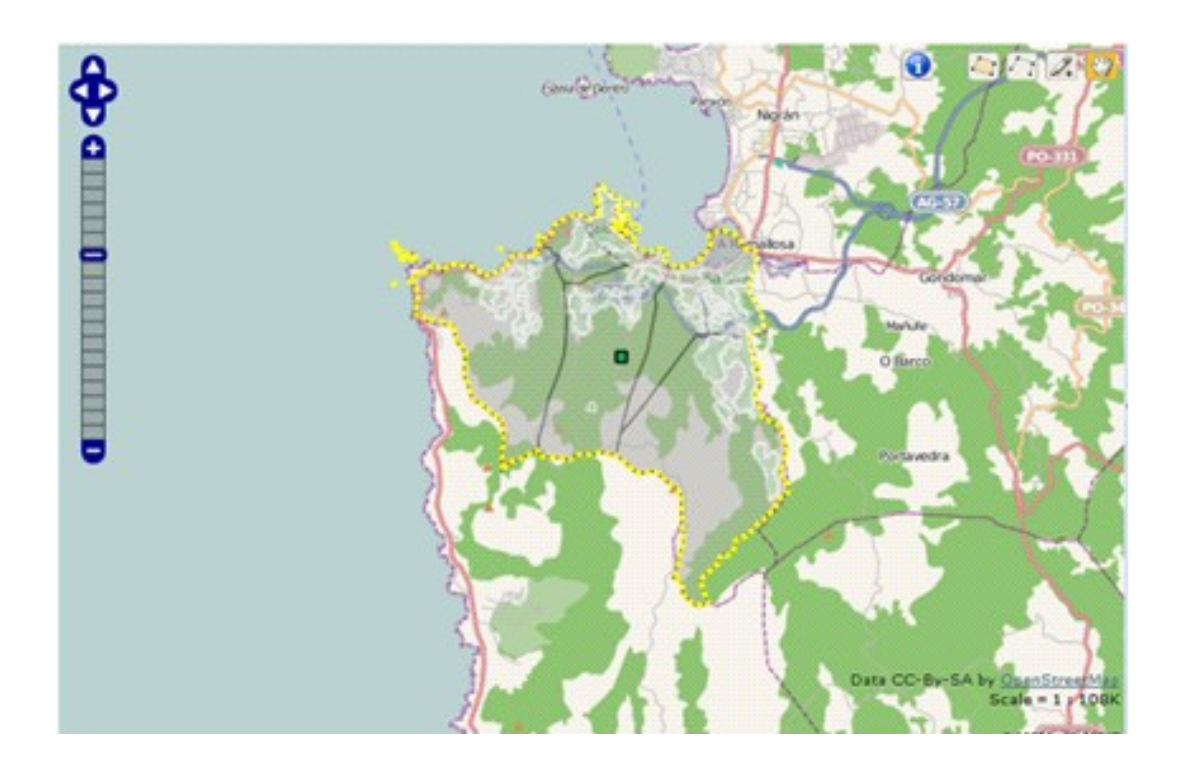

Clicando sobre cada una de las fuentes:

- Se iluminará sobre el resto del mapa la propia fuente y el recorrido del agua desde la fuente a la planta de tratamiento.
- Se utilizará un código de colores que permita identificar las conducciones según su diámetro nominal.
- Junto al mapa aparecerá una leyenda que identifique los colores con los diámetros nominales

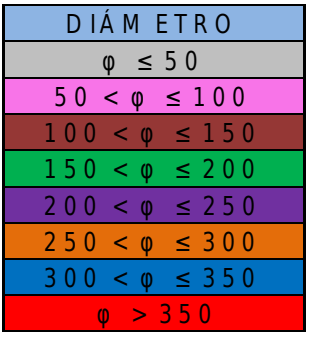

- Se representarán las válvulas y grupos de bombeo mediante puntos y con su nombre.
- Se mostrará también junto al mapa mediante tablas las características principales de las conducciones, las válvulas y los grupos de bombeo.

**38/88**

Con esto quedará definido el recorrido y se mostrará como se indica a continuación:

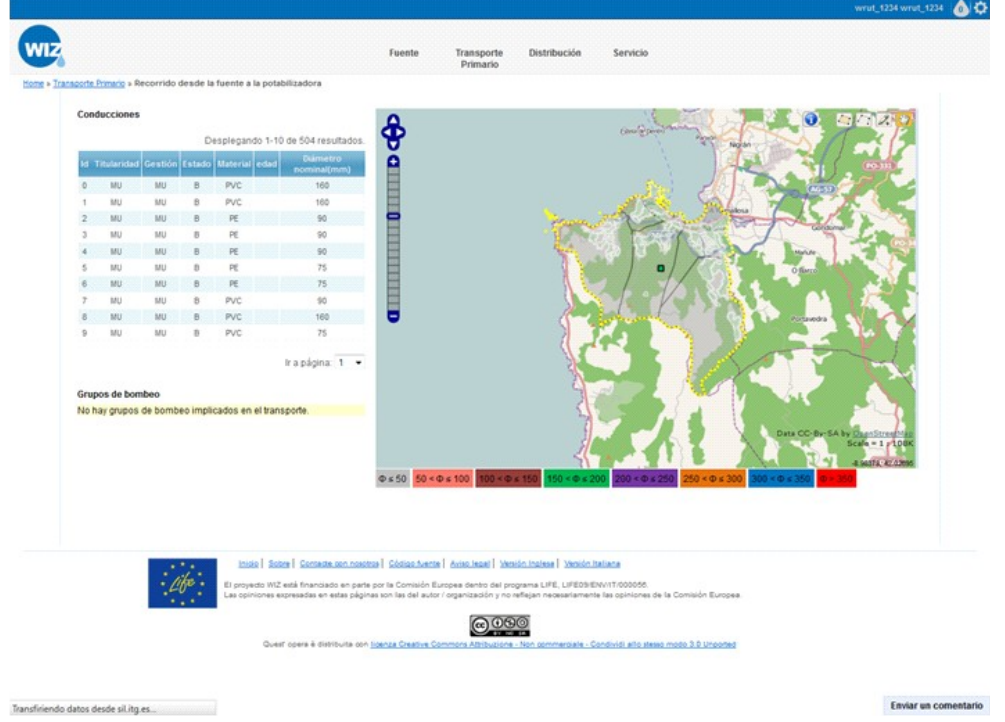

# **7.5 Capacidad de transporte de agua**

### **7.5.1 Resultados mostrados por la aplicación**

El objetivo de este requerimiento será mostrar:

• Capacidad máxima de las conducciones que transportan el agua desde las distintas fuentes hasta las plantas de tratamiento.

### **7.5.2 Metodo log ía de entrada de datos**

Para acceder a esta parte de la aplicación, se seleccionará "TRANSPORTE PRIMARIO" de la barra de tareas:

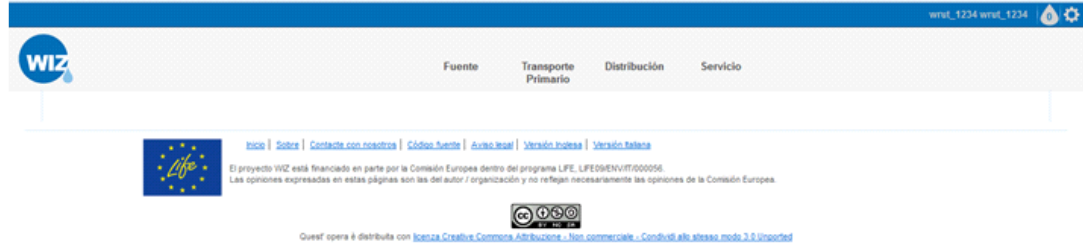

Se selecciona la opción de TRANSPORTE PRIMARIO. Tras esta elección aparecerán links a los distintos requerimientos relativos a esta parte del recorrido del agua.

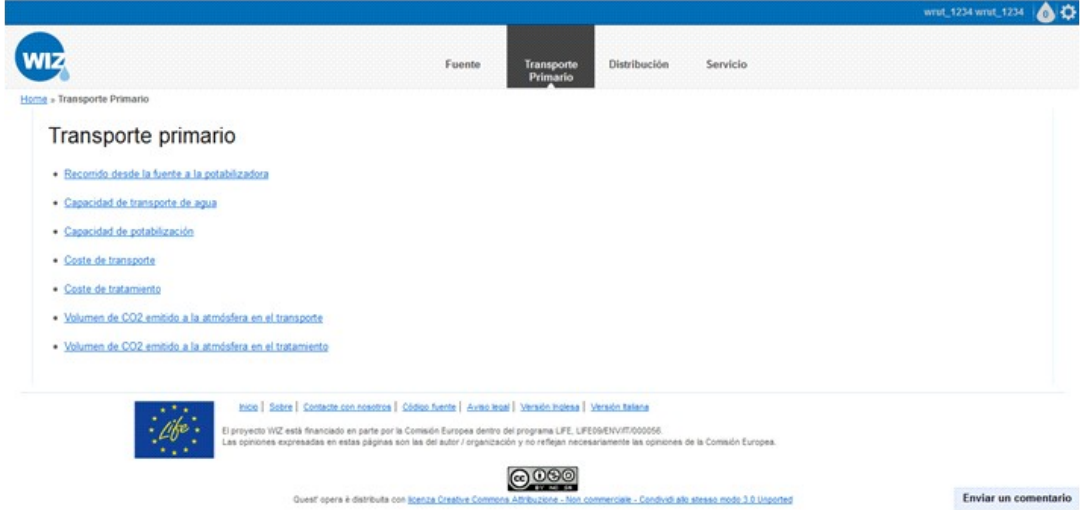

Si de las opciones anteriores se elige "capacidad de transporte de agua" la aplicación mostrará un mapa (GIS) con:

- La red de transporte primario iluminada sobre el resto del mapa
- De fondo se muestran las parroquias y los núcleos, representados mediante polígonos y las fuentes y las plantas de tratamiento mediante puntos.

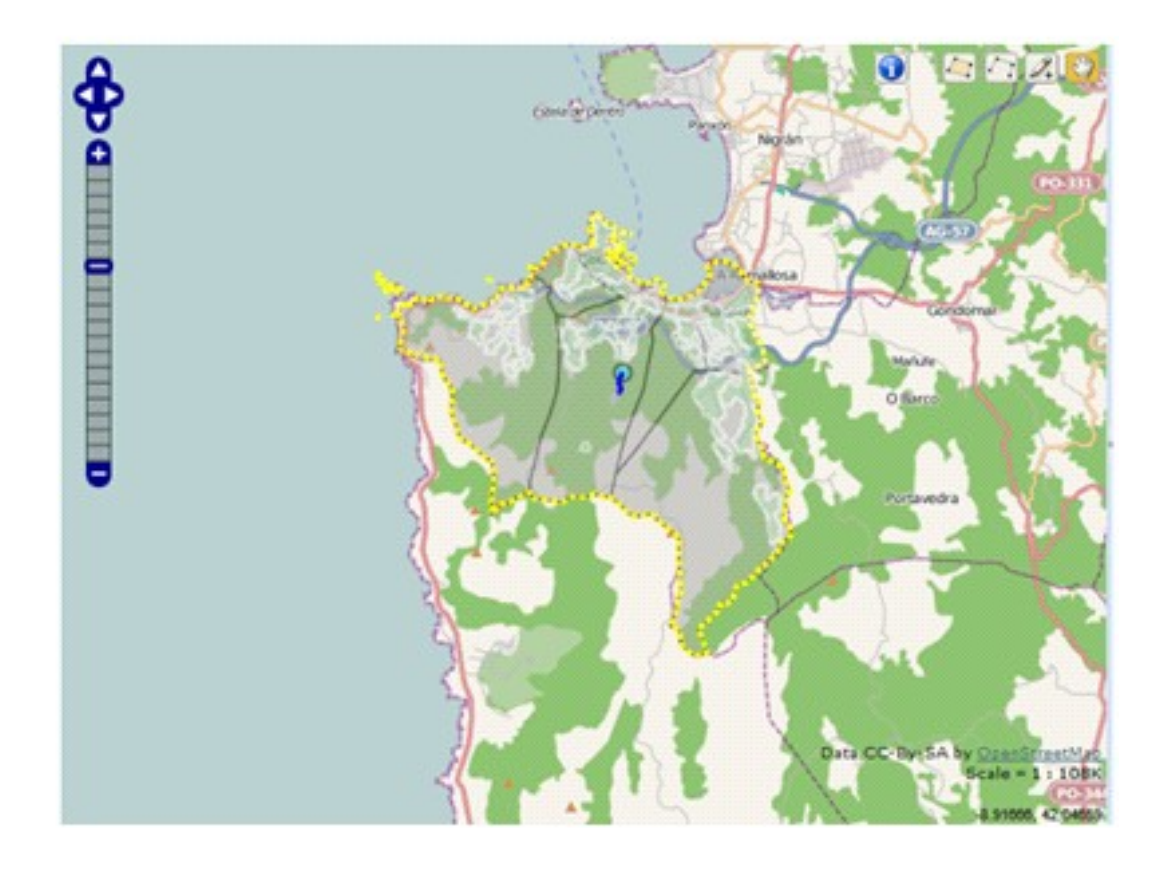

#### **D13.3 Documentation and training material for WIZ4ALL - Documentazione e materiale formativo per WIZ4All 40/88**

Después de seleccionar la conducción o conducciones de las que se desea conocer la información (mediante un polígono o bien clicando sobre la propia conducción), la aplicación mostrará en el mapa (GIS):

• Se iluminará sobre el resto la fuente que alimenta a la conducción o conducciones seleccionadas y las conducciones (cada conducción con el número que la identifica). De fondo las parroquias y los núcleos, todos ellos representados mediante polígonos.

Además, junto al mapa se mostrará una tabla con el caudal medio actual y máximo de cada conducción del recorrido seleccionado y el porcentaje de pérdidas en cada una como se muestra en la siguiente imagen.

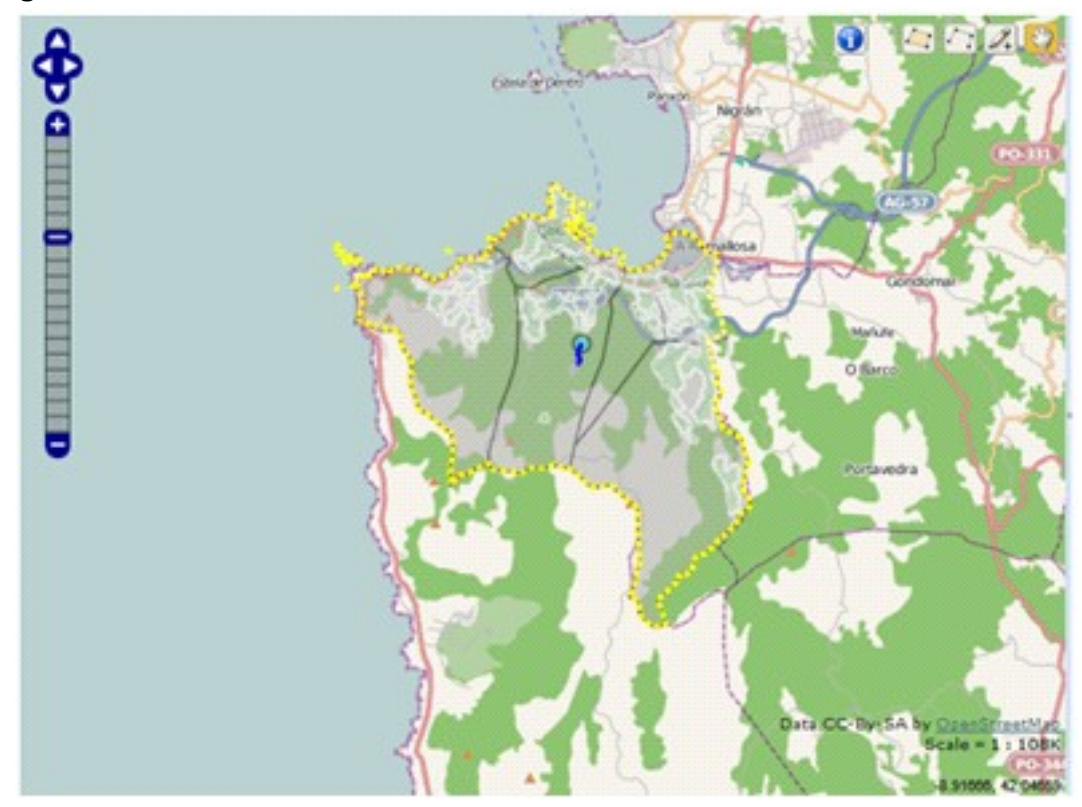

El sistema deberá verificar que en todos los casos el caudal medio es inferior al máximo y mostrará la conclusión mediante un cuadro de texto y a través de un código de colores sobre el mapa.

Para las conducciones cuyo caudal medio supera el caudal máximo aparecerá como caudal medio en las tablas el máximo (y con la celda en color rojo), nunca uno superior.

Junto a los resultados se muestra un "link" para conocer la capacidad de transporte en el futuro. Clicando sobre "Analizar escenarios futuros" aparecerán los diversos escenarios en los que se permite realizar el cálculo.

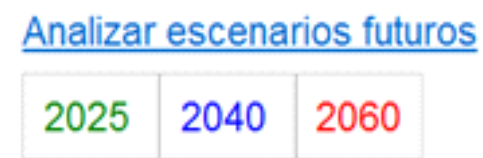

Tras seleccionar una de las opciones, aparecerán en una ventana emergente los valores estimados de las variables que influyen en el cálculo (habitantes, turismo, industrias, locales comerciales, instituciones oficiales, áreas de uso público y consumo), dejando estos campos abiertos a una posible modificación por parte del usuario. En el caso de que el usuario complete algún campo de la tabla "Introduzca sus estimaciones" el sistema mostrará los resultados con estos valores, desechando los propuestos por la aplicación. Los resultados se mostrarán en una tabla como en el caso anterior. El sistema deberá verificar, como ya sucedió en el caso actual, que en todas las conducciones del recorrido el caudal medio es inferior al máximo y se expresarán las conclusiones del mismo modo que en el caso anterior.

# **7.6 Capacidad de potabilización de agua**

### **7.6.1 • Resultados mostrados por la aplicación**

El objetivo de este requerimiento será mostrar la capacidad máxima de potabilización de las plantas de tratamiento de la ciudad o municipio.

### **7.6.2 Metodo log ía de entrada de datos**

Para acceder a esta parte de la aplicación, se seleccionará "TRANSPORTE PRIMARIO" de la barra de tareas:

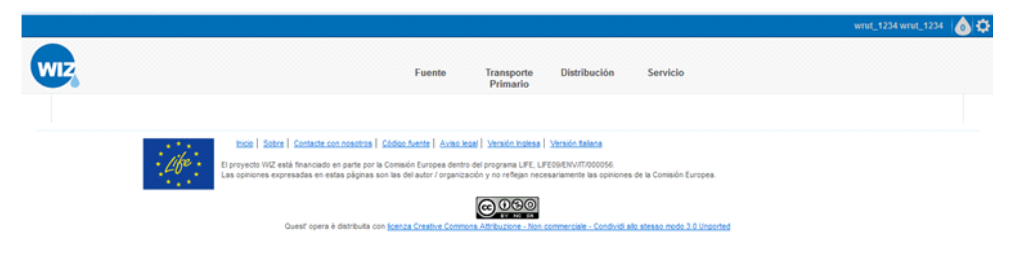

Tras esta elección aparecerán links a los distintos requerimientos relativos a esta parte del recorrido del agua.

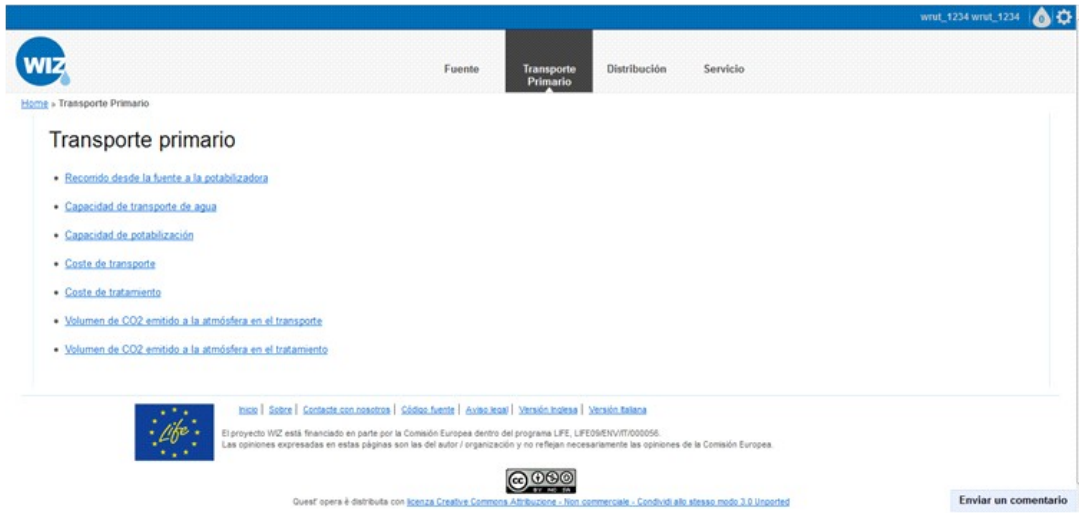

Si de las opciones anteriores se elige "capacidad de potabilización" la aplicación mostrará diferentes opciones para acceder a la información: seleccionando un núcleo, introduciendo una dirección o visualizar directamente todas las plantas de tratamiento.

1. Si se opta por "Seleccionar núcleo" la aplicación mostrará un mapa (GIS) para seleccionarlo con:

- Los núcleos iluminados sobre el resto del mapa y representados mediante polígonos.
- Las parroquias de fondo, también representadas mediante polígonos.

**D13.3 Documentation and training material for WIZ4ALL - Documentazione e materiale formativo per WIZ4All 43/88**

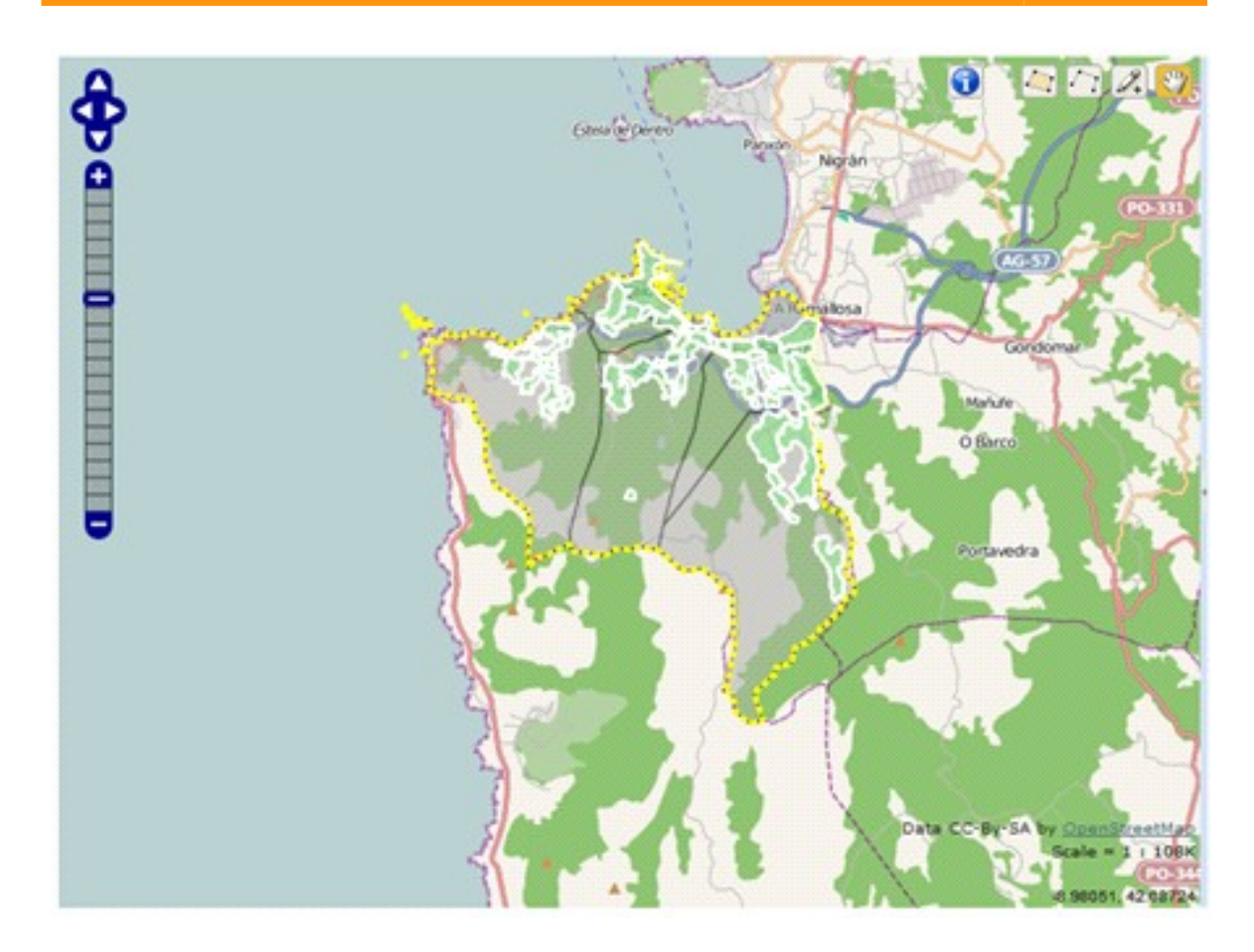

2. Si se elige introducir dirección el sistema ofrecerá una "casilla" para indicar la calle sobre la que se desea conocer la información.

3. Si se escoge "Visualizar todas las plantas de tratamiento" se accede directamente al mapa con la información de salida.

Después de seleccionar una de las opciones anteriores el sistema mostrará un mapa (GIS) en el que se iluminen sobre el resto los siguientes elementos:

- • 1. El núcleo seleccionado y la planta o plantas de potabilización que lo alimentan con un código de colores que permita identificar si son suficientes para la población a la que dan servicio.
- 2.La calle seleccionada y la planta que le da servicio con un código de colores que permita identificar si es suficiente para la población que debe satisfacer.
- 3.Todas las plantas de tratamiento que dan servicio a la ciudad o municipio con un código de colores que permita identificar si son suficientes para la población a la que abastecen.
	- Junto al mapa, aparecerá una leyenda explicativa con el código de colores, que se muestra en la tabla siguiente, para la capacidad de las plantas de tratamiento.

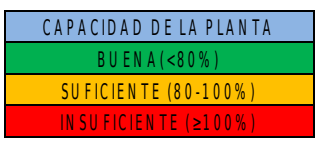

• De fondo se mostrarán los núcleos y las fuentes no seleccionados y las parroquias.

Los resultados se mostrarán en una tabla junto al mapa con las características principales de la potabilizadora (volumen medio y volumen máximo) y la relación entre ellos.

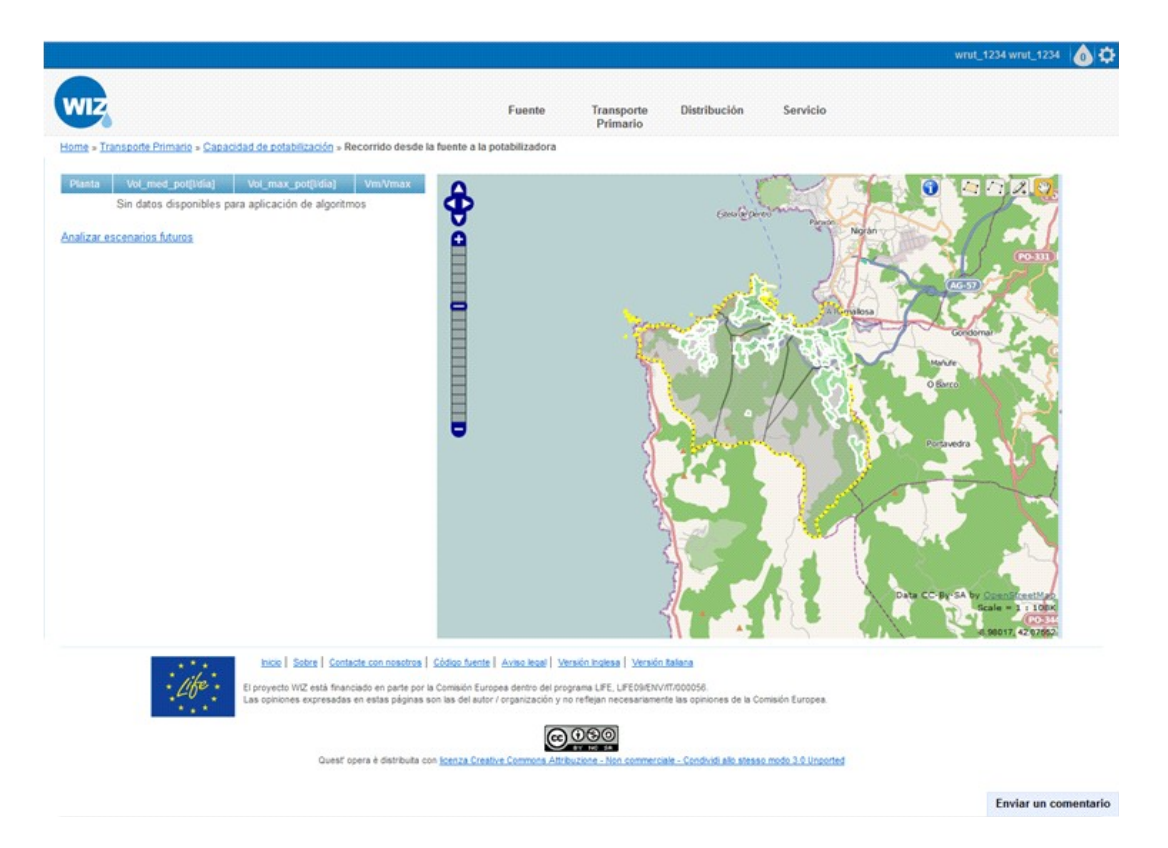

El sistema deberá verificar que en todos los casos el volumen medio es inferior al máximo y expresará las conclusiones mediante una nota. Si el volumen medio calculado por la aplicación es mayor que el máximo en la tabla se mostrará como volumen medio el máximo (con la celda en color rojo), ya que no es posible que potabilice más. Junto a los resultados se muestra un "link" para conocer la capacidad de transporte en el futuro. Clicando sobre "Analizar escenarios futuros" aparecerán los diversos escenarios en los que se permite realizar el cálculo.

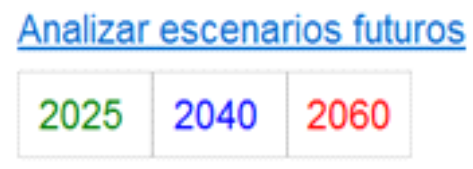

Tras seleccionar una de las opciones, aparecerán los valores estimados de las variables que influyen en el cálculo (habitantes, turismo, industrias, locales comerciales, instituciones oficiales, áreas de uso público y consumo) en una ventana emergente, dejando estos campos abiertos a una posible modificación por parte del usuario.

En el caso de que el usuario complete algún campo de la tabla "Introduzca sus estimaciones" el sistema mostrará los resultados con estos valores, desechando los propuestos por la aplicación.

Los resultados se mostrarán en una tabla junto al mapa, como se muestra en el caso anterior.

El sistema verificará que se cumplen las mismas condiciones que en el caso actual y mostrará los resultados y las conclusiones de la misma forma.

Si según los cálculos de la aplicación el volumen medio es mayor que el máximo en la tabla se mostrará como volumen medio el máximo y con la celda en color rojo, ya que no es posible que potabilice más.

# **7.7 Coste del transporte**

# **7.7.1 Resultados mostrados por la aplicación**

El objetivo de este requerimiento será mostrar el coste del transporte primario de agua por unidad transportada.

### **7.7.2 Metodo log ía de entrada de datos**

Para acceder a esta parte de la aplicación, se seleccionará "TRANSPORTE PRIMARIO" de la barra de tareas:

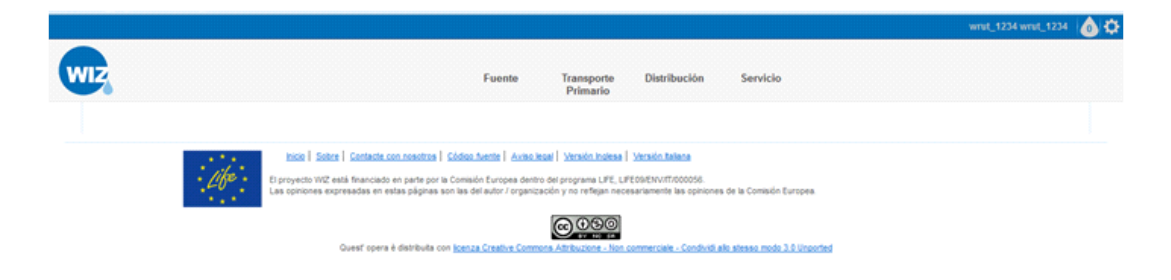

Tras esta elección aparecerán links a los distintos requerimientos relativos a esta parte del recorrido del agua.

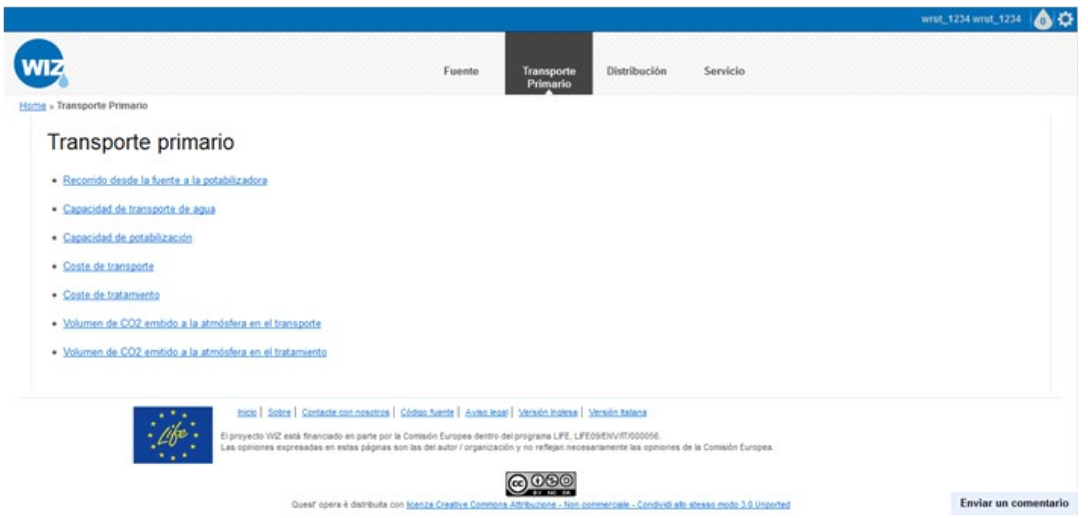

Si de las opciones anteriores se elige "COSTE DE TRANSPORTE" la aplicación mostrará un mapa (GIS) con:

- La red de transporte primario iluminada sobre el resto del mapa.
- Las fuentes, los núcleos y las parroquias de fondo, representando las fuentes mediante puntos y los núcleos y las parroquias mediante polígonos.
- Junto al mapa aparecerá la siguiente nota:

Para obtener información coherente debe seleccionar un recorrido entre el punto de destino y su conexión con el embalse del que procede.

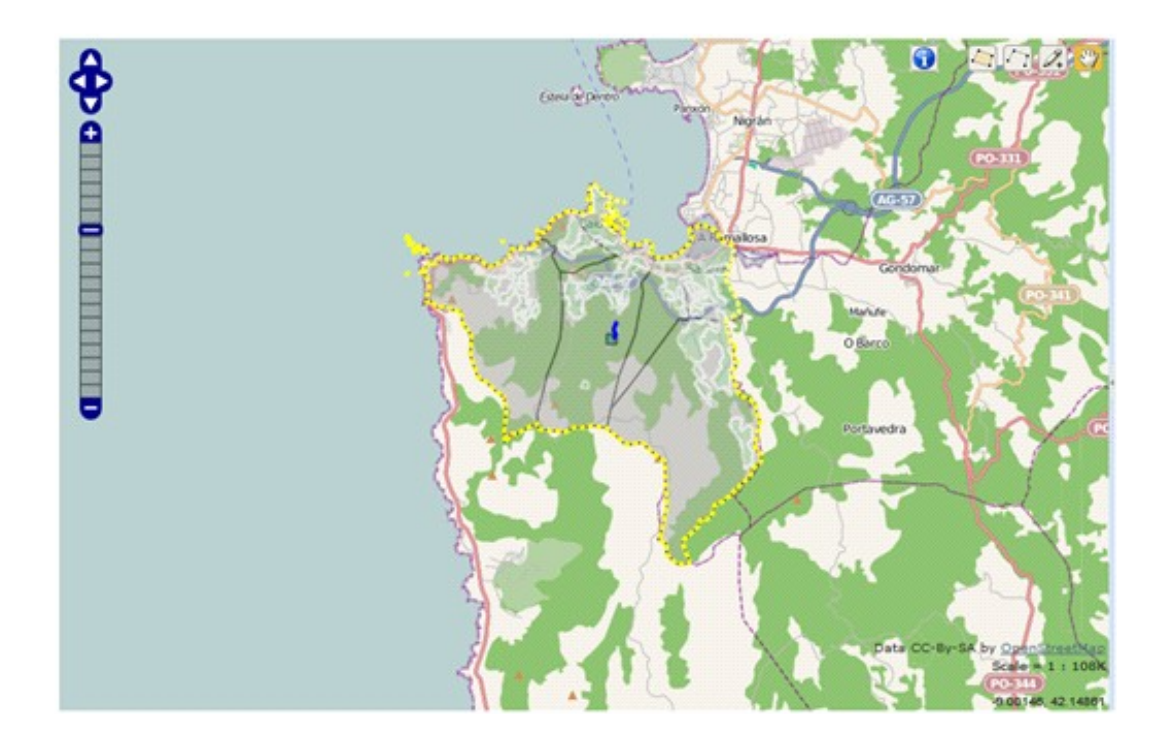

Clicando sobre las conducciones (por medio de GIS), el usuario podrá conocer el coste de transportar el agua a través de ellas. Al realizar esta elección, en el mapa se iluminará:

- Las conducciones elegidas (cada conducción con un número que la identifica), la fuente que las alimenta.
- El resto de las fuentes, recorridos y potabilizadoras quedarán de fondo en el mapa.

Se mostrarán los resultados en una tabla en la que se indique cada conducción con un número y el coste de transportar el agua a través de ella. Aparecerá también una fila en la que se recoja el coste total del recorrido.

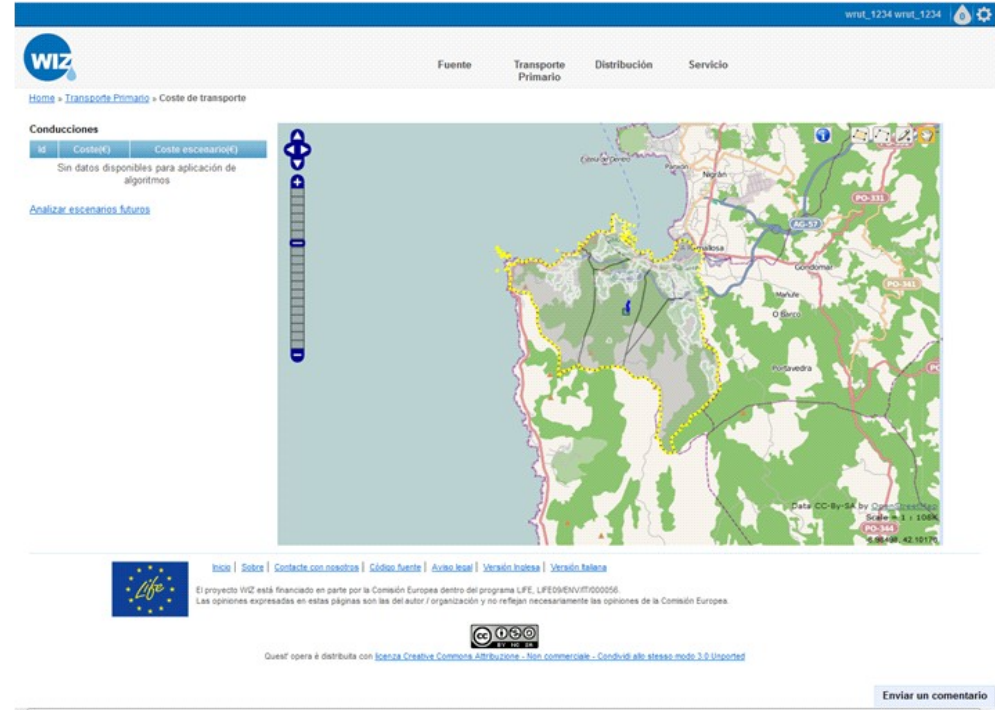

Junto a los resultados se muestra un "link" para conocer la capacidad de transporte en el futuro. Clicando sobre "Analizar escenarios futuros" aparecerán los diversos escenarios en los que se permite realizar el cálculo.

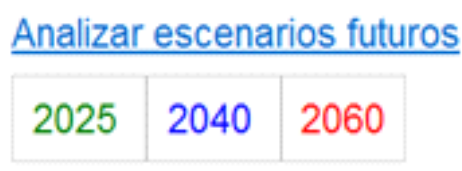

Tras seleccionar una de las opciones, aparecerán los valores estimados de las variables que influyen en el cálculo (precio de la energía eléctrica y costes fijos por metro de conducción), dejando el campo del precio de la energía eléctrica abierto a una posible modificación por parte del usuario.

En el caso de que el usuario complete la tabla "Introduzca sus estimaciones" el sistema mostrará los resultados con este valor, desechando el propuesto por la aplicación.

De nuevo, se mostrarán los costes de transportar el agua a través del recorrido que la contiene y de cada una de las conducciones que lo forman, así como el coste del recorrido por metro de conducción.

### **7.8 Coste de tratamiento de agua**

### **7.8.1 Resultados mostrados por la aplicación**

El objetivo de este requerimiento será mostrar el coste por unidad de volumen de agua tratada.

### **7.8.2 Metodo log ía de entrada de datos**

Para acceder a esta parte de la aplicación, se seleccionará "TRANSPORTE PRIMARIO" de la barra de tareas:

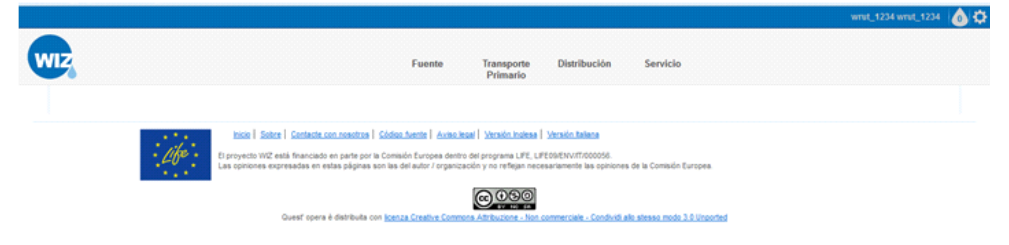

Tras esta elección aparecerán links a los distintos requerimientos relativos a esta parte del recorrido del agua.

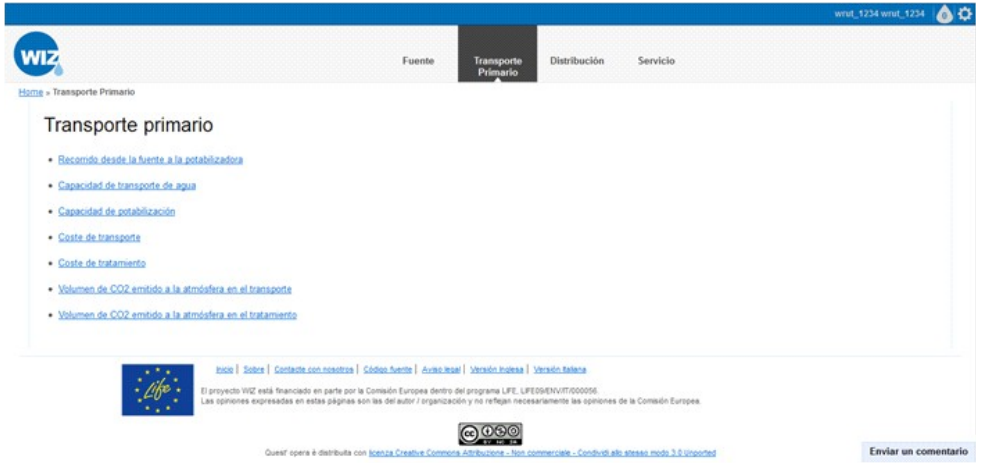

Si de las opciones anteriores se elige "COSTE DE TRATAMIENTO" la aplicación mostrará un mapa (GIS) con:

#### **D13.3 Documentation and training material for WIZ4ALL - Documentazione e materiale formativo per WIZ4All 49/88**

- Las plantas de tratamiento, iluminadas sobre el resto del mapa,
- representadas mediante puntos. • Los núcleos, las parroquias y las fuentes de fondo, representando los núcleos y las parroquias mediante polígonos y las fuentes mediante puntos.

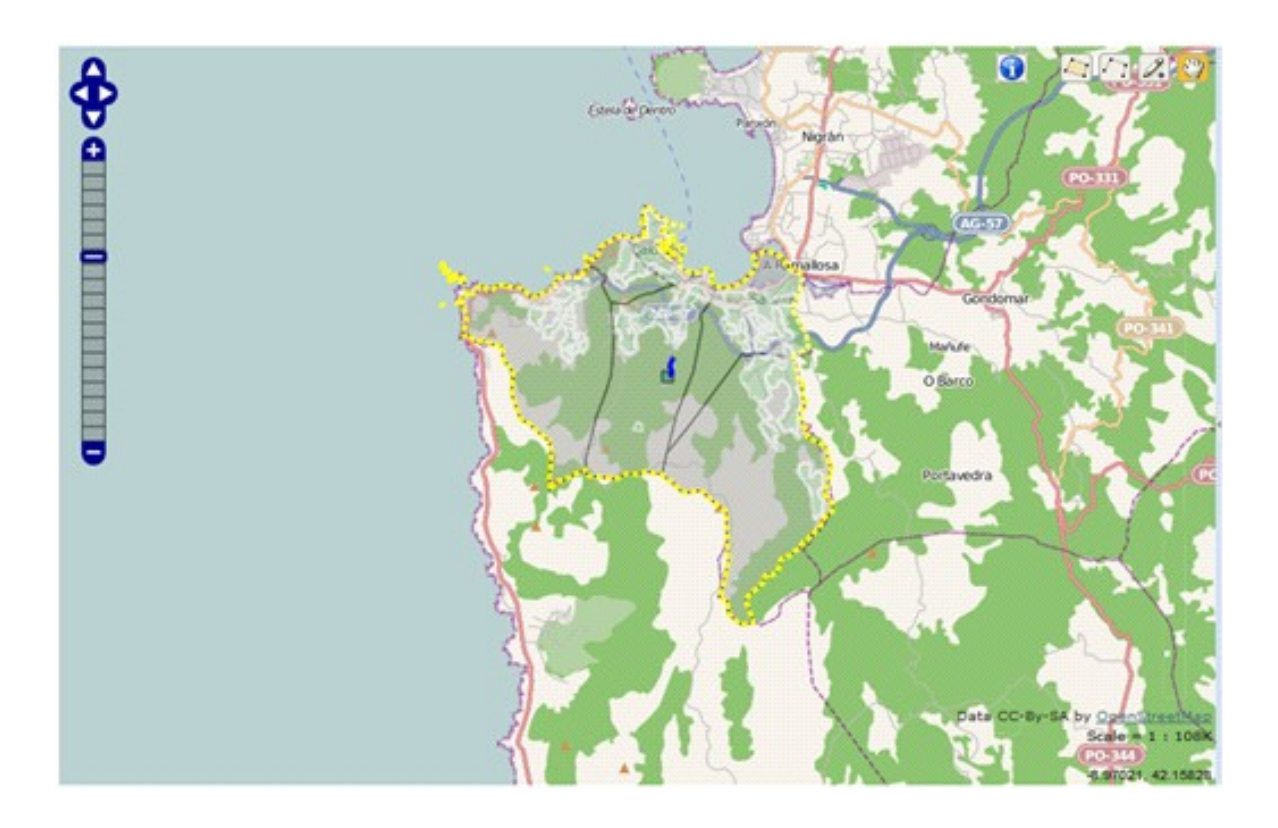

Clicando sobre las plantas de potabilización, el usuario podrá conocer el coste de tratar el agua en la instalación. Los resultados se expresarán a través de una tabla en la que se mostrará el coste de cada uno de los procesos y el coste total.

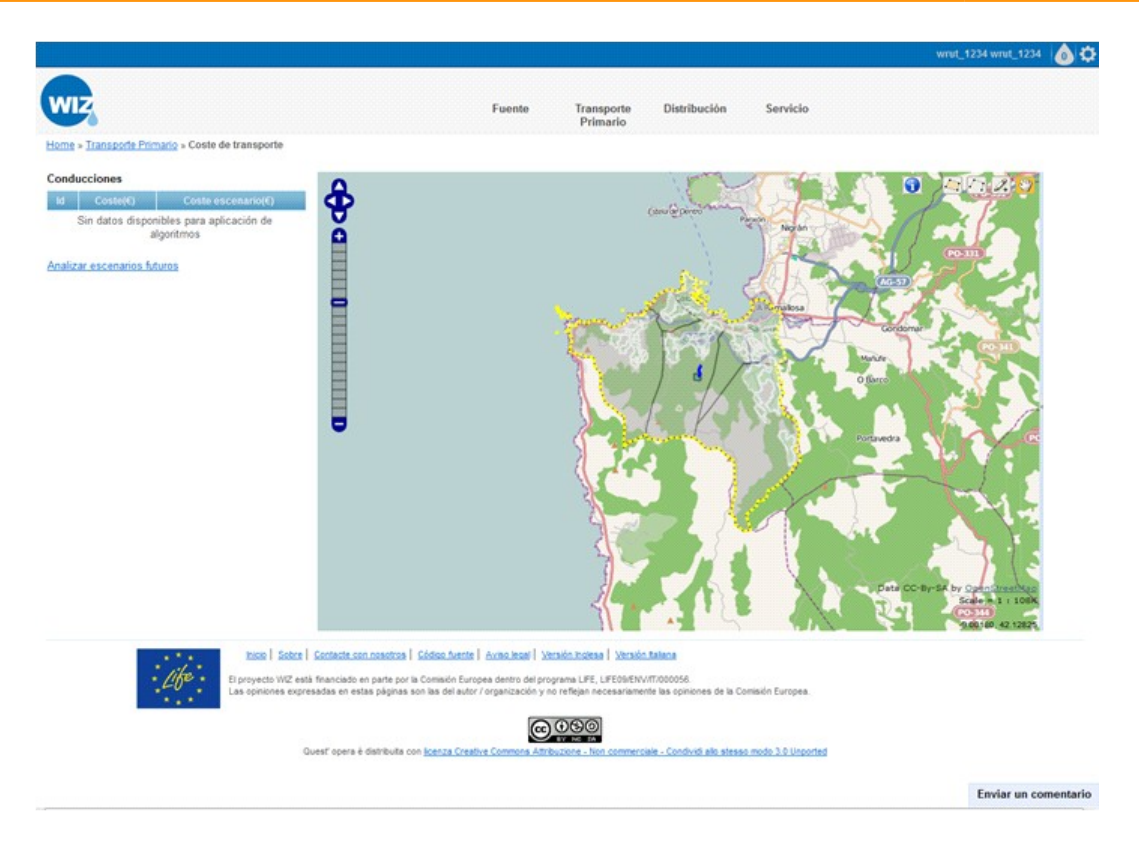

Junto a los resultados se muestra un "link" para conocer la capacidad de transporte en el futuro. Clicando sobre "Analizar escenarios futuros" aparecerán los diversos escenarios en los que se permite realizar el cálculo.

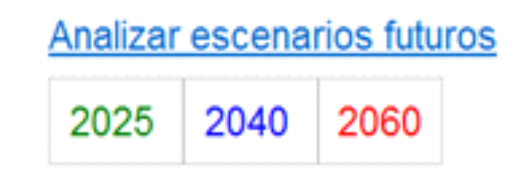

Tras seleccionar una de las opciones, aparecerán los valores estimados de las variables que influyen en el cálculo (precio de la energía eléctrica y volumen medio de potabilización de la planta) en una ventana emergente, dejando el campo del precio de la energía eléctrica abierto a una posible modificación por parte del usuario.

En el caso de que el usuario complete la tabla "Introduzca sus estimaciones" el sistema mostrará los resultados con este valor, desechando el propuesto por la aplicación.

De nuevo, se mostrarán los costes de potabilizar el agua como en el caso anterior.

# **7.9 Volumen de CO<sup>2</sup> emitido a la atmósfera**

### **en el transporte**

### **7.9.1 Resu ltados mostrados por la ap l icac ión**

El objetivo de este requerimiento será mostrar el volumen de  $CO<sub>2</sub>$ emitido a la atmósfera por unidad de volumen de agua transportado.

### **7.9.2 Metodo log ía de entrada de datos**

Para acceder a esta parte de la aplicación, se seleccionará "TRANSPORTE PRIMARIO" de la barra de tareas:

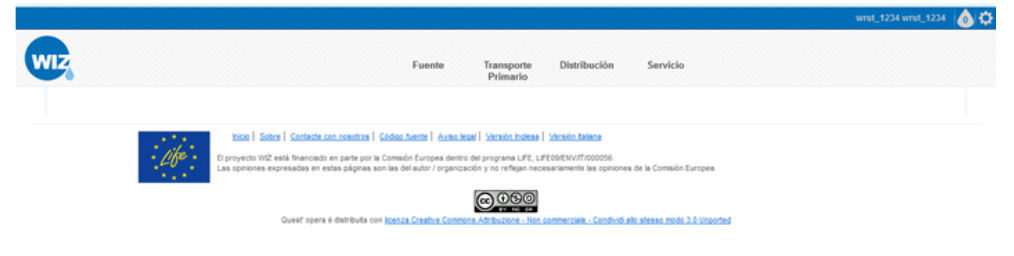

Tras esta elección aparecerán links a los distintos requerimientos relativos a esta parte del recorrido del agua.

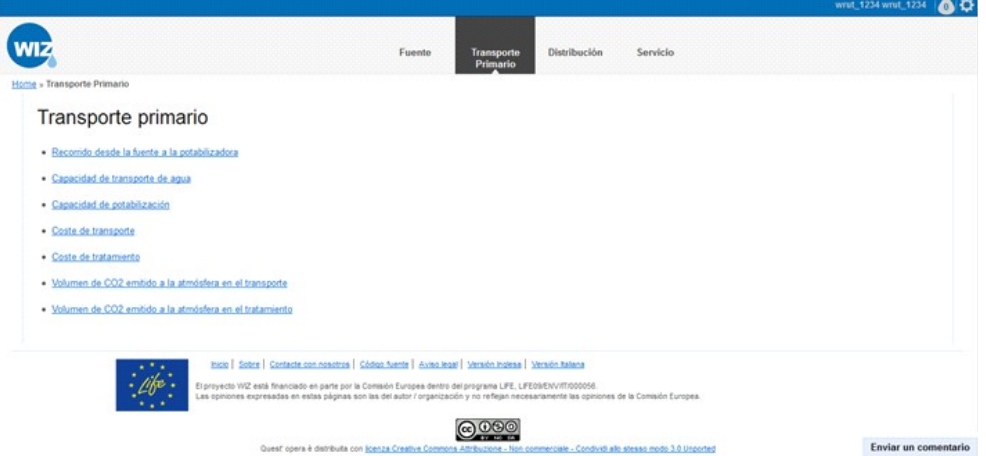

Si de las opciones anteriores se elige "volumen de CO<sub>2</sub> emitido a la atmósfera en el transporte" la aplicación mostrará un mapa (GIS) con:

- La red de transporte primario iluminada sobre el resto del mapa.
- Los núcleos, las parroquias, las fuentes que abastecen a la ciudad o municipio, y las plantas de tratamiento de fondo.

• Junto al mapa aparecerá una nota que se muestra a continuación: Para obtener información coherente debe seleccionar un recorrido entre el punto de destino y su conexión con el embalse del que procede.

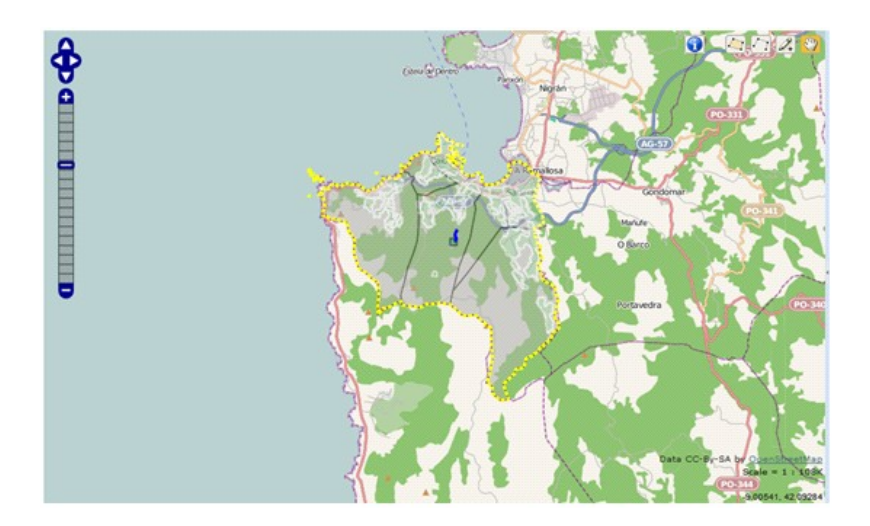

Clicando sobre las conducciones, en el mapa (GIS):

- Se iluminarán además de las conducciones elegidas (cada conducción con el número que la identifica), la fuente que las alimenta y la planta que potabiliza el agua.
- El resto de las fuentes, recorridos y potabilizadoras quedarán de fondo en el mapa.

Los resultados se mostrarán a través de una tabla en la que se indique cada conducción con un número, y el volumen de  $CO<sub>2</sub>$  empleado en

transportar el agua a través de ella, así como el volumen emitido por unidad de agua distribuida. Aparecerá también una fila en la que se recoja el volumen total emitido en el recorrido y otra con el volumen emitido por metro de tubería.

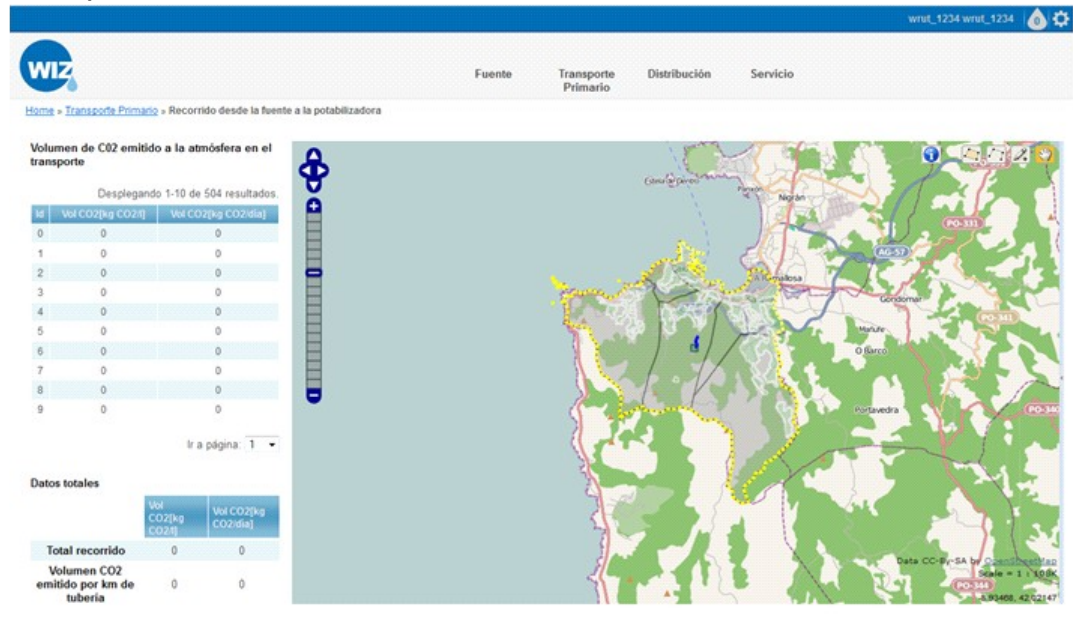

Enviar un comentario

Con los resultados se mostrará la siguiente nota informativa: **NOTA:** Estas emisiones de CO<sub>2</sub> se calculan considerando únicamente el uso de energías convencionales, sin energías limpias.

# **7.10 Volumen de CO<sup>2</sup> emitido a la atmósfera en el tratamiento de potabilización**

### **7.10.1 Resu ltados mostrados por la ap l icac ión**

El objetivo de este requerimiento será mostrar el volumen de  $CO<sub>2</sub>$ emitido por unidad de volumen de agua potabilizada.

### **7.10.2 Metodo log ía de entrada de datos**

Para acceder a esta parte de la aplicación, se seleccionará "TRANSPORTE PRIMARIO" de la barra de tareas:

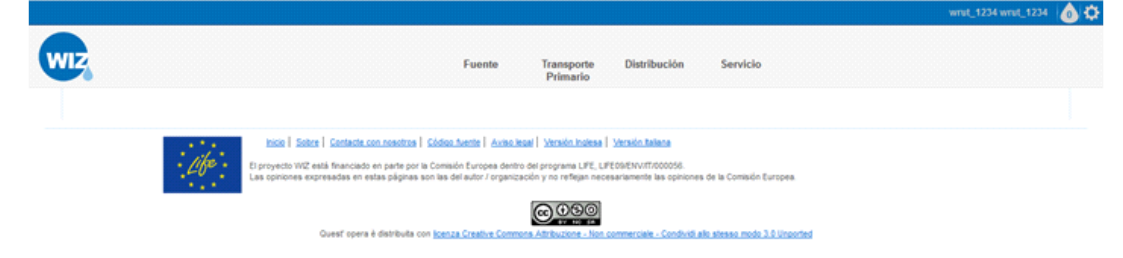

Tras esta elección aparecerán links a los distintos requerimientos relativos a esta parte del recorrido del agua.

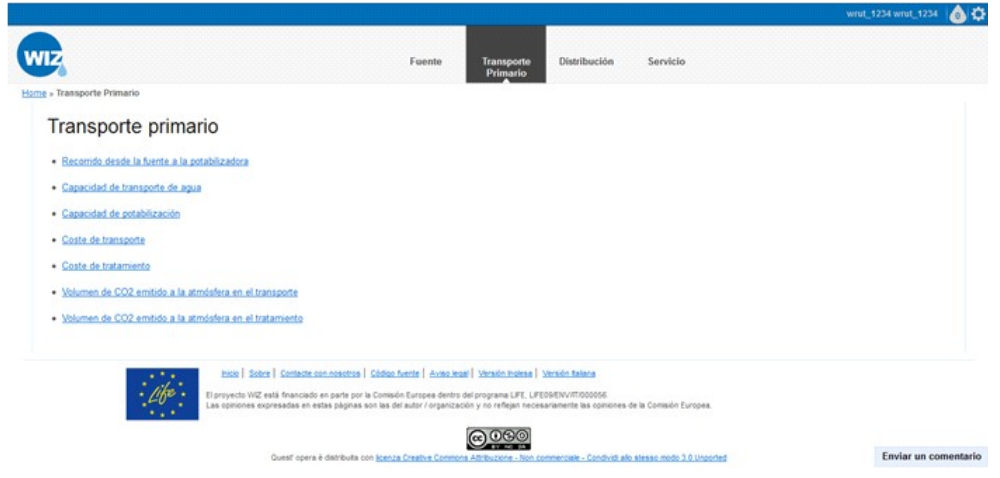

Si de las opciones anteriores se elige "volumen de CO2 emitido a la atmósfera en el transporte" la aplicación mostrará un mapa (GIS) con: **D13.3 Documentation and training material for WIZ4ALL - Documentazione e materiale formativo per WIZ4All 54/88**

- Las plantas de tratamiento, iluminadas sobre el resto del mapa, representadas mediante puntos.
- Los núcleos, las parroquias y las fuentes de fondo, representando los núcleos y las parroquias mediante polígonos y las fuentes mediante puntos.

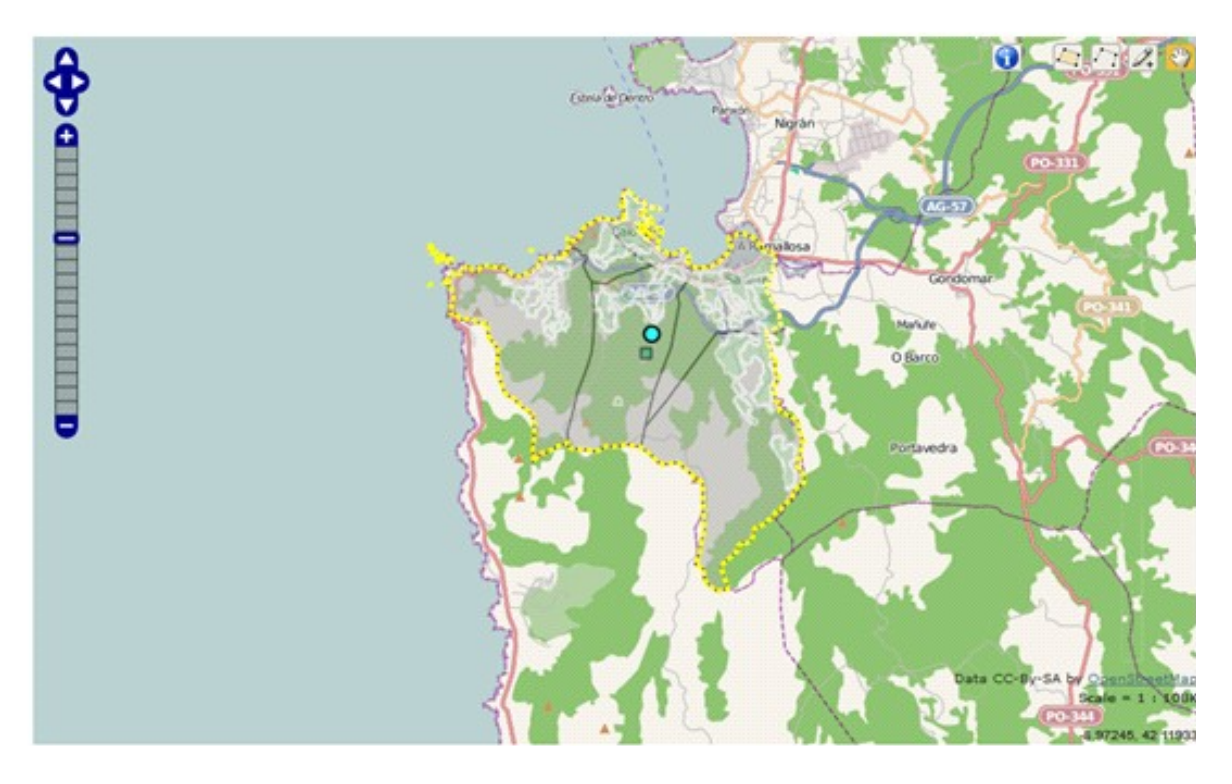

Clicando sobre una de las plantas de potabilización, en el mapa (GIS):

- Se iluminará la planta seleccionada sobre el resto del mapa
- Los núcleos, las parroquias, las fuentes y las plantas de tratamiento restantes estarán de fondo en el mapa.

Los resultados se expresarán a través de una tabla en la que se mostrarán el volumen total y el volumen emitido en cada uno de los procesos del tratamiento.

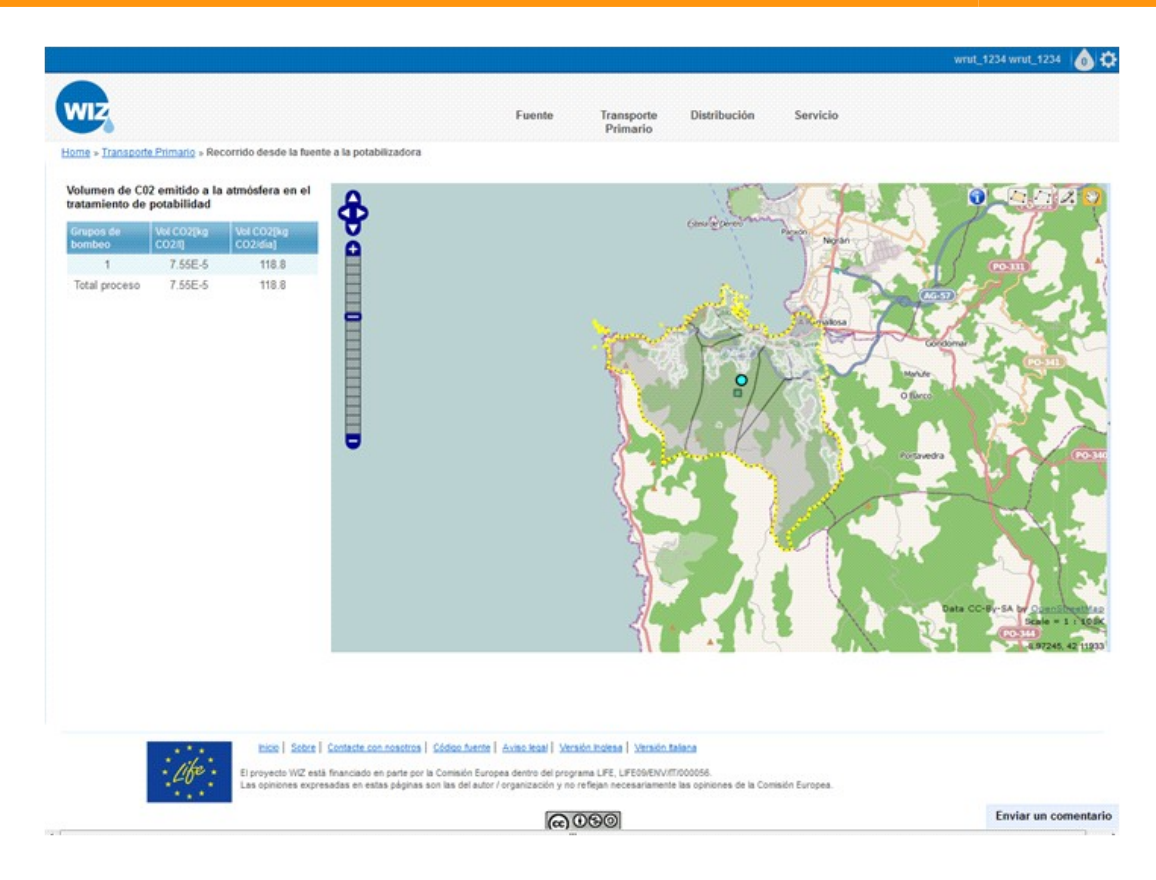

Con la tabla de resultados se mostrará la siguiente nota informativa: **NOTA:** Estas emisiones de CO<sub>2</sub> se calculan considerando únicamente el uso de energías convencionales, sin energías limpias.

# **7.11 Costes de Distribución**

### **7.11.1 Resu ltados mostrados por la ap l icac ión**

El objetivo de este requerimiento será mostrar el coste del proceso de distribución del agua.

### **7.11.2 Metodo log ía de entrada de datos**

Para acceder a esta parte de la aplicación, se seleccionará

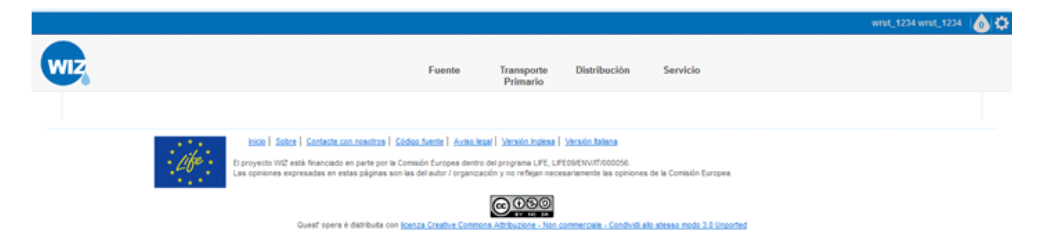

"DISTRIBUCIÓN" de la barra de tareas:

Tras esta elección aparecerán links a los distintos requerimientos relativos a esta parte del recorrido del agua.

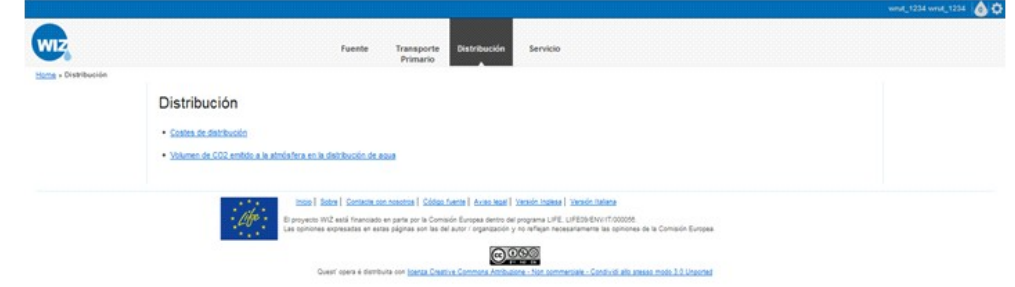

Si de las opciones anteriores se elige "COSTE DE DISTRIBUCIÓN" la aplicación mostrará un mapa (GIS) con:

- La red de distribución iluminada sobre el resto del mapa.
- Los núcleos y las parroquias de fondo, todos ellos representados mediante polígonos.

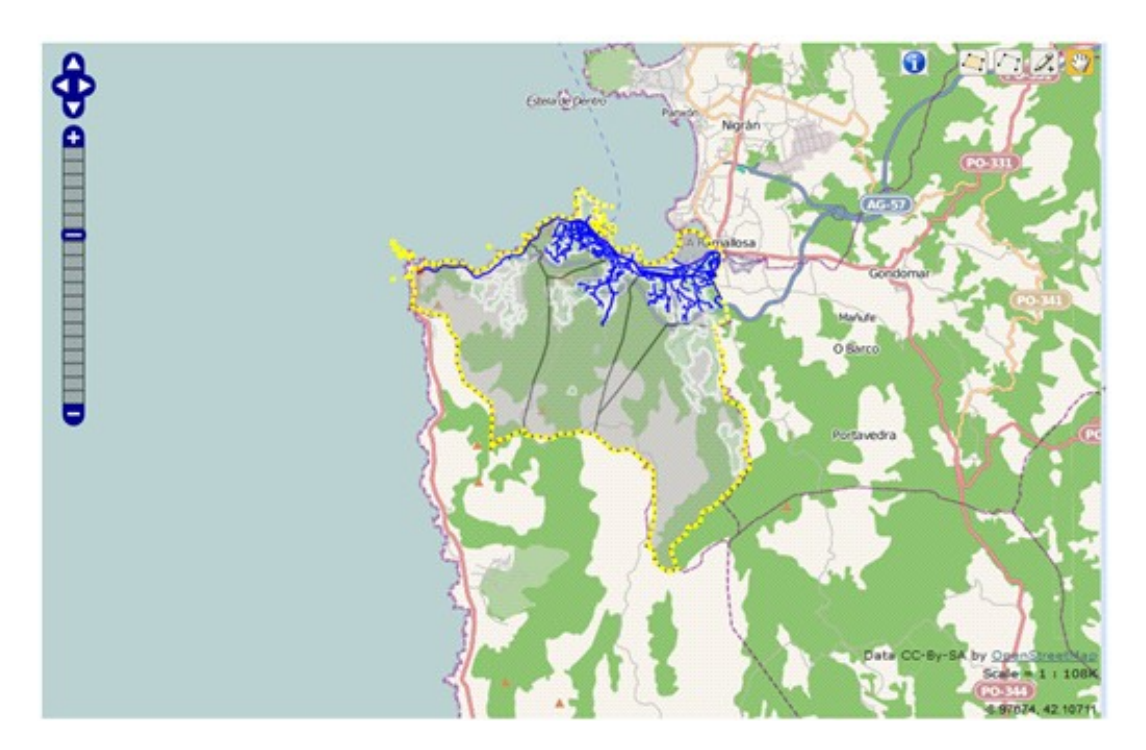

Clicando sobre una conducción, se iluminará sobre el mapa:

- La conducción seleccionada (con el número que la identifica)
- La planta de tratamiento de la que recibe el agua
- Los núcleos a los que sirve el recorrido (con su nombre)

Se mostrarán los resultados en una tabla en la que se indique cada conducción con un número y el coste de transportar el litro de agua a través de ella. Aparecerá también una fila en la que se recoja el coste total del recorrido y otras dos con el coste por metro y habitante respectivamente. Se muestra un ejemplo a continuación.

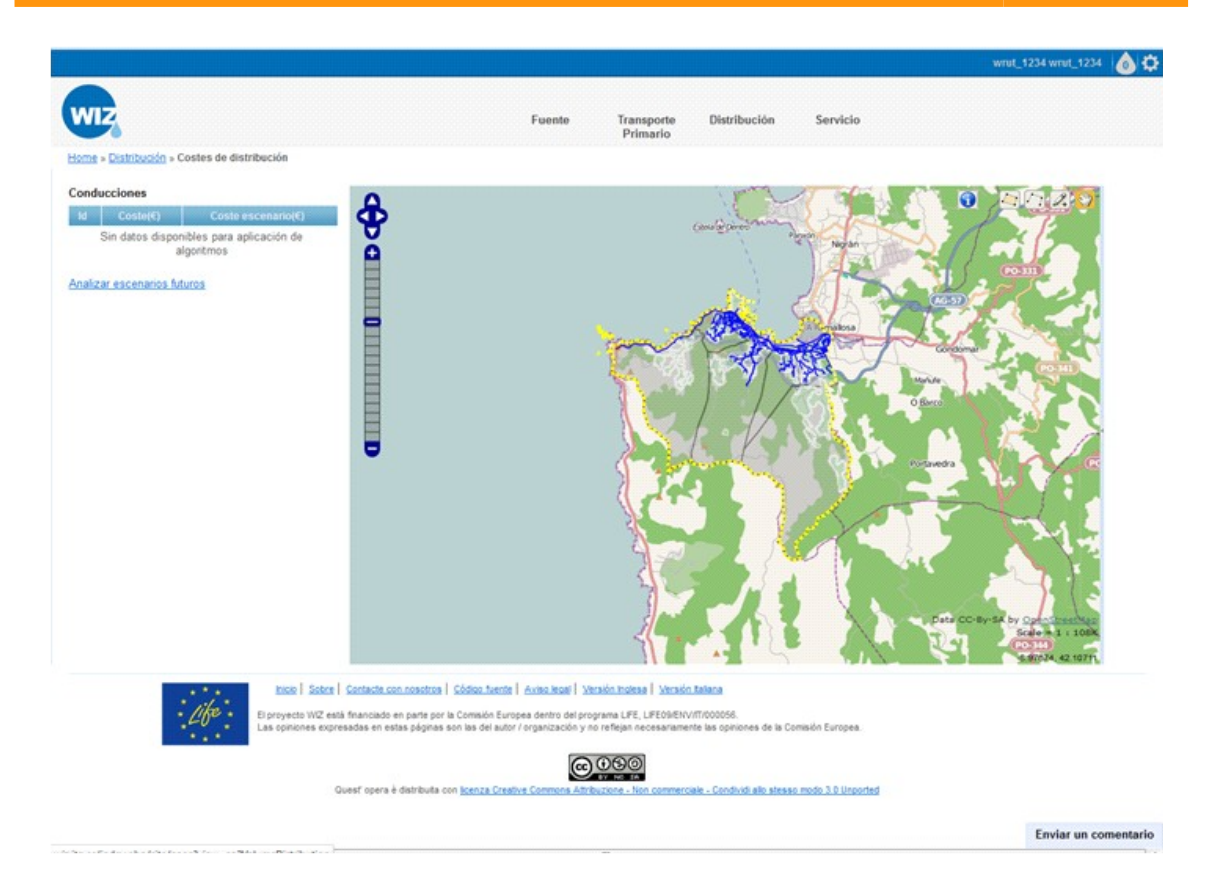

Junto a los resultados se muestra un "link" para conocer la capacidad de transporte en el futuro. Clicando sobre "Analizar escenarios futuros" aparecerán los diversos escenarios en los que se permite realizar el cálculo.

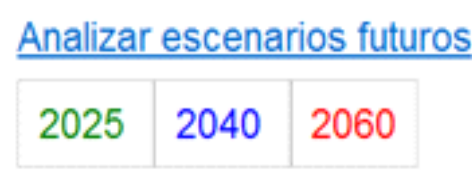

Tras seleccionar una de las opciones, aparecerán los valores estimados de las variables que influyen en el cálculo (precio de la energía eléctrica y costes fijos por metro de conducción), dejando el campo del precio de la energía eléctrica abierto a una posible modificación por parte del usuario.

En el caso de que el usuario complete la tabla "Introduzca sus estimaciones" el sistema mostrará los resultados con este valor, desechando el propuesto por la aplicación.

De nuevo, se mostrarán los costes de distribuir el agua a través del recorrido definido y de cada una de las conducciones que lo forman, así como el coste del recorrido por metro de conducción.

# **7.12 Volumen de CO<sup>2</sup> emitido a la atmósfera en el proceso de distribución**

### **7.12.1 Resu ltados mostrados por la ap l icac ión**

El objetivo de este requerimiento será mostrar el volumen de  $CO<sub>2</sub>$ emitido a la atmósfera en el proceso de distribución del agua.

### **7.12.2 Metodo log ía de entrada de datos**

Para acceder a esta parte de la aplicación, se seleccionará "DISTRIBUCIÓN" de la barra de tareas:

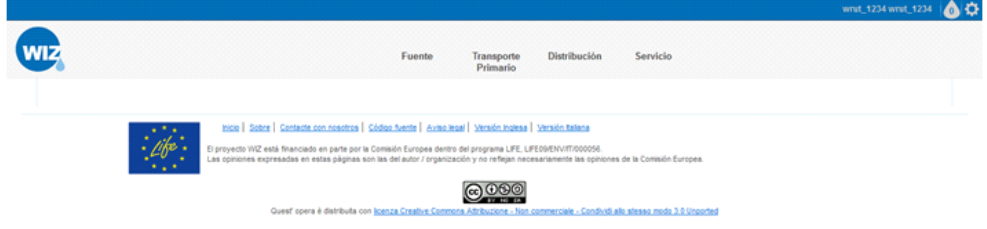

Tras esta elección aparecerán links a los distintos requerimientos relativos a esta parte del recorrido del agua.

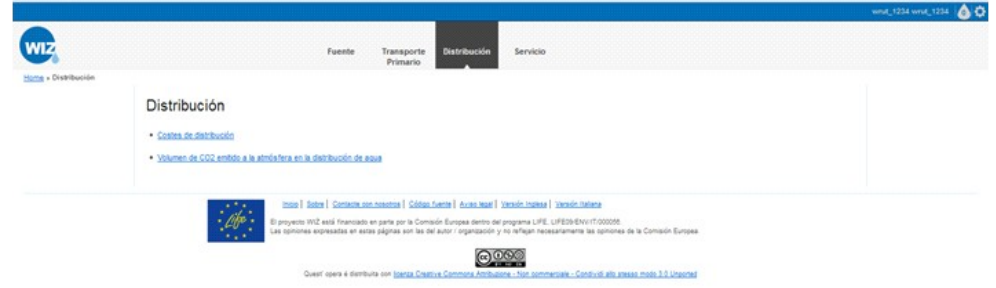

Si de las opciones anteriores se elige "*volumen de CO<sub>2</sub> emitido a la* atmósfera en la distribución de agua" la aplicación mostrará un mapa (GIS) con:

- La red de distribución iluminada sobre el resto del mapa.
- Los núcleos, las parroquias y las plantas de tratamiento de fondo, con los núcleos y las parroquias representados mediante polígonos y las potabilizadoras mediante puntos.

**D13.3 Documentation and training material for WIZ4ALL - Documentazione e materiale formativo per WIZ4All 59/88**

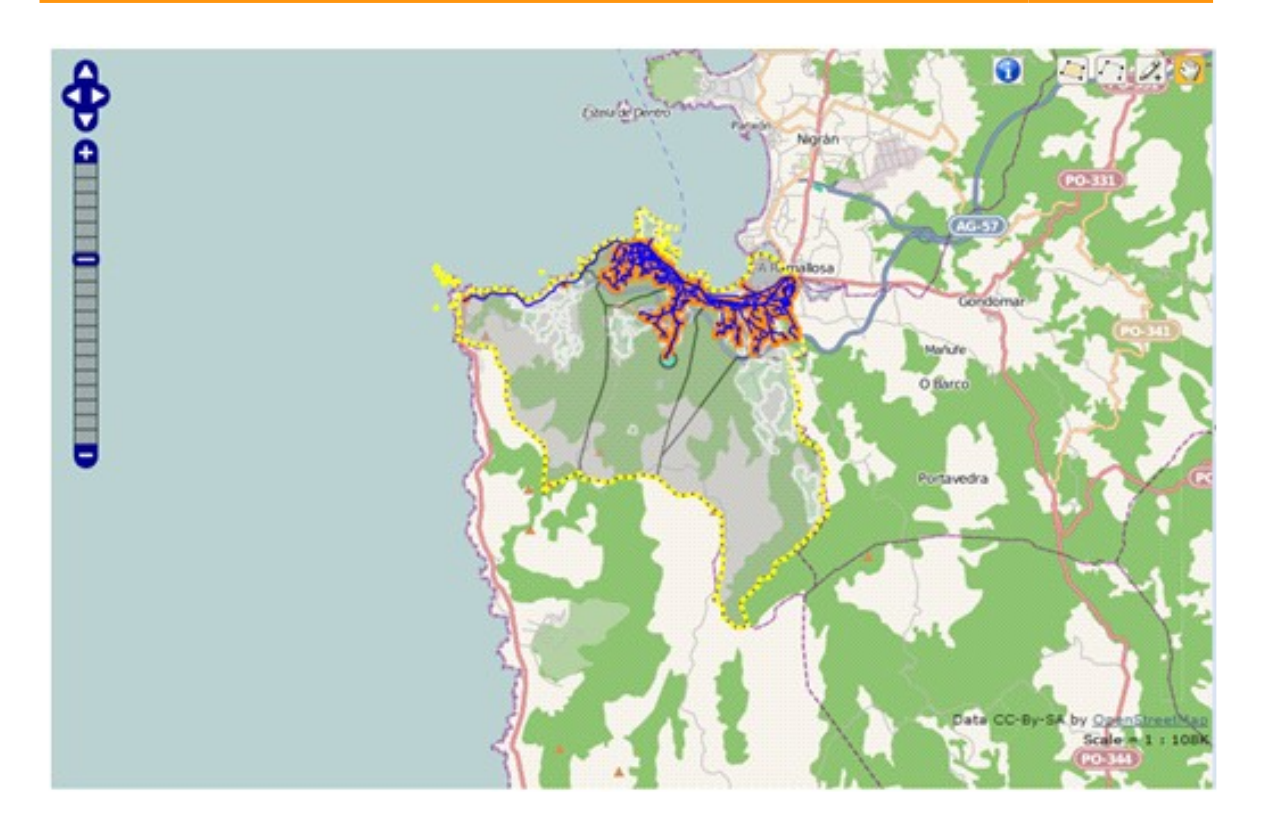

Clicando sobre una o varias conducciones, se iluminará sobre el mapa:

- La conducción o conducciones seleccionadas (cada una con el número que la identifica)
- La planta de tratamiento de la que recibe el agua
- El resto de los recorridos y potabilizadoras quedarán de fondo en el mapa.

Los resultados se mostrarán a través de una tabla en la que se indique cada conducción con un número, y el volumen de  $CO<sub>2</sub>$  empleado en transportar el agua a través de ella, así como el volumen emitido por unidad de agua distribuida. Aparecerá también una fila con la suma de las emisiones de las conducciones implicadas en el recorrido y otra con el volumen total emitido en el recorrido.

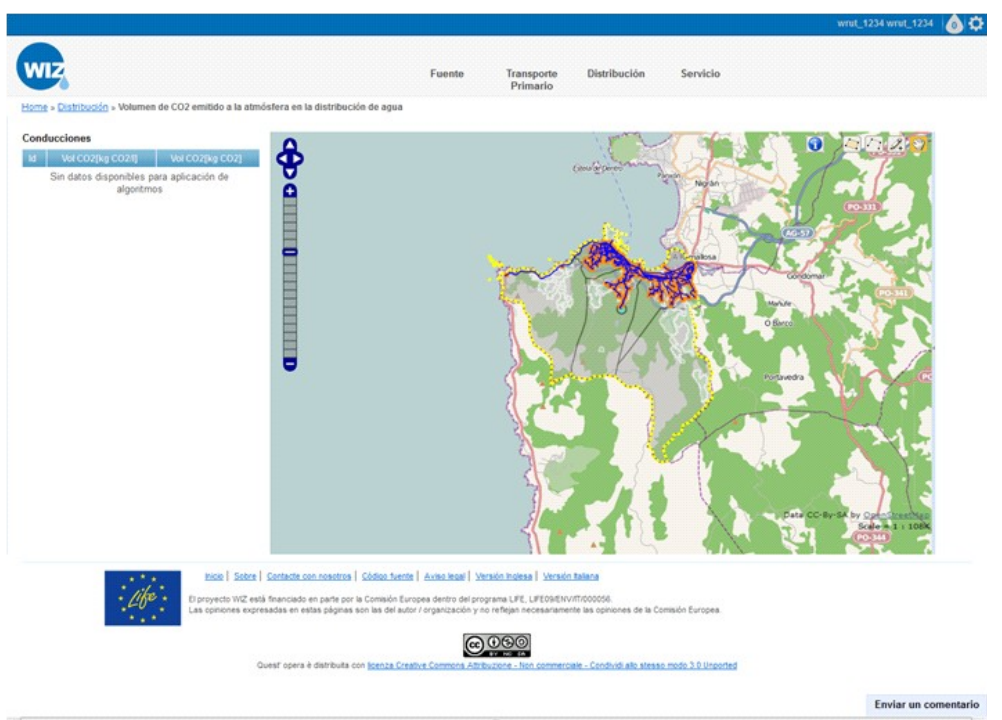

Con la tabla de resultados se mostrará la siguiente nota informativa: Estas emisiones de CO $_{\rm 2}$  se calculan considerando únicamente el uso de energías convencionales, sin energías limpias.

# **7.13 Calidad Suministrada**

### **7.13.1 Resu ltados mostrados por la ap l icac ión**

El objetivo de este requerimiento será mostrar la calidad objetiva del servicio en un punto de la red determinado.

### **7.13.2 Metodo log ía de entrada de datos**

Para acceder a esta parte de la aplicación, se seleccionará "SERVICIO" de la barra de tareas:

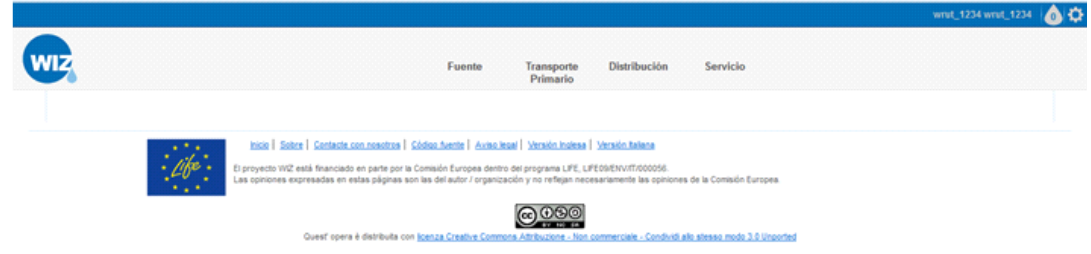

Tras esta elección aparecerán links a los distintos requerimientos relativos a esta parte del recorrido del agua.

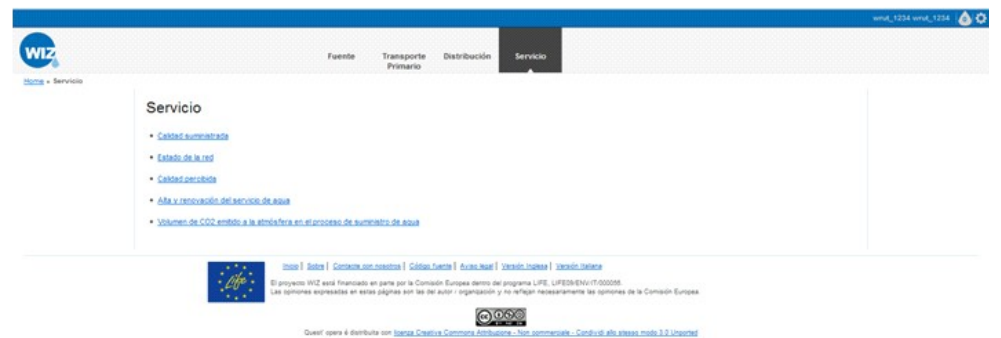

Si de las opciones anteriores se elige "Calidad suministrada" la aplicación mostrará un mapa (GIS) con:

- La red de distribución de la ciudad iluminada sobre el resto del mapa.
- Las parroquias y los núcleos de fondo, representándolos mediante polígonos.

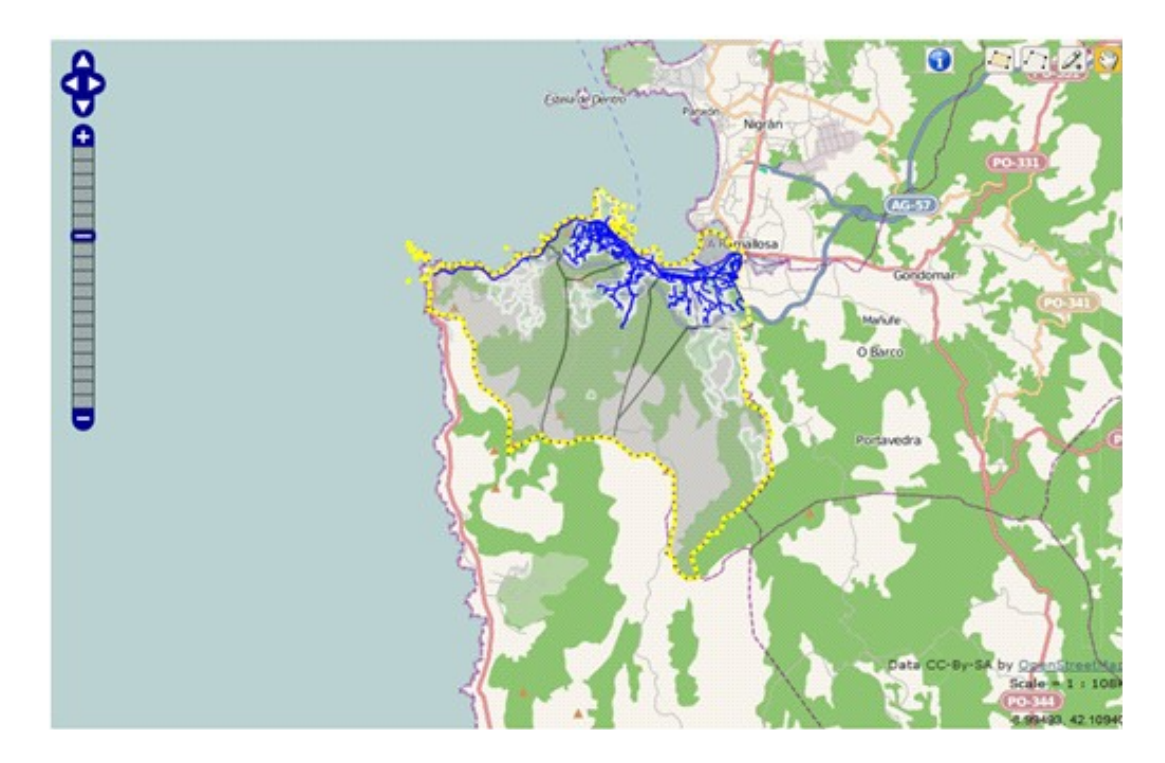

Al clicar en una de las conducciones de la red se mostrará una tabla indicando la presión y el caudal del servicio en dicho punto. También incluirá cuando se realizó la última actualización de los datos.

## **7.14 Estado de la Red**

### **7.14.1 Resu ltados mostrados por la ap l icac ión**

El objetivo de este requerimiento será mostrar el estado de la red en un punto determinado.

### **7.14.2 Metodo log ía de entrada de datos**

Para acceder a esta parte de la aplicación, se seleccionará "SERVICIO" de la barra de tareas:

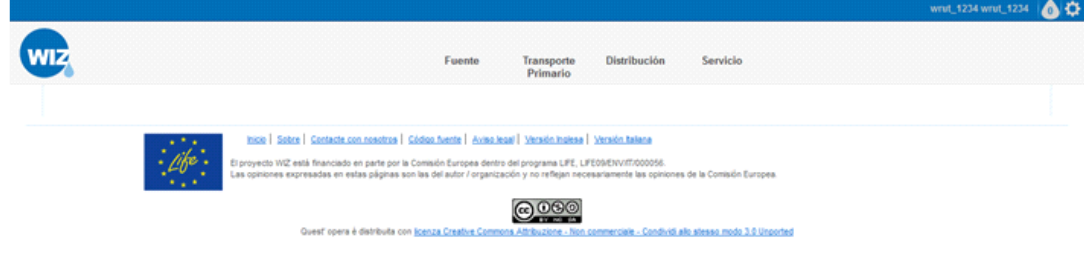

Tras esta elección aparecerán links a los distintos requerimientos relativos a esta parte del recorrido del agua.

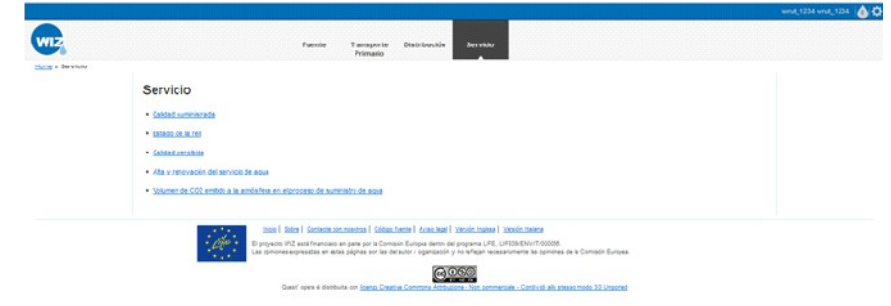

Si de las opciones anteriores se elige "Estado de la red" la aplicación mostrará un mapa (GIS) con:

- Las redes de distribución iluminadas sobre el mapa.
- De fondo se apreciarán las fuentes que abastecen a la ciudad y las plantas de tratamiento representadas mediante puntos y los núcleos y las parroquias representados mediante polígonos.

Al clicar sobre una de las conducciones en el mapa (GIS):

- Se iluminarán la conducción seleccionada (con su número) y el recorrido que la contiene (cada conducción con su número) con un código de colores que permita identificar el estado de cada conducción.
- Junto al mapa aparecerá una leyenda que explique el código de colores.

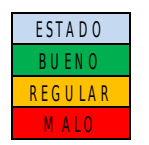

Además, aparecerá una tabla en la que se expresen las características de cada conducción.

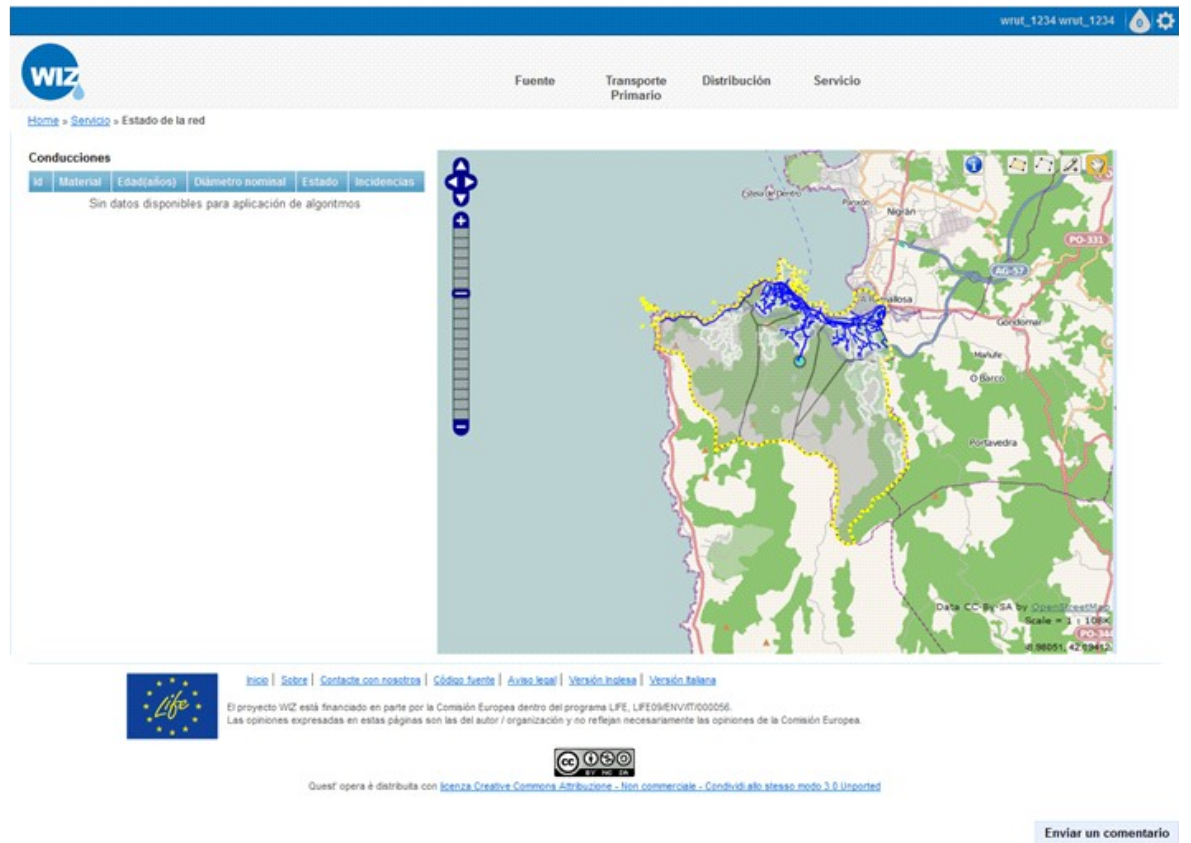

# **7.15 Calidad Percibida**

### **7.15.1 Resu ltados mostrados por la ap l icac ión**

El objetivo de este requerimiento será mostrar la calidad del suministro percibida por los usuarios.

### **7.15.2 Metodo log ía de entrada de datos**

Para acceder a esta parte de la aplicación, se seleccionará "SERVICIO" de la barra de tareas:

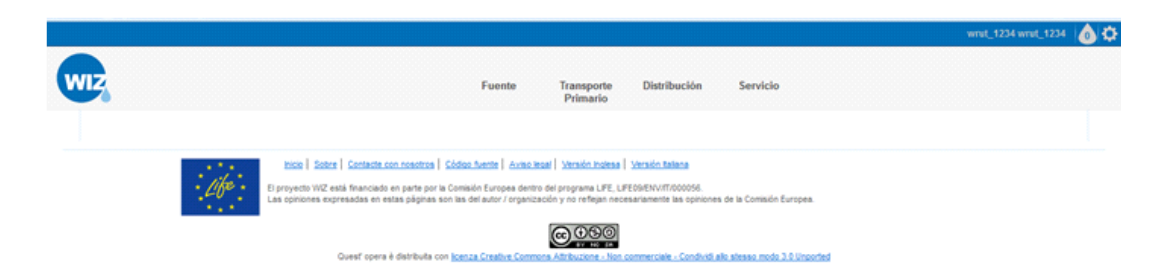

#### Tras esta elección aparecerán links a los distintos requerimientos relativos a esta parte del recorrido del agua.

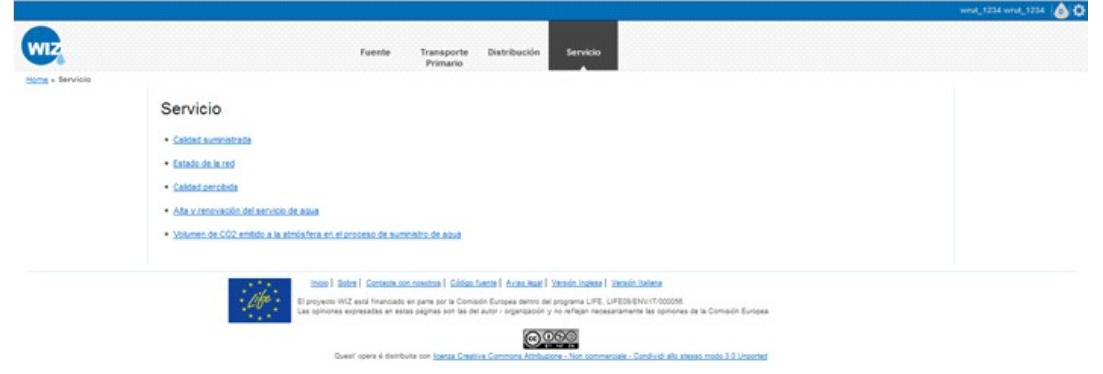

Si de las opciones anteriores se elige "Calidad percibida" la aplicación mostrará un mapa (GIS) con:

- Las calles iluminadas sobre el resto del mapa.
- En el fondo del mapa figurarán las parroquias y los núcleos, todos representados mediante polígonos.

**D13.3 Documentation and training material for WIZ4ALL - Documentazione e materiale formativo per WIZ4All 65/88**

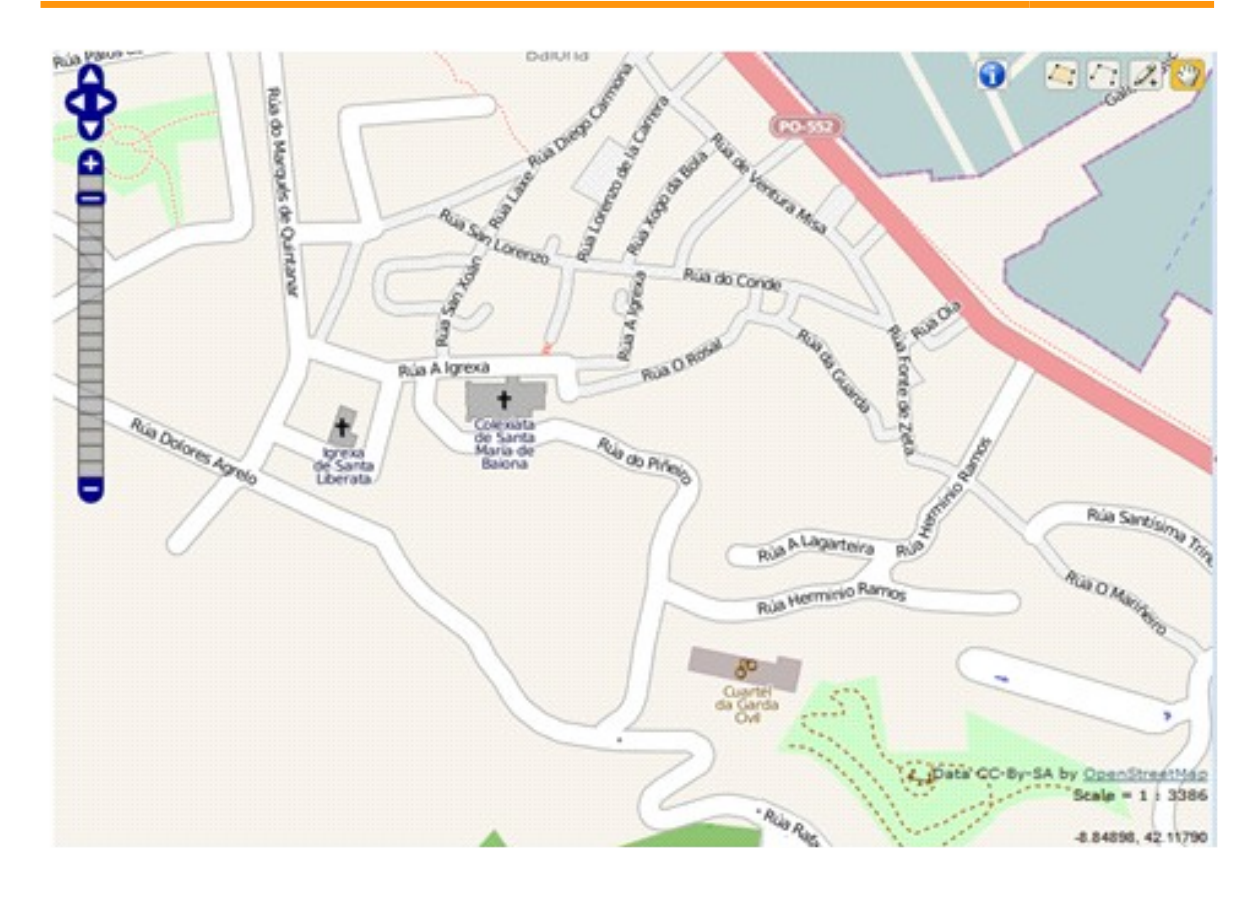

Al clicar sobre una de las calles el sistema mostrará junto al mapa (GIS):

• Una ventana con un pequeño cuestionario sobre la calidad del suministro de agua: presión, olor, sabor y color.

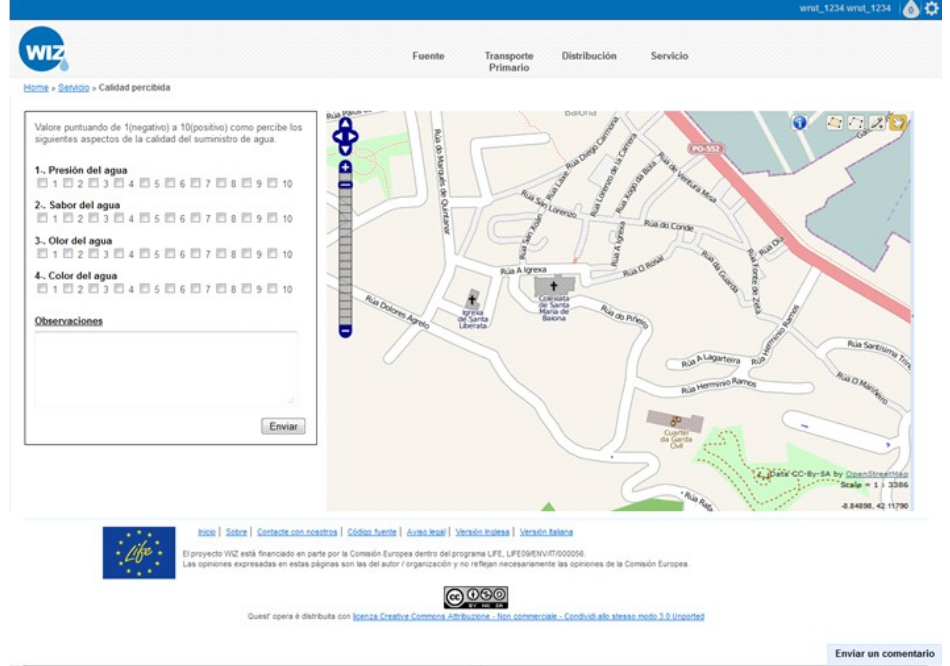

Una vez enviado el cuestionario se mostrará una ventana con los resultados obtenidos hasta ahora entre los habitantes del núcleo seleccionado.

## **7.16 Alta y Renovación del servicio del**

### **agua**

### **7.16.1 Resu ltados mostrados por la ap l icac ión**

El objetivo de este requerimiento será mostrar al usuario la información necesaria para el alta en el servicio de abastecimiento de agua, así como aportar otra información útil sobre dicho servicio.

### **7.16.2 Metodo log ía de entrada de datos**

Para acceder a esta parte de la aplicación, se seleccionará "SERVICIO" de la barra de tareas:

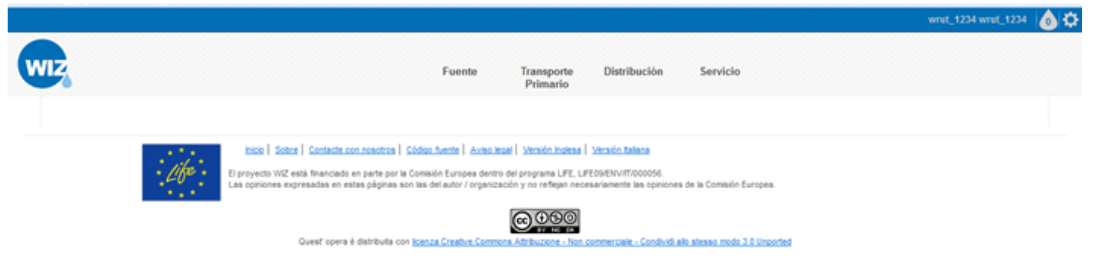

Tras esta elección aparecerán links a los distintos requerimientos relativos a esta parte del recorrido del agua.

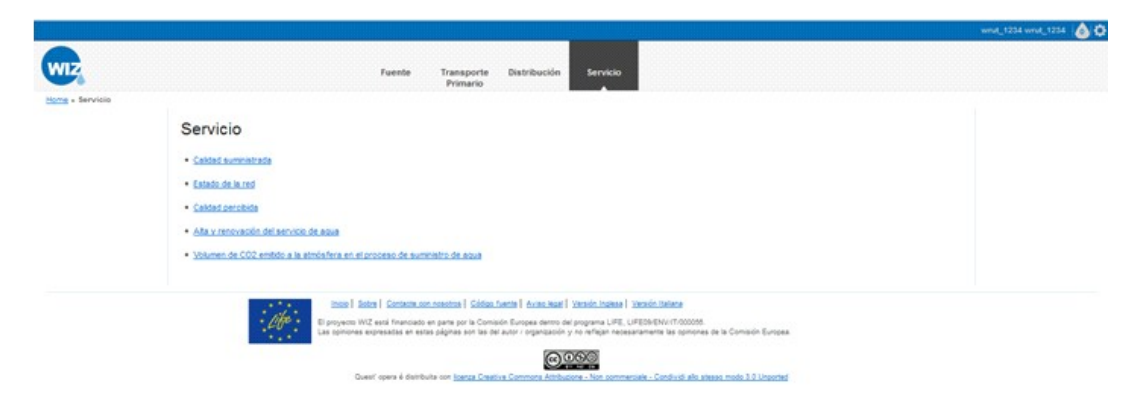

Si de las opciones anteriores se elige "alta y renovación del servicio de agua" se mostrarán el logo de la compañía que gestiona el agua y enlaces con información necesaria para el usuario.

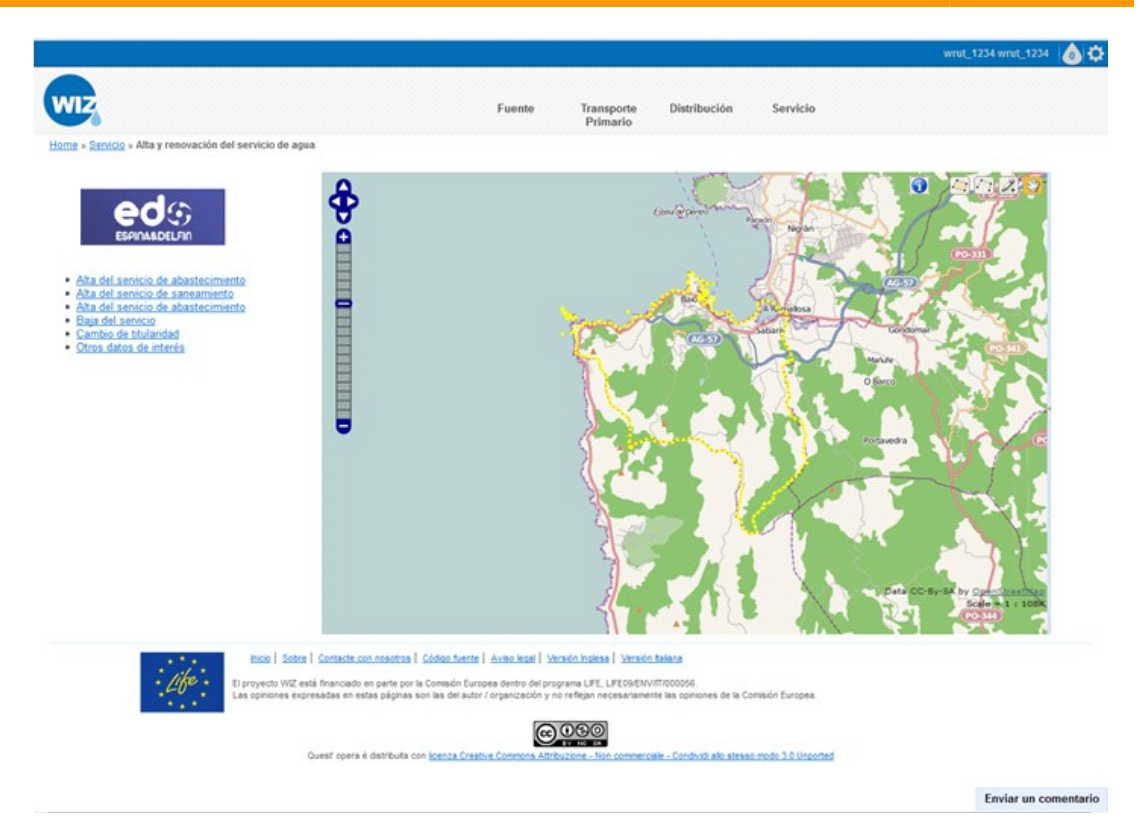

# **7.17 Volumen de CO<sup>2</sup> emitido a la atmósfera en el proceso de suministro de agua**

### **7.17.1 Resu ltados mostrados por la ap l icac ión**

El objetivo de este requerimiento será mostrar el volumen de CO2 emitido a la atmósfera por unidad de volumen de agua en el proceso de suministro.

### **7.17.2 Metodo log ía de entrada de datos**

Para acceder a esta parte de la aplicación, se seleccionará "SERVICIO" de la barra de tareas:

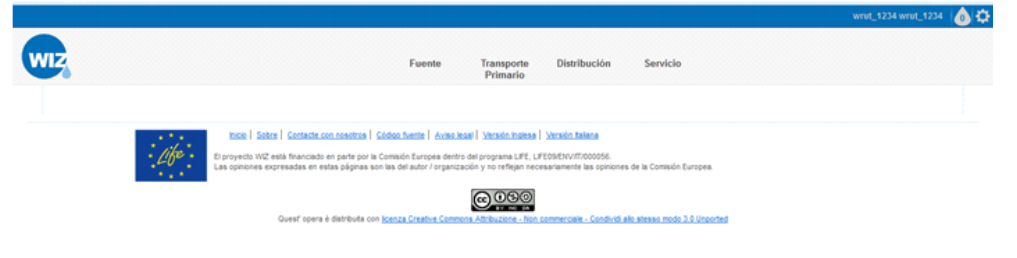

Tras esta elección aparecerán links a los distintos requerimientos relativos a esta parte del recorrido del agua.

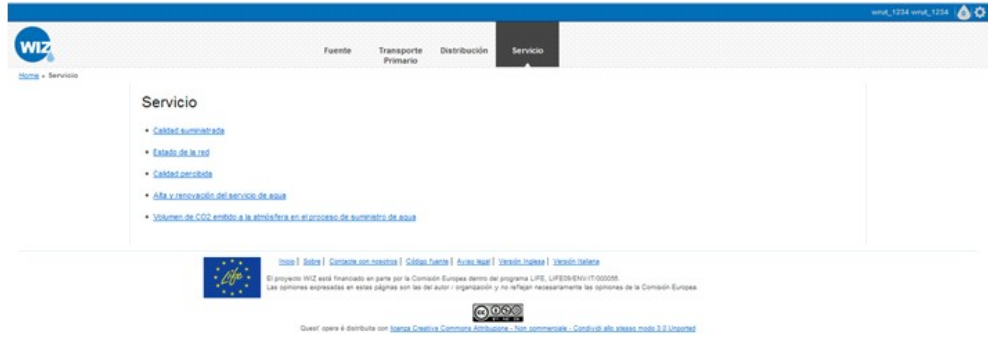

Si de las opciones anteriores se elige "Volumen de CO<sub>2</sub> emitido a la atmósfera en el proceso de suministro de agua" la aplicación mostrará un mapa (GIS) con:

- La red de distribución representada sobre el resto del mapa.
- Las fuentes, las parroquias, las plantas de tratamiento y la red de transporte primario de fondo en el mapa. Las fuentes y las parroquias se representarán mediante polígonos.

Al clicar sobre una de las conducciones iluminadas se mostrará en el mapa (GIS):

- La propia conducción (con su nombre o número) con su recorrido de distribución aguas arriba (hasta la planta potabilizadora), la planta potabilizadora y los recorridos de transporte primario que finalizan en dicha planta de tratamiento.
- De fondo estarán las parroquias, las plantas de tratamiento no seleccionadas y las conducciones de transporte y distribución no seleccionadas.

Junto al mapa aparecerá una tabla con los volúmenes de CO<sub>2</sub> emitidos en cada una de las partes del proceso de suministro, el volumen total y el volumen total emitido por metro de conducción y por unidad de agua.

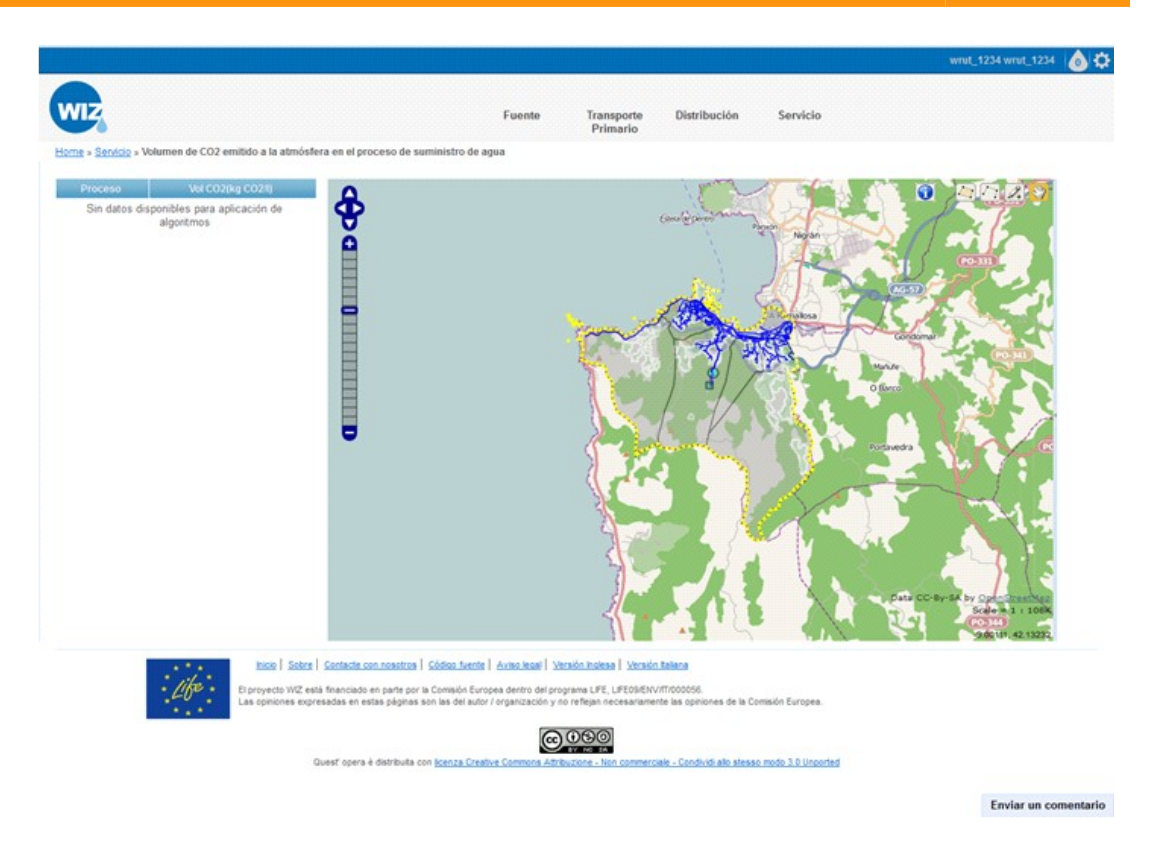

Con la tabla de resultados se mostrará la siguiente nota informativa: **NOTA:** Estas emisiones de CO<sub>2</sub> se calculan considerando únicamente el uso de energías convencionales, sin energías limpias.

# **8 Respuestas de WIZ4ALL para dispositivos móviles**

Además de la aplicación anteriormente descrita se pone a disposición del usuario una aplicación web específica para dispositivos móviles. En ella se ofrece al usuario información sobre el estado de la red y la disponibilidad de agua.

### **8.1 Acceso**

Para acceder a la aplicación se utilizará la siguiente dirección: wiz.itg.es/mobile.

**D13.3 Documentation and training material for WIZ4ALL - Documentazione e materiale formativo per WIZ4All**

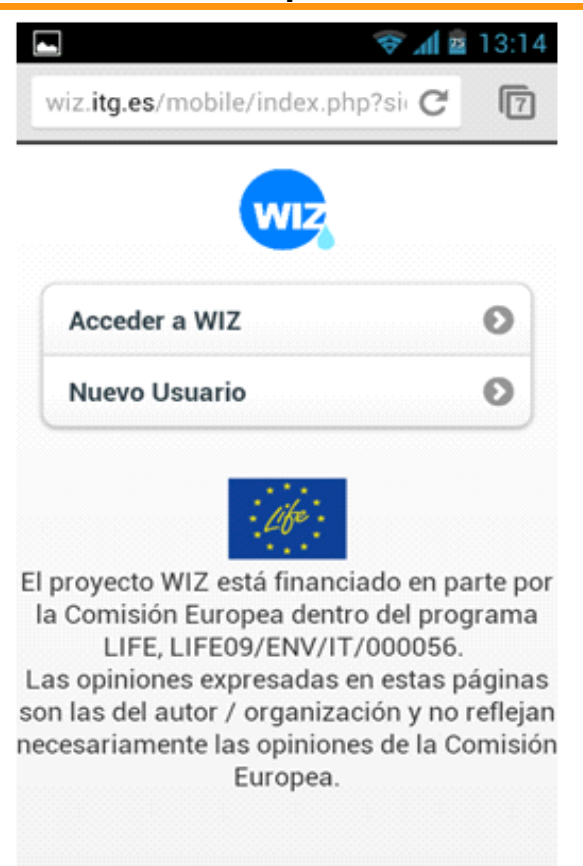

**70/88**

### **8.1.1 Reg istro**

Para poder utilizar la aplicación el ciudadano deberá registrarse como usuario de Baiona. Para ello se solicitarán los siguientes datos:

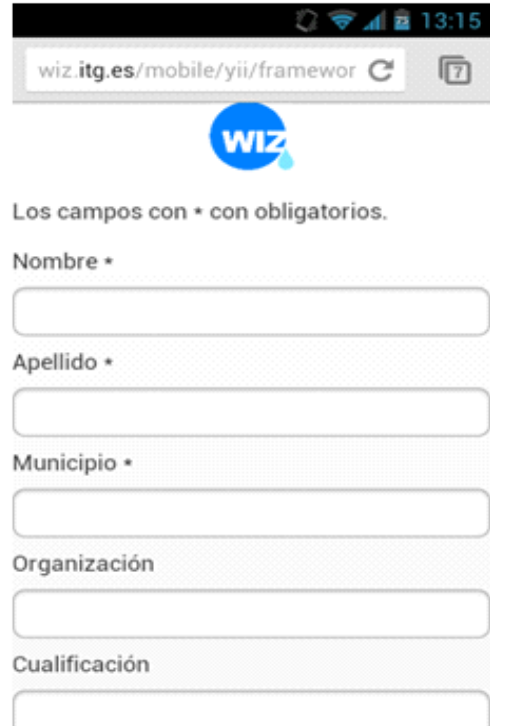

### **8.1.2 Log in**

Una vez registrado, el usuario podrá acceder a la aplicación con su nombre de usuario y su contraseña.

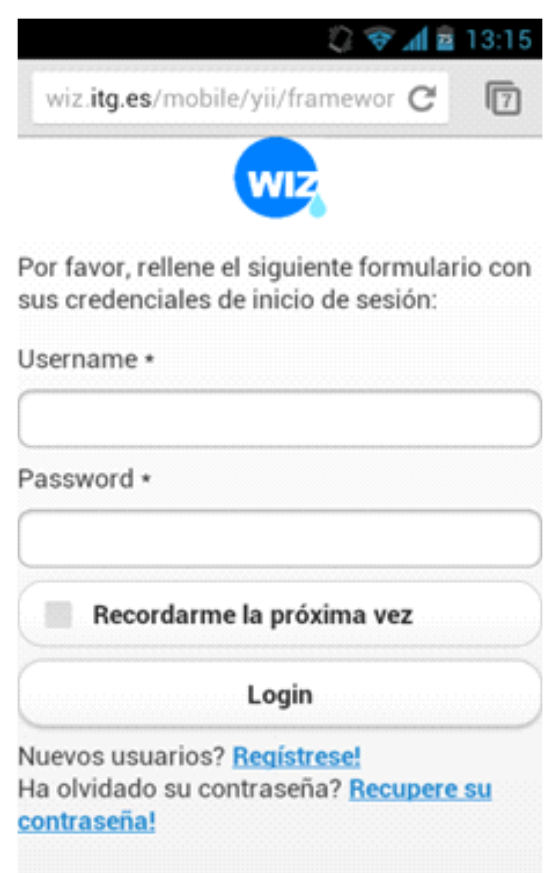

# **8.2 Información a mostrar**

Cuando el usuario ya se ha identificado se muestra el menú de acceso:

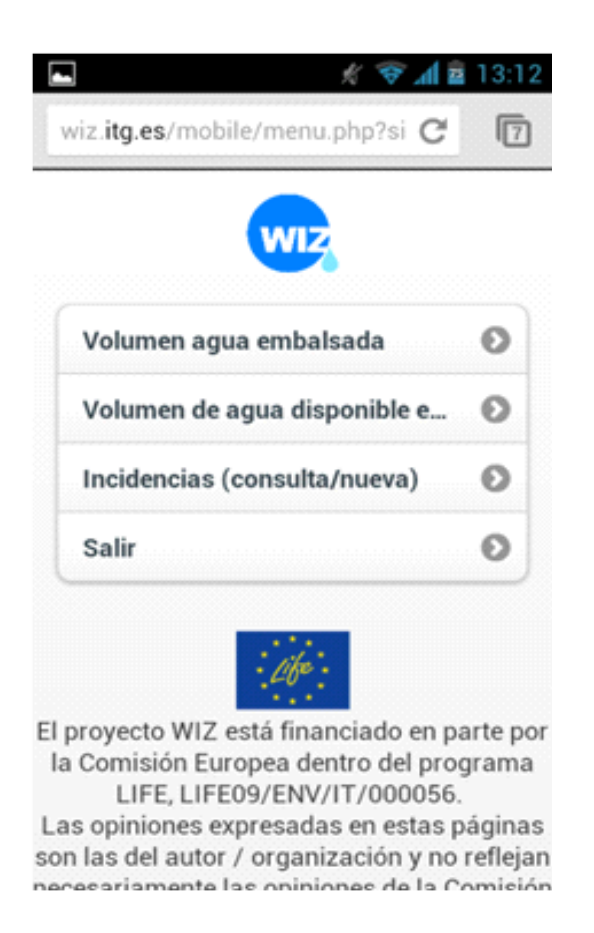

### **8.2.1 Vo lumen de agua emba lsada**

En este apartado se indica el volumen de agua disponible en el embalse en la última actualización de datos, así como un histórico de los últimos doce meses del año.
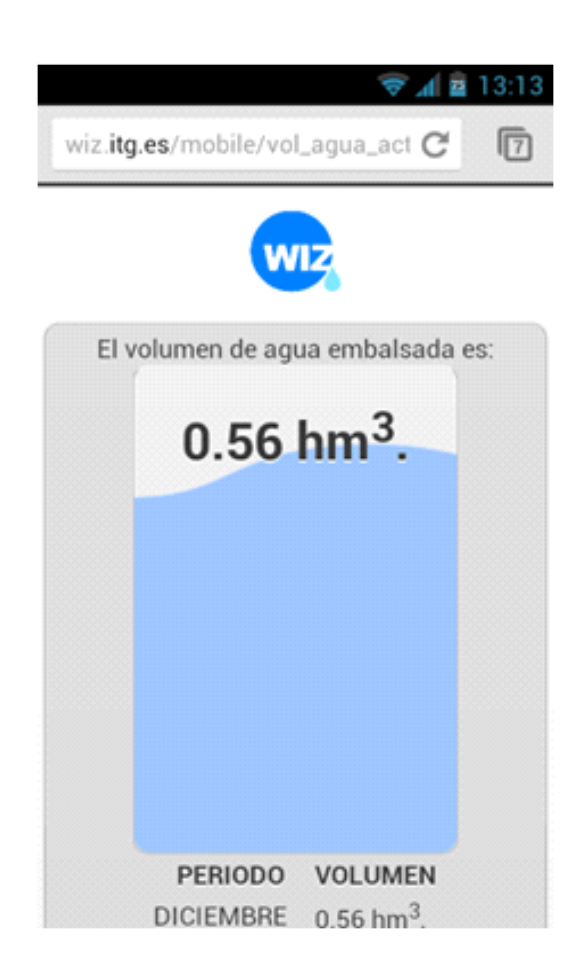

# **8.2.2 Volumen de agua disponible en la actua l idad**

En este caso se informa al usuario de los días durante los que se podría dar servicio al municipio con el agua disponible en el embalse

**74/88**

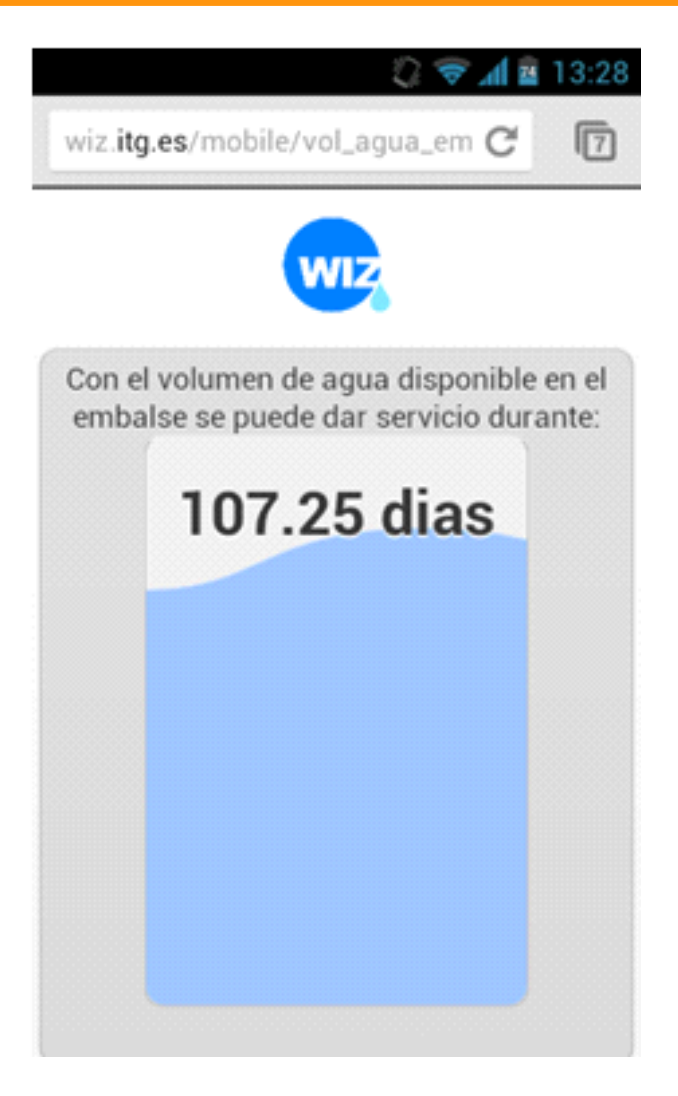

## **8.2.3** Incidencias existentes en el municipio

La aplicación mostrará las incidencias existentes en la zona a través de un mapa GIS en el que se identifiquen las incidencias mediante un icono con relleno de color en función del estado de la incidencia:

- § Rojo: incidencia sin cursar
- § Naranja: incidencia en resolución
- § Verde: incidencia reparada

**D13.3 Documentation and training material for WIZ4ALL - Documentazione e materiale formativo per WIZ4All**

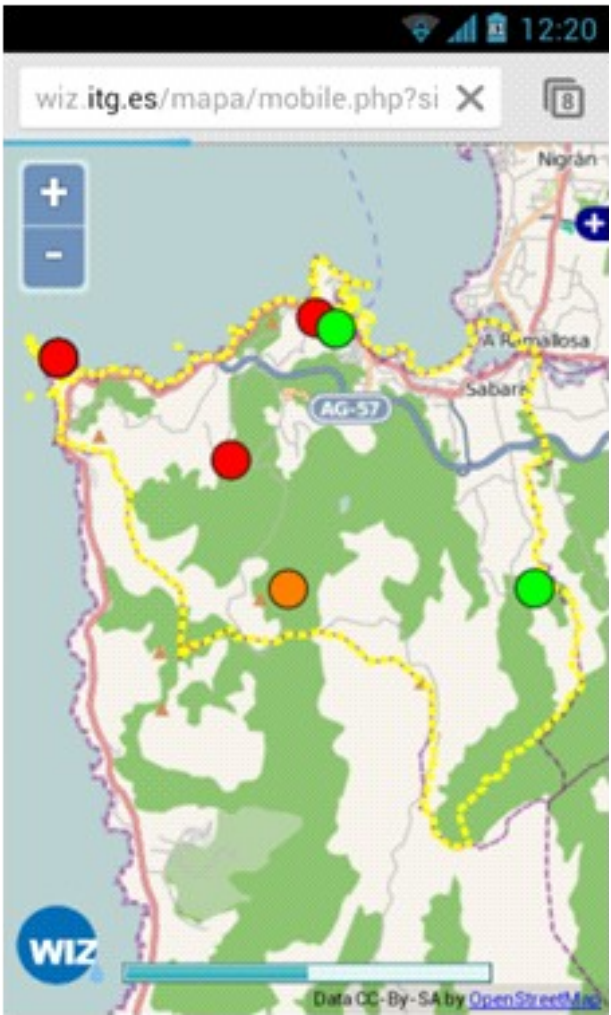

Clicando sobre los iconos el sistema muestra las características de la incidencia.

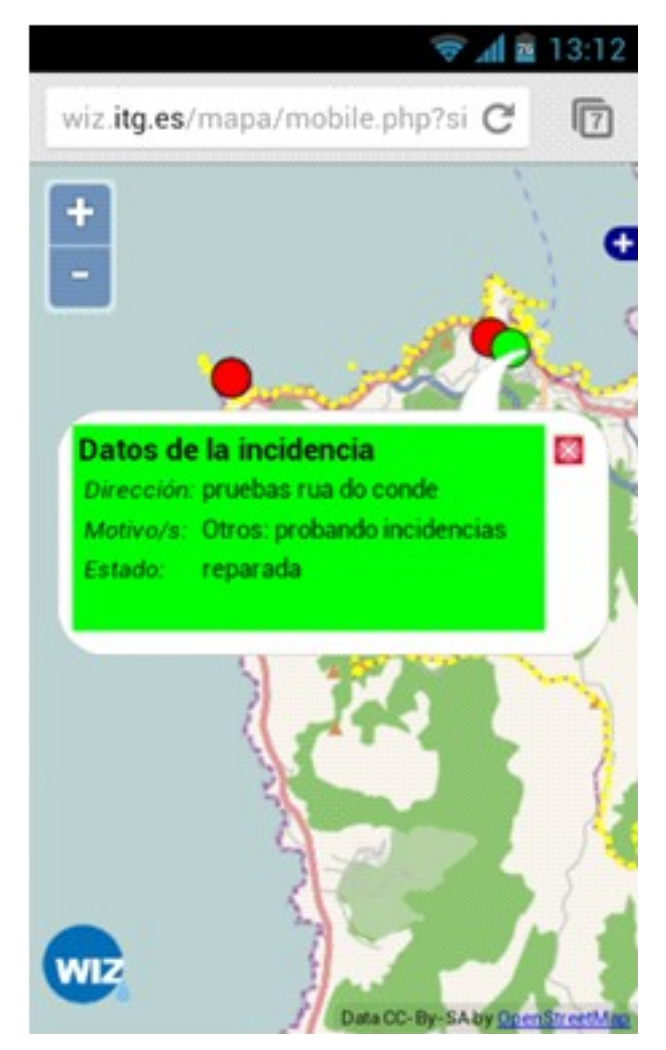

#### **8.2.3.1 Dar de alta una nueva incidencia**

Para dar de alta una nueva incidencia se solicitarán los siguientes datos

**D13.3 Documentation and training material for WIZ4ALL - Documentazione e materiale formativo per WIZ4All**

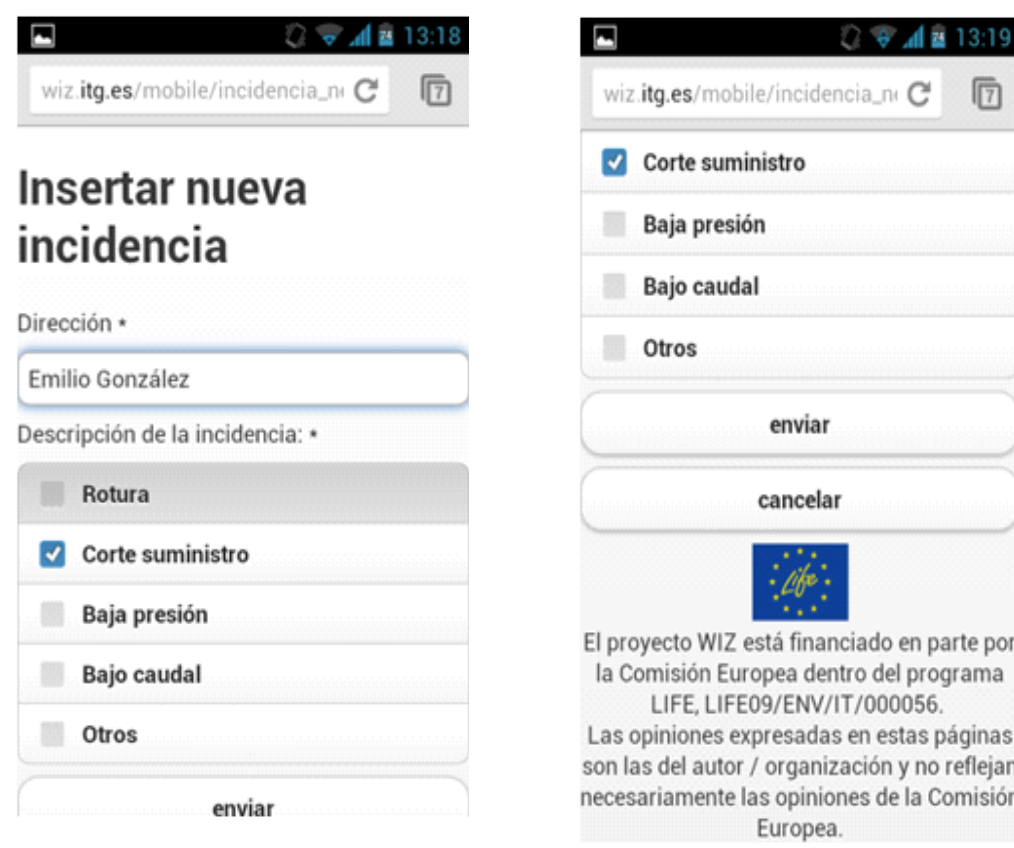

# **9 Appendice 1 - WIZ4ALL in Italia (IT): una risorsa inattesa**

## **9.1 Introduzione**

L'operazione di definizione del motore WIZ-E e le scelte già descritte sulle modalità di sviluppo delle interfacce ha spinto il partenariato a prevedere anche per l'Italia una localizzazione della piattaforma (connessa al territorio dimostrativo di Acque Spa) destinata ai cittadini. Nella versione italiana, configurata sull'area dei 10 comuni pilota, il cittadino può ricevere informazioni (stato della risorsa, localizzazione delle fonti idriche e della rete, possibilità di proiezione) ma anche interagire offrendo informazioni sul servizio e la qualità dell'acqua. La struttura di WIZ4All (Italia) è stata sviluppata solo per il web. Come per la Spagna, il sistema favorisce la partecipazione pubblica alla gestione dell'acqua, coinvolgendo sia cittadini che imprese nell'amministrazione della risorsa idrica.

La "gestione partecipata" dell'acqua da parte dei cittadini stessi, è attuata tramite la messa a disposizione del singolo utente che effettuerà una richiesta al sistema, di informazioni dettagliate sullo stato del sistema. I dati immessi dai cittadini, inoltre, potranno contribuire ad aumentare la base di conoscenza sulle condizioni idriche del territorio, consentendo una maggiore precisione ed attendibilità delle risposte. Questa sezione si rivolge all'utente Cittadino e si pone l'obiettivo di illustrare le funzionalità messe a disposizione dell'utente.

L'utente Cittadino è rappresentato dall'abitante interessato a conoscere lo stato della rete idrica locale.

Oltre che consultare la mappa, il cittadino può interagire a sua volta con il sistema, fornendo indicazioni sulla qualità percepita dell'acqua e indicare eventuali perdite o rotture della rete di distribuzione.

## **9.2 Accesso al S istema**

Per accedere al sistema collegarsi all'indirizzo internet del portale web http://wiz.acque.net.

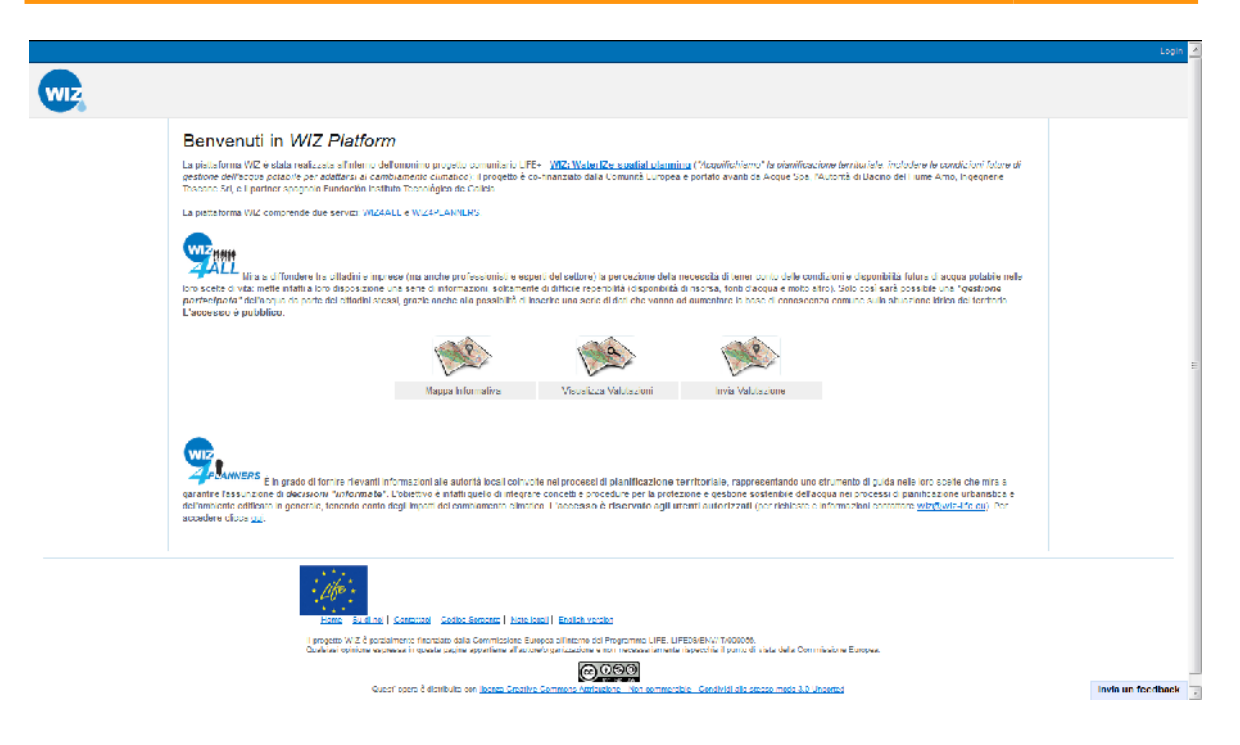

#### Schermata iniziale di accesso al sistema

La pagina è strutturata in 4 aree orizzontali distinte anche cromaticamente. Dall'alto verso il basso sono:

- barra superiore contenente i pulsanti di servizio;
- barra di funzione, che racchiude i tasti delle funzioni disponibili per l'utente;
- parte centrale dove vengono visualizzate le informazioni generate dalle varie funzioni;
- sezione conclusiva contenente le informazioni di carattere ufficiale, posta in fondo alla pagina.

Ad eccezione della sezione conclusiva, tutte le altre aree variano in base al ruolo ricoperto dall'utente e alla posizione in cui ci troviamo all'interno del portale, arricchendosi di funzionalità.

### **9.2.1 Barra d i Serv iz io**

La barra di Servizio, sempre presente all'interno del portale, ricopre un ruolo di gestione e servizio dell'account utente durante l'utilizzo del sistema.

Per un utente non loggato, la barra riporta a destra, solo la possibilità di effettuare il login.

### **9.2.2 Barra di Funzione**

La barra di funzione varia in dipendenza del ruolo ricoperto dall'utente. Un utente non loggato non ha a disposizione, per motivi di sicurezza, funzioni che interagiscono con il sistema stesso, in maniera attiva. A tale proposito, la barra delle funzioni si presenta pertanto vuota di tasti, ed avente il solo logo del progetto sul lato sinistro dello schermo. Per questa categoria di utenti, l'elenco delle funzionalità comprende:

**D13.3 Documentation and training material for WIZ4ALL - Documentazione e materiale formativo per WIZ4All 80/88**

- Login: permette all'utente di farsi identificare dal sistema, tramite l'inserimento di uno username e di una password
- Registrazione: permette l'iscrizione al sistema e quindi di poter eseguire il login
- Recupero password (se registrato): l'utente può richiedere al sistema l'invio di una nuova password.

### **9.2.3 Barra Informaz ion i Ist ituz iona l i**

Barra sempre presente all'interno del portale, che riporta le informazioni di carattere ufficiale del Progetto, quali la liberatoria sui contenuti, il logo e le informazioni legali sulla licenza (licenza Creative Commons Attribuzione - Non commerciale).

La barra contiene inoltre i seguenti link:

- Home: per permettere all'utente di ritornare rapidamente alla Home Page
- About: informazioni di base e riferimenti dei promotori del progetto
- Contact Us: fornisce informazioni sui recapiti telefoni e/o email per contattare i responsabili del progetto
- Legal Notice: contiene delle informazioni legali sull'utilizzo del sistema

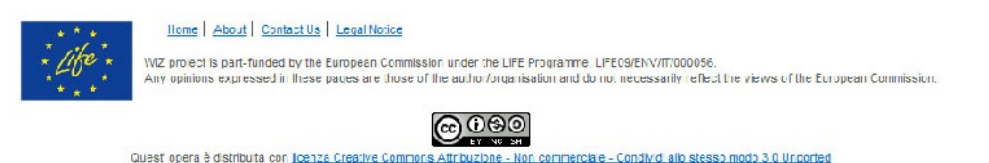

Barra Informazioni Istituzionali

Il sistema offre inoltre all'utente, la possibilità di lasciare un proprio feedback sul funzionamento del Servizio, corredando il proprio giudizio con alcune note integrative.

In ogni pagina del portale, in basso a destra dello schermo, è presente il tasto **Leave a Feedback**, premendo il quale si accede alla schermata di figura 3.

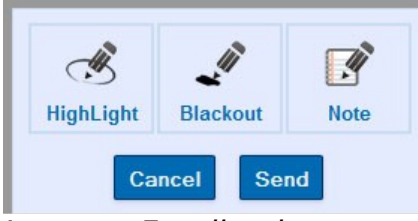

Leave a Feedback

La funzione consente di inviare all'amministratore una stampa della schermata in cui ci troviamo, correlandola con alcune note, attivabili premendo il tasto **Note**. Il campo note è a digitazione libera e sono ammessi messaggi di testo di massimo 500 caratteri. In caso sia necessario mettere in risalto alcune parti della stampa o nasconderne altre, premere rispettivamente i tasti **HightLight** o

**Blackout** e disegnare sullo schermo la porzione di stampa di interesse.

## **9.3 Come registrarsi**

La registrazione consente all'utente di creare un account nel sistema. Consiste nella compilazione guidata di una form i cui dati, una volta immessi, costituiscono il profilo dell'utente. Le informazioni richieste sono:

- Nome e Cognome utente
- Comune di appartenenza e Organizzazione
- Titolo
- Indirizzo email
- Username
- Password
- Ruolo

#### **Create Users**

Fields with  $*$  are required.

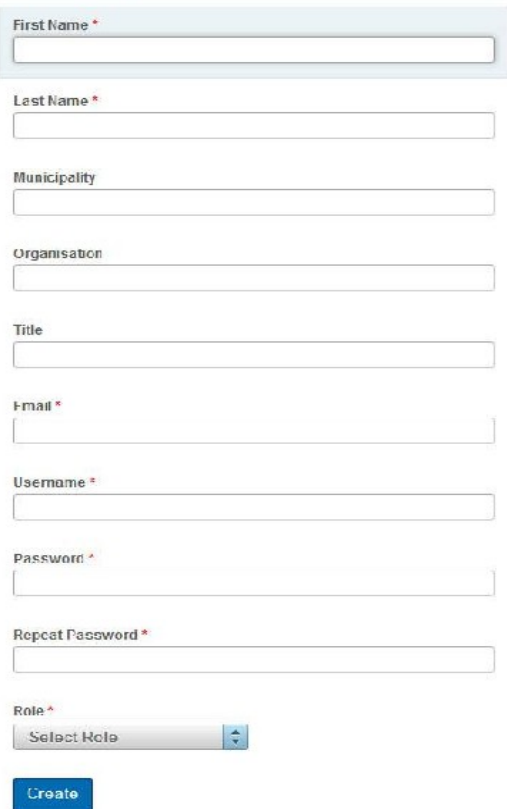

#### Registrazione al portale

L'utente che si registra può scegliere solo tra due ruoli differenti:

- Cittadino
- Pianificatore

In caso di scelta come ruolo di Cittadino, l'account risulta immediatamente attivo e non necessita dell'approvazione dell'ente di gestione della risorsa idrica.

## **9.4 Finestra di Login**

La procedura di login permette ad un utente, preventivamene iscritto, di autenticarsi nel sistema.

Per garantire una maggiore sicurezza dei dati e delle funzionalità raccolte all'interno del sistema, l'accesso è protetto da nome utente e password, forniti dal sistema all'atto dell'iscrizione.

# Login

Please fill out the following form with your login credentials:

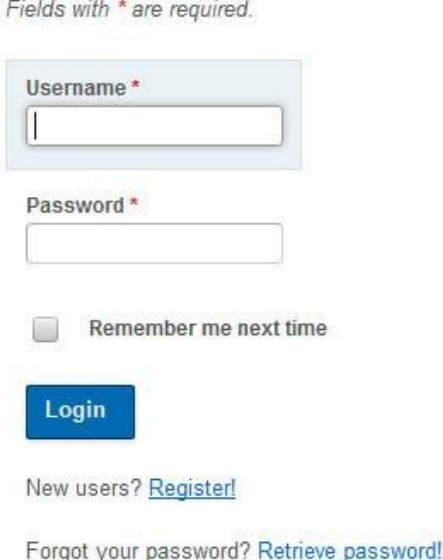

Finestra di Login

Per facilitare gli accessi successivi, è possibile memorizzare nel sistema le proprie credenziali, barrando la casella corrispondente (Remember me next time).

Nel caso in cui l'utente non possieda ancora un nome utente e la password, è possibile effettuare l'iscrizione, cliccando sulla funzione di Registrazione (Register!), posta subito sotto il tasto di accesso. Cliccando sulla funzione di Recupera Password (Retrieve password!), posta sotto la funzione di registrazione, è possibile ottenere le nuove credenziali di accesso tramite mail, all'indirizzo settato in fase di creazione dell'account o presente allo stato attuale nel sistema. Il sistema chiederà lo username e, se quello username esiste, invierà una nuova password all'indirizzo email specificato in fase di registrazione. Se l'autenticazione avviene con successo, l'utente entra nella Home Page da cui è possibile accedere a tutti i servizi messi a disposizione dal portale WIZ.

## **9.5 Home Page**

La Home Page presenta le stesse aree della pagina di Login. Queste sono:

- barra superiore contenente i pulsanti di servizio;
- barra di funzione, che racchiude i tasti delle funzioni disponibili per l'utente;
- parte centrale dove vengono visualizzate le informazioni generate dalle varie funzioni;
- barra conclusiva contenente le medesime informazioni istituzionali.

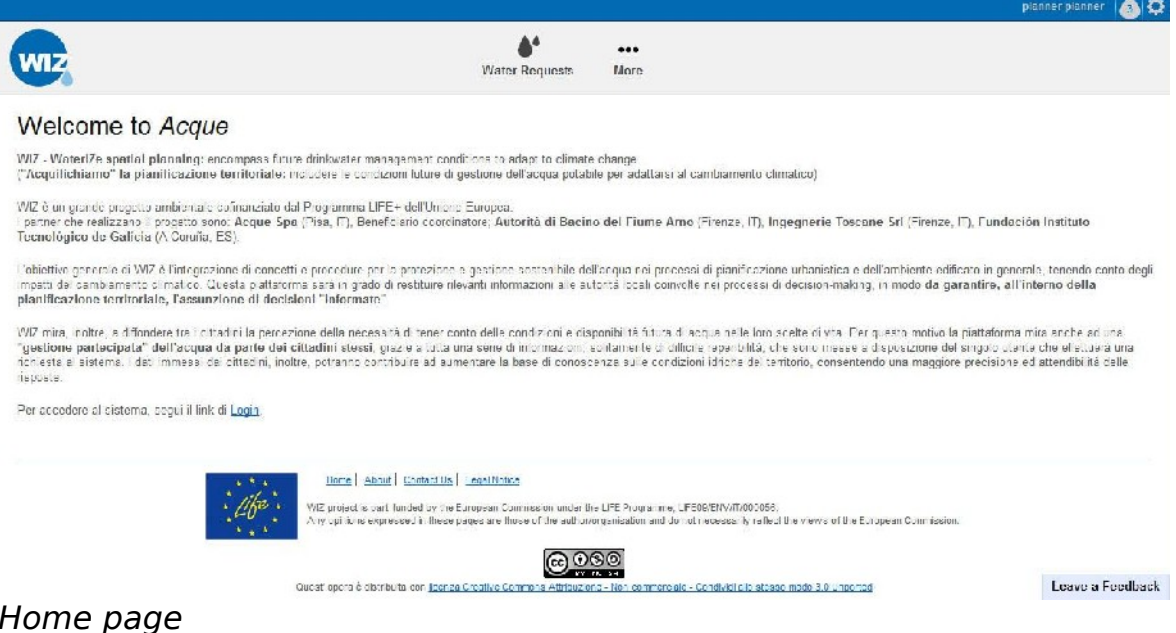

Home page

## **9.5.1 Barra d i Serv iz io**

La barra di Servizio, sempre presente all'interno del portale, ricopre un ruolo di gestione e servizio dell'account utente durante l'utilizzo del sistema.

I dati contenuti in essa, sono posti sul lato destro della schermata e sono:

**Nome Utente:** visualizza i dati di base dell'utente attualmente loggato **Amministrazione:** consente la gestione e la personalizzazione dell'account. Diviso in due sottosezioni:

- Profilo: visualizza i dati relativi all'account dell'utente loggato, inseriti in fase di iscrizione. Le informazioni, sono tutte modificabili dall'utente a parte il Ruolo e il Comune di appartenenza.
- Logout: consente di uscire dal sistema

### **9.5.2 Barra di Funzione**

La barra di funzione varia in dipendenza del ruolo ricoperto dall'utente. L'utente Cittadino, ha a disposizione la sola funzione di Valutazione dell'acqua .

Tale funzionalità offre al Cittadino la possibilità di verificare, visivamente e numericamente, le valutazioni della risorsa idrica fatte dagli altri utenti Cittadini e di segnalare eventuali guasti sulla rete.

## **9.6 Funzioni**

L'utente Cittadino, ha a disposizione la sola funzione di Valutazione dell'acqua.

Cliccando sul tasto Water Evaluation, si accede alla funzione. Il sistema prevede due tipi di funzionalità:

- Displays Evaluations Posted: permette la visualizzazione delle valutazioni lasciate dagli altri utenti
- Gives An Evaluation: consente di segnalare un guasto e dare un proprio giudizio del servizio

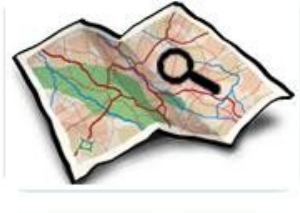

**Displays Evaluations Posted** 

Displays the evaluations expressed by citizens about the quality of water service.

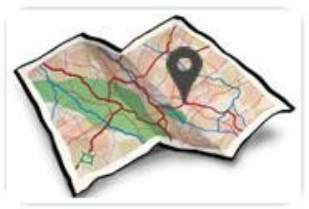

Gives An Evaluation

Gives an evaluation about the quality of water service.

Funzionalità Water Evaluation

## **9.6.1 Displays Evaluations Posted**

Selezionando la prima opzione, Displays Evaluations Posted, il sistema mostra a video in forma grafica sulla mappa i giudizi (i triangoli) e le segnalazioni dei guasti (bandierine) date dagli utenti.

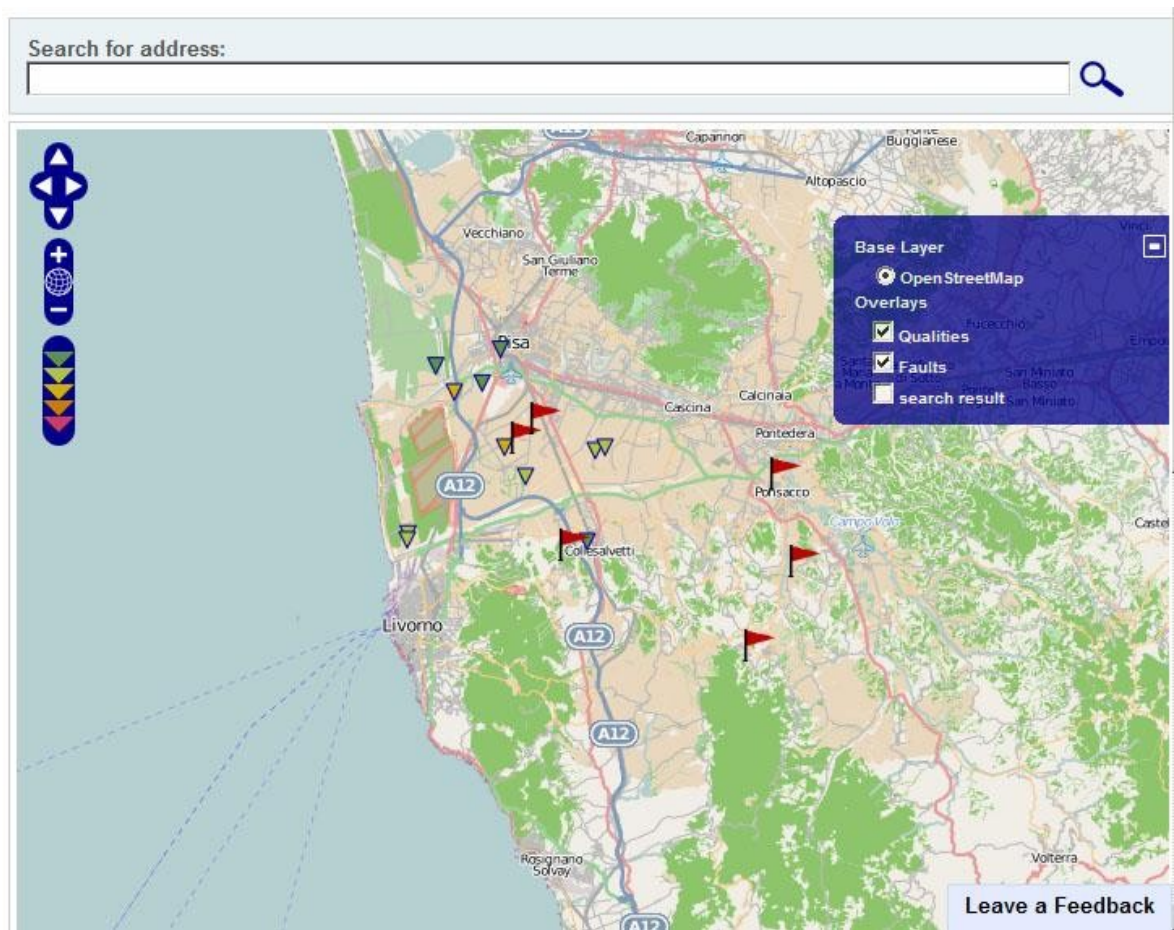

Visualizzazione valutazioni utenti

La colorazione diversa dei triangoli è legata al grado di soddisfazione dell'utente. Nel dettaglio la scala dei colori indica:

- verde scuro: eccellente (excellent) massimo grado di soddisfazione
- verde chiaro: buono (good)
- giallo: adeguato (decent)
- arancio: insufficiente (low)
- fucsia: pessimo (awful)

Per ottenere l'informazione in dettaglio, selezionare il simbolo corrispondente sulla mappa. Le informazioni visualizzate sono:

- data di inserimento del giudizio
- voto ottenuto
- posizione sotto esame

Per quanto concerne la segnalazione guasti, indicati con le bandierine, questi si distinguono in perdite o rotture. Selezionando una segnalazione, si ottiene il dettaglio delle informazioni:

- data di inserimento della segnalazione
- tipo di guasto
- localizzazione del guasto

• colore

Selezionando il tasto Più, posto in alto a destra sulla mappa, l'utente ha la possibilità di modificare la granularità delle informazioni riportate sulla mappa stessa.

Nel dettaglio le opzioni sono:

- Base Layer
- $\Rightarrow$  OpenStreetMap: visualizzazione classica della mappa digitale (non modificabile)
- Overlayer
- $\Rightarrow$  Fonti: consente di visualizzare o meno le informazioni relative alle fonti e alla loro ubicazione
- $\Rightarrow$  Impianti: consente di visualizzare o meno le informazioni relative agli impianti e alla loro ubicazione
- Rete di distribuzione: consente di visualizzare o meno le informazioni relative alla rete di distribuzione
- $\Rightarrow$  Qualities: consente di visualizzare o meno le informazioni relative ai giudizi dati dagli utenti
- $\Rightarrow$  Fault: consente di visualizzare o meno le informazioni relative ai guasti segnalati dagli utenti
- $\Rightarrow$  Search result: visualizza i risultati della ricerca effettuata

Il sistema è fornito di un motore di ricerca che consente di ricercare sulla mappa una locazione particolare. La granularità della ricerca arriva sino all'indicazione del numero civico di una abitazione.

## **9.6.2 G ives An Eva luat ion**

Selezionando l'opzione Gives An Evaluation, è possibile inviare un giudizio sulla risorsa idrica o segnalare un guasto, localizzando anche fisicamente la segnalazione.

La schermata si divide verticalmente in due parti:

- destra: mappa dove poter localizzare la segnalazione/giudizio
- sinistra: form di selezione e inserimento dati da parte dell'utente.

Dopo aver selezionato l'opzione Gives An Evaluation posizionare sulla cartina geografica il punto oggetto della segnalazione. Scegliere il tipo di segnalazione che si intende dare, giudizio o guasto.

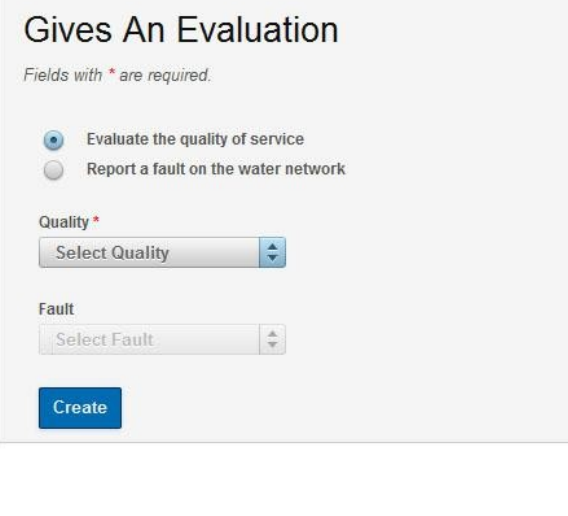

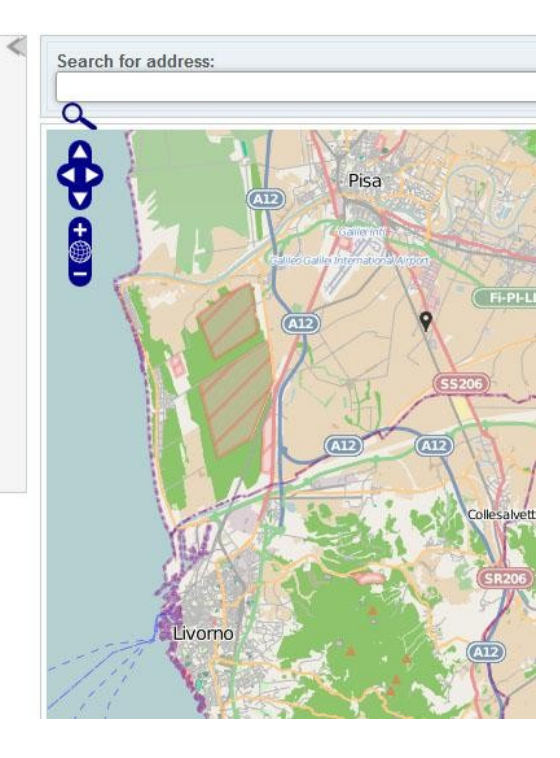

Segnalazione guasti e giudizi

In caso di giudizio, scegliere dal primo menu a tendina, Quality, il grado di soddisfacimento del servizio.

Le possibilità sono 5:

- Excellent: eccellente
- Good: buono
- Decent: adeguato
- Low: insufficiente
- Awful: pessimo

In caso di guasto, scegliere dal menu Fault se si tratta di una rottura o di una perdita.

Salvare i dati settati, premendo il tasto Create.

Il sistema visualizzerà immediatamente la segnalazione sulla mappa, mostrando automaticamente la sezione Displays Evaluations Posted. Selezionando il tasto Più, posto in alto a destra sulla mappa, l'utente ha la possibilità di modificare la granularità delle informazioni riportate sulla mappa stessa.

Nel dettaglio le opzioni sono:

- Base Layer
- $\Rightarrow$  OpenStreetMapp: visualizzazione classica della mappa digitale (non modificabile)
- Overlayer
- $\Rightarrow$  Fonti: consente di visualizzare o meno le informazioni relative alle fonti e alla loro ubicazione
- $\Rightarrow$  Impianti: consente di visualizzare o meno le informazioni relative agli impianti e alla loro ubicazione
- Rete di distribuzione: consente di visualizzare o meno le informazioni relative alla rete di distribuzione
- $\Rightarrow$  Search result: visualizza i risultati della ricerca effettuata
- Markers: visualizza, se settato, la localizzazione della segnalazione utente

Il sistema è fornito di un motore di ricerca che consente di ricercare sulla mappa una locazione particolare. La granularità della ricerca arriva sino all'indicazione del numero civico di una abitazione.